# <span id="page-0-0"></span>VAIO

# Käyttöopas

**Henkilökohtainen tietokone VGN-FJ-sarja**

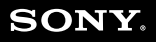

 $\blacktriangleright$ 

### <span id="page-1-0"></span>Sisällys

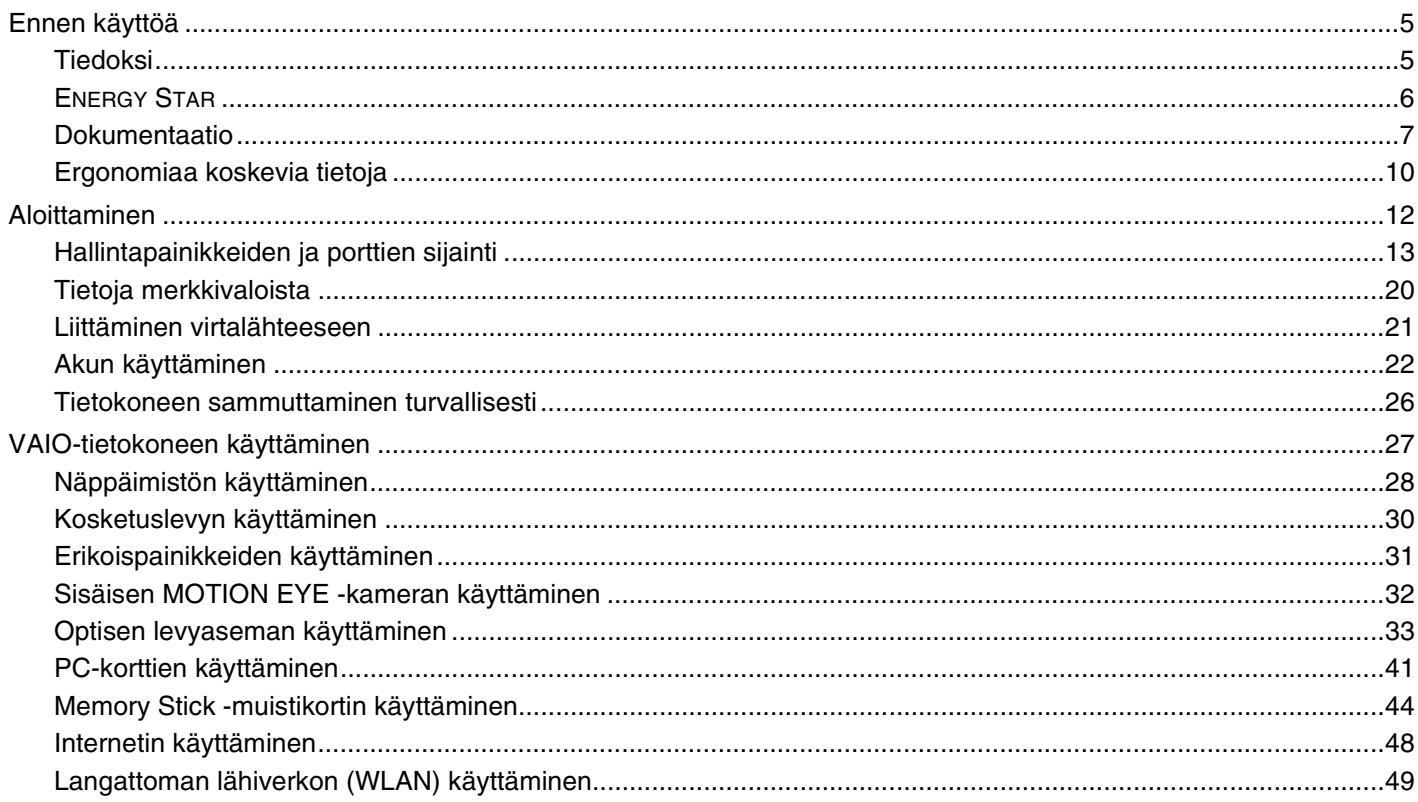

# <span id="page-2-0"></span>**VAIO**

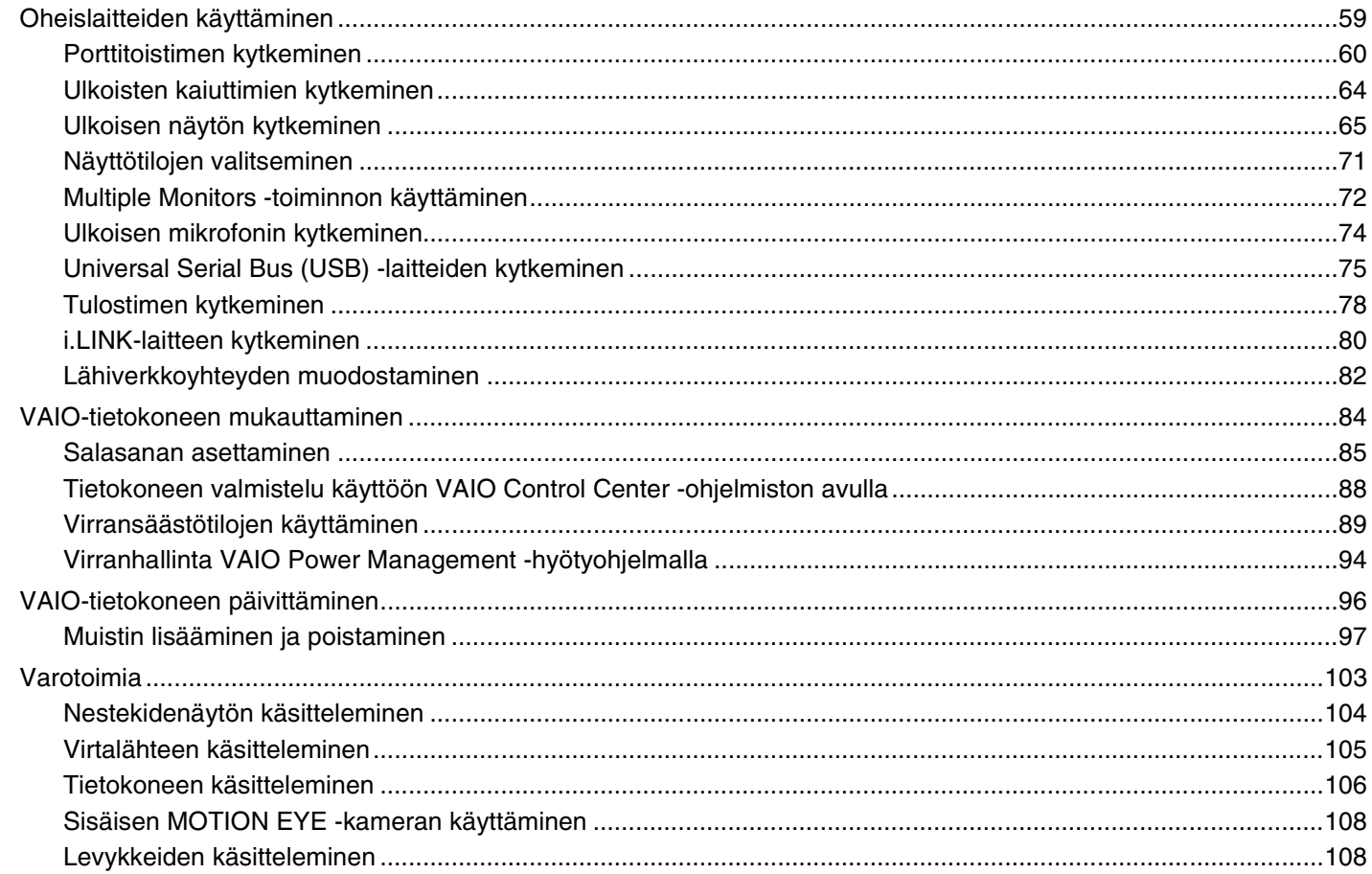

# <span id="page-3-0"></span>**VAIO**

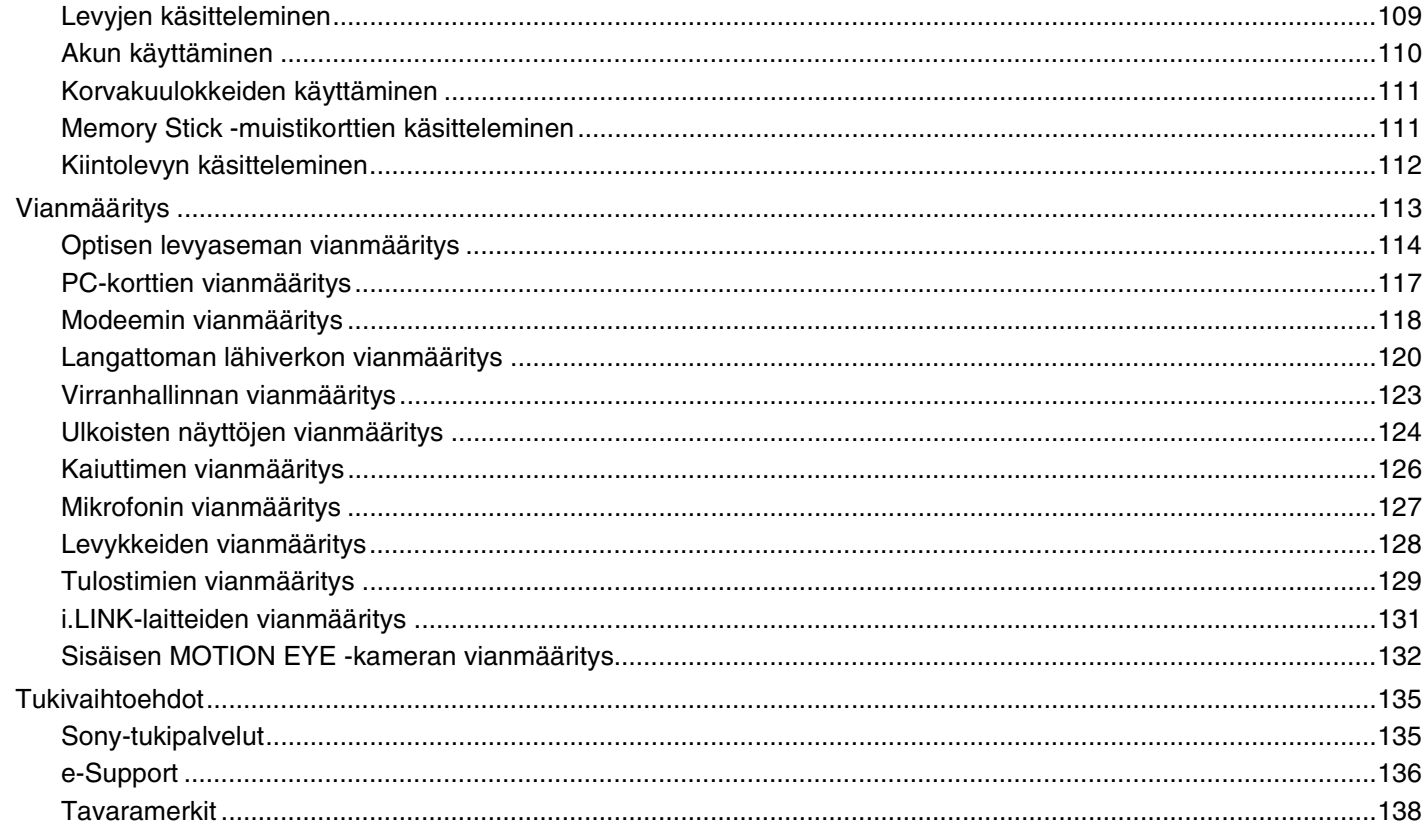

<span id="page-4-2"></span>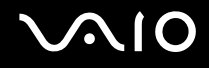

## <span id="page-4-0"></span>Ennen käyttöä

Onnittelut Sony VAIO<sup>®</sup> -tietokoneen ostamisesta ja tervetuloa käytönaikaiseen käyttöoppaaseen. Sony on yhdistänyt johtavan audio-, video-, tietojenkäsittely- ja viestintäteknologian tuotteeseen, joka antaa käyttöön alan viimeisimmän tekniikan.

#### <span id="page-4-1"></span>Tiedoksi

© 2005 Sony Corporation. Kaikki oikeudet pidätetään.

Tätä käyttöopasta ja siinä kuvattua ohjelmistoa ei saa kokonaan tai osittain toisintaa, kääntää tai tuottaa mihinkään koneella luettavaan muotoon ennen kirjallista valtuutusta.

Sony Corporation ei anna mitään takuuta tähän käyttöoppaaseen, ohjelmistoon tai muihin siinä oleviin tietoihin eikä näin ollen myönnä mitään takuita tämän käyttöoppaan, ohjelmiston tai muun tiedon kaupaksikäymisestä tai sopivuudesta mihinkään tiettyyn tarkoitukseen. Sony Corporation ei ole missään tapauksessa vastuussa mistään tahattomista, seuraamuksellisista tai erityisistä vahingoista, jotka johtuvat tästä käyttöoppaasta, tästä ohjelmistosta tai näihin liittyvästä tiedosta tai sen käytöstä taikka vahingoista, jotka liittyvät edellä mainittuihin.

Macrovision: Tämä tuote sisältää Yhdysvaltojen patenttien ja muiden omistusoikeuksien tekijänoikeudella suojattua teknologiaa. Macrovisionin on valtuutettava tämän tekijänoikeudella suojatun teknologian käyttö, ja se on tarkoitettu vain koti- ja muuhun rajoitettuun katselukäyttöön, ellei Macrovision ole toisin valtuuttanut. Käänteisrakentaminen tai purkaminen on kielletty.

Käyttöoppaassa ei ole määritelty ™ tai ® -merkkejä.

Sony Corporation pidättää oikeuden tehdä muutoksia tähän käyttöoppaaseen tai sen sisältämiin tietoihin milloin tahansa ilman ennakkoilmoitusta. Tässä kuvatut ohjelmat kuuluvat erillisen käyttöoikeussopimuksen alaisuuteen.

<span id="page-5-1"></span>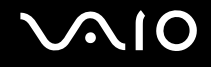

### <span id="page-5-0"></span>ENERGY STAR

Sony on ENERGY STAR -kumppanina määrittänyt, että tämä tuote täyttää ENERGY STARIN energiatehokkuutta koskevat määritelmät.

International ENERGY STAR Office Equipment Program on kansainvälinen ohjelma, joka edistää energian säästämistä tietokoneiden ja niihin liittyvien toimistolaitteiden kautta. Ohjelma tukee tehokkaasti energian kulutusta vähentävien tuotteiden kehittämistä ja levitystä. Se on avoin järjestelmä, johon liikkeenharjoittajat voivat osallistua vapaaehtoisesti. Kohdetuotteet ovat toimistolaitteita, kuten tietokoneet, näytöt, tulostimet, faksit ja kopiokoneet. Standardit ja logot ovat yhdenmukaisia kaikissa osallistujamaissa.

ENERGY STAR on Yhdysvalloissa rekisteröity tavaramerkki.

<span id="page-6-1"></span>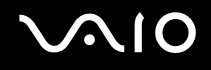

#### <span id="page-6-0"></span>Dokumentaatio

Dokumentaatio sisältää painettua tietoa ja VAIO-tietokoneella luettavia käyttöoppaita.

Ohjeet ovat PDF-muotoa, ja niitä voi selailla tai tulostaa helposti.

**My Club VAIO** -portaali on täydellinen VAIOn käyttämisen aloituspaikka – kattava kokoelma, jonka avulla saat parhaan hyödyn tietokoneestasi.

Käyttöohjeet on koottu kohtaan **Documentation**, jonka saat näkyviin seuraavasti:

- **1** Valitse **Käynnistä** ja napsauta sitten **My Club VAIO** -kuvaketta .
- **2** Valitse **Documentation**.
- **3** Valitse luettava ohje.

#### ✍

Voit selata käyttöohjeita manuaalisesti siirtymällä kohtaan **Oma tietokone** > **VAIO (C:)** (C-asema) > **Documentation** > **Documentation** ja avaamalla senkielisen kansion, jota haluat käyttää.

Kylkiäisinä toimitettujen lisävarusteiden ohjeet voivat olla erillisillä levyillä.

#### Painetut asiakirjat

- ❑ **Asennuskooste** kuvailee toimet pakkauksen purkamisesta VAIO-tietokoneen käynnistämiseen saakka.
- ❑ **Tekniset tiedot** -opas sisältää taulukon teknisistä tiedoista ja mukana tulevien ohjelmien luettelon.
- ❑ **Vianmääritysopas** sisältää ratkaisuja yleisiin ongelmiin.
- ❑ **Palautusopas** sisältää ohjeita siitä, miten voit tarvittaessa palauttaa tietokoneen järjestelmän.
- ❑ Seuraavat kirjaset: **TAKUU**, **Turvallisuusmääräysopas**, **Modeemisäännökset**, **Langattoman lähiverkon säännösopas** ja **Bluetooth-säännösopas**.

<span id="page-7-0"></span>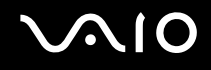

#### Muu dokumentaatio

My Club VAIO

**My Club VAIO** sisältää seuraavat osat:

**Documentation**, jonka sisältö on seuraava:

- ❑ **Käyttöopas**. Tämä käsikirja sisältää yksityiskohtaisia tietoja muun muassa tietokoneen ominaisuuksista, niiden helposta ja turvallisesta käyttämisestä sekä oheislaitteiden kytkemisestä.
- ❑ **Help & Training**. Tämä on **VAIO Help and Support Center** -portaali.
- ❑ Tärkeitä tietoja tietokoneestasi huomautusten ja ilmoitusten muodossa.
- **My Club VAIO** sisältää lisäksi seuraavat osat:
- ❑ **Accessories**

Haluatko laajentaa tietokoneesi toimintoja? Saat tietoja yhteensopivista lisävarusteista napsauttamalla tätä kuvaketta.

❑ **Software**

Oletko luovalla tuulella? Napsauta tätä kuvaketta, jolloin saat yleiskatsauksen ohjelmistasi ja voit tarkistaa päivitysvaihtoehdot.

❑ **Wallpapers**

Tätä kuvaketta napsauttamalla voit tarkastella suosituimpia Sony- ja Club VAIO -taustakuvia.

❑ **Links**

Tätä kuvaketta napsauttamalla pääset suosituimmille Sony- ja Club VAIO -sivustoille.

<span id="page-8-0"></span>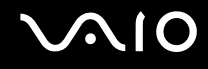

#### Ohje ja tukipalvelut

**Ohje ja tukipalvelut** sisältävät runsaasti käytännön neuvoja, opetusohjelmia ja esittelyjä, jotka opastavat Microsoft Windows XP:n ja tietokoneen käyttämisessä.

Hakutoiminnon, hakemiston tai sisällysluettelon avulla voit käyttää Windowsin ohjeresursseja, mukaan lukien Internetissä olevat resurssit.

Pääset käyttämään **Ohjetta ja tukipalveluja** valitsemalla **Käynnistä** ja sitten **Ohje ja tuki**. Voit myös siirtyä **Ohjeeseen ja** 

**tukipalveluihin** painamalla Windows-näppäintä ja **F1**-näppäintä.

#### Muut lähteet

- ❑ **Online Help** -tiedostoissa on yksityiskohtaista tietoa käyttämäsi ohjelman ominaisuuksista ja vianetsinnästä.
- ❑ Osoitteessa [www.club-vaio.com](http://www.club-vaio.com/) on VAIO-suosikkiohjelmien online-opetusohjelmia.

<span id="page-9-1"></span>**NIO** 

### <span id="page-9-0"></span>Ergonomiaa koskevia tietoja

Voit käyttää tietokonettasi kannettavana laitteena useissa eri ympäristöissä. Ota mahdollisuuksien mukaan huomioon seuraavat ergonomiaa koskevat ohjeet sekä kiinteissä että muuttuvissa työskentely-ympäristöissä:

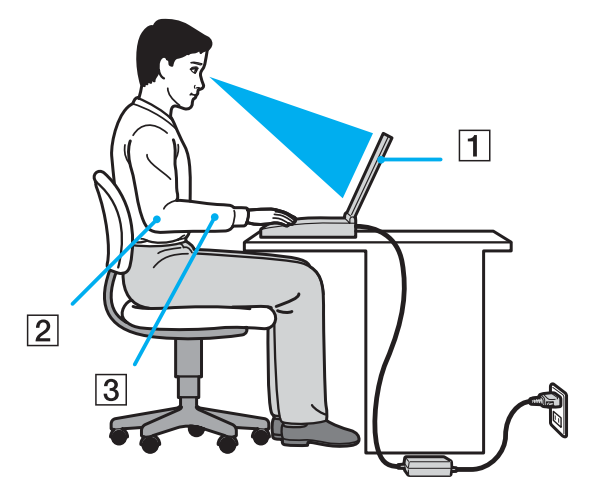

- ❑ **Tietokoneesi sijoittaminen** Aseta tietokone suoraan eteesi (1). Pidä käsivartesi vaakatasossa (2) ja ranteet neutraalissa, mukavassa asennossa (3), kun käytät näppäimistöä, kosketusalustaa tai ulkoista hiirtä. Anna olkavarsiesi riippua luonnollisesti. Pidä taukoja tietokonetyöskentelyn lomassa. Liiallinen tietokoneen käyttäminen saattaa jännittää lihaksia ja jänteitä.
- ❑ **Huonekalut ja asento** Istu tuolissa, jossa on hyvä selkänoja. Säädä tuolin korkeus siten, että jalkasi ovat tasaisesti lattiassa. Jalkatuki saattaa tehdä asennostasi mukavamman. Istu rennosti, suorassa asennossa ja vältä kumartumasta eteenpäin tai nojaamasta liikaa taaksepäin.

<span id="page-10-0"></span>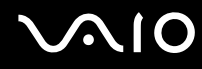

- ❑ **Tietokoneen näytön katselukulma** Kallista näyttö sopivaan katseluasentoon. Voit vähentää silmiesi jännittymistä ja lihasten väsymistä kallistamalla näytön oikeaan asentoon. Säädä myös näytön kirkkaus sopivaksi.
- ❑ **Valaistus** Valitse tila, jossa ikkunat ja valot eivät häikäise näyttöä tai synnytä heijastumista. Epäsuoran valaistuksen käyttö estää näytöllä näkyvät kirkkaat pisteet. Voit myös hankkia näyttöösi lisävarusteita, jotka vähentävät häikäisyä. Sopiva valaistus lisää mukavuuttasi ja työtehokkuuttasi.
- ❑ **Ulkoisen näytön sijoittaminen** Kun käytät ulkoista näyttöä, aseta näyttö mukavalle katseluetäisyydelle. Varmista, että näyttöruutu on silmien tasolla tai hieman sitä alempana.

<span id="page-11-1"></span>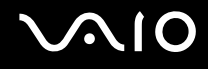

## <span id="page-11-0"></span>Aloittaminen

Tässä osassa on tietoja VAIO-tietokoneen käytön aloittamisesta.

- ❑ **Hallintapainikkeiden ja porttien sijainti [\(sivu 13\)](#page-12-0)**
- ❑ **Tietoja merkkivaloista [\(sivu 20\)](#page-19-0)**
- ❑ **Liittäminen virtalähteeseen [\(sivu 21\)](#page-20-0)**
- ❑ **Akun käyttäminen [\(sivu 22\)](#page-21-0)**
- ❑ **Tietokoneen sammuttaminen turvallisesti [\(sivu 26\)](#page-25-0)**

<span id="page-12-1"></span>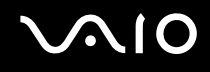

### <span id="page-12-0"></span>Hallintapainikkeiden ja porttien sijainti

Tutustu hetken aikaa seuraavilla sivuilla esitettyihin hallintapainikkeisiin ja portteihin.

**!** Seuraavat kuvat eivät ehkä täysin vastaa tietokonettasi, koska myytävät mallit vaihtelevat maittain ja alueittain.

# <span id="page-13-0"></span>**AIO**

#### Etupuoli

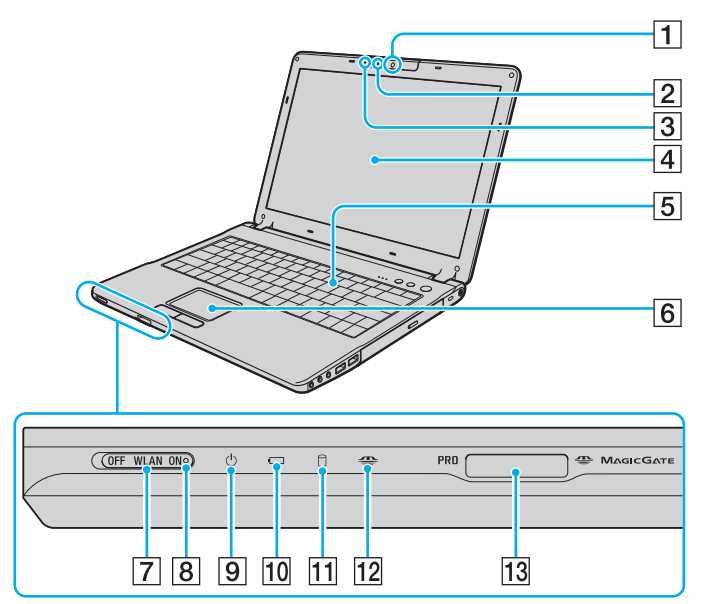

- **1** Sisäinen MOTION EYE -kamera [\(sivu 32\)](#page-31-1)
- **2** Sisäisen MOTION EYE -kameran merkkivalo [\(sivu 20\)](#page-19-0)
- 3 Sisäinen monomikrofoni
- 4 Nestekidenäyttö [\(sivu 104\)](#page-103-1)
- **5** Näppäimistö [\(sivu 28\)](#page-27-1)
- 6 Kosketuslevy [\(sivu 30\)](#page-29-1)
- **7** WLAN (Wireless LAN) kytkin [\(sivu 49\)](#page-48-1)
- **B** WLAN (Wireless LAN) -merkkivalo [\(sivu 20\)](#page-19-0)
- 9 Virran merkkivalo [\(sivu 20\)](#page-19-0)
- 10 Akun merkkivalo [\(sivu 20\)](#page-19-0)
- **11** Kiintolevyaseman merkkivalo [\(sivu 20\)](#page-19-0)
- 12 Memory Stick -merkkivalo [\(sivu 20\)](#page-19-0)
- 13 Memory Stick -muistikorttipaikka<sup>\*</sup> [\(sivu 44\)](#page-43-1)
- Tietokoneesi tukee Memory Stick Duo -muistikortteja ja Memory Stick Pron suuren nopeuden ja kapasiteetin ominaisuuksia.

<span id="page-14-0"></span>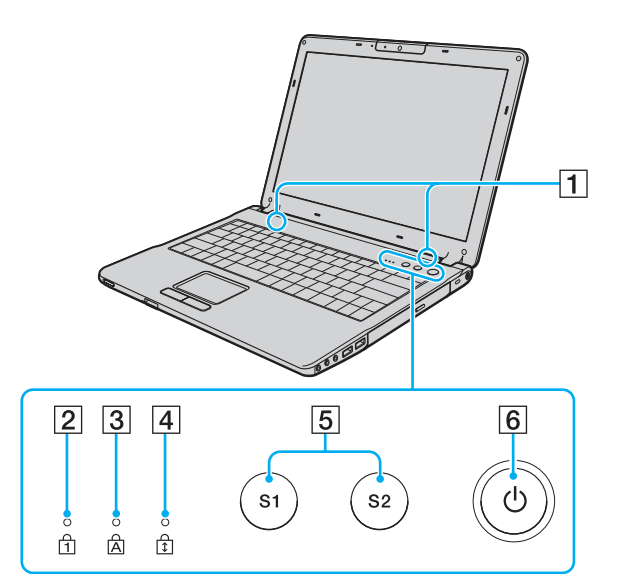

- **1** Kaiuttimet
- **2** Num Lock -merkkivalo [\(sivu 20\)](#page-19-0)
- 3 Caps Lock -merkkivalo [\(sivu 20\)](#page-19-0)
- 4 Scroll Lock -merkkivalo [\(sivu 20\)](#page-19-0)
- E **S1**/**S2**-painikkeet [\(sivu 31\)](#page-30-1)
- $6$  Virtapainike

<span id="page-15-0"></span>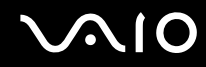

#### Taustapuoli

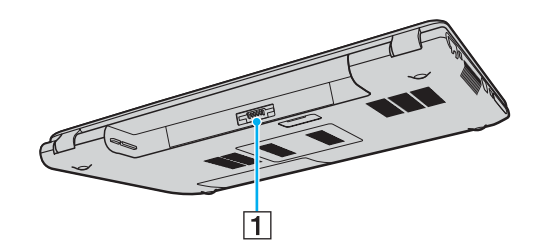

1 Akun liitin [\(sivu 22\)](#page-21-0)

# <span id="page-16-0"></span>**210**

#### **Oikea**

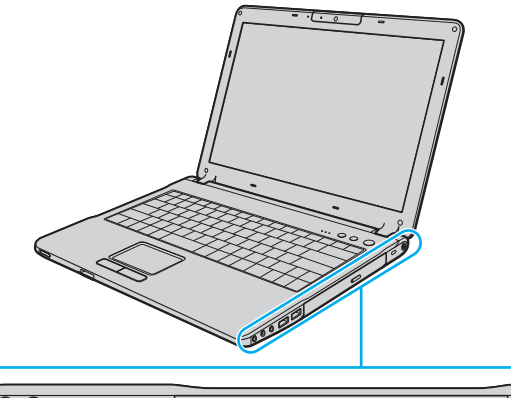

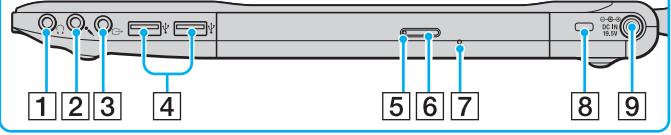

- 1 Kuulokeliitin [\(sivu 64\)](#page-63-1)
- 2 Mikrofoniliitin [\(sivu 74\)](#page-73-1)
- 3 AV Out -liitin [\(sivu 68\)](#page-67-0)
- 4 Hi-Speed USB (USB 2.0) -portit<sup>\*</sup> [\(sivu 75\)](#page-74-1)
- **5** Optisen levyaseman merkkivalo [\(sivu 20\)](#page-19-0)
- 6 Levyaseman poistopainike [\(sivu 33\)](#page-32-1)
- **7** Manuaalinen poistoreikä [\(sivu 114\)](#page-113-1)
- 8 Suojausliitäntä
- **9** DC In -portti [\(sivu 21\)](#page-20-0)
- \* Suuren, täyden ja pienen nopeuden tuki.

# <span id="page-17-0"></span>**210**

#### Vasen

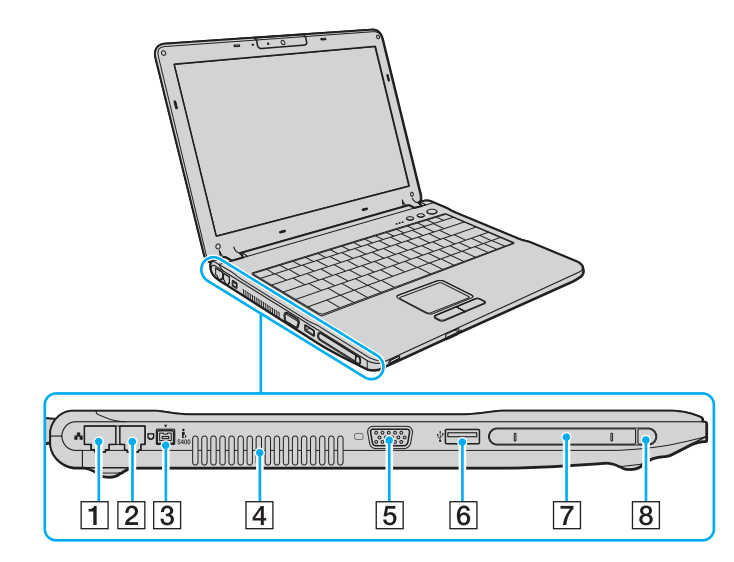

- **1** Verkkoportti (Ethernet)  $1$ <sup>1</sup> [\(sivu 82\)](#page-81-1)
- 2 Modeemiportti [\(sivu 48\)](#page-47-1)
- **3** i.LINK<sup>®</sup> (IEEE1394) S400 -portti [\(sivu 80\)](#page-79-1)
- $\boxed{4}$  Tuuletusaukko
- 5 Näyttöportti (VGA)<sup>\*1</sup> [\(sivu 66\)](#page-65-0)
- $\boxed{6}$  Hi-Speed USB (USB 2.0) -portti<sup>\*2</sup> [\(sivu 75\)](#page-74-1)
- 7 PC-korttipaikka [\(sivu 41\)](#page-40-1)
- $\boxed{8}$  PC-kortin poistopainike [\(sivu 43\)](#page-42-0)
- \*1 Poissa käytöstä, kun tietokone on kiinnitetty porttitoistimeen (lisävaruste).
- \*2 Suuren, täyden ja pienen nopeuden tuki. Suljettu ja poissa käytöstä, kun tietokone on kiinnitetty porttitoistimeen (lisävaruste).

<span id="page-18-0"></span>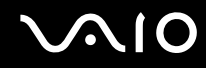

### Alapuoli

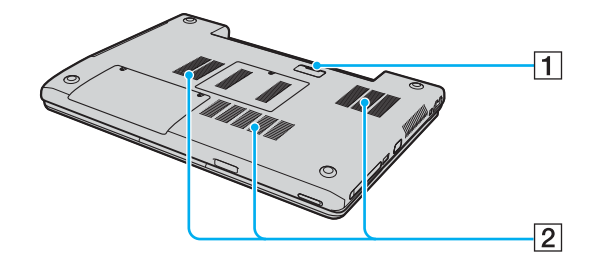

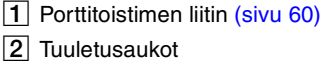

<span id="page-19-1"></span>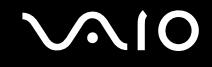

### <span id="page-19-0"></span>Tietoja merkkivaloista

VAIO-tietokoneessa on seuraavat merkkivalot.

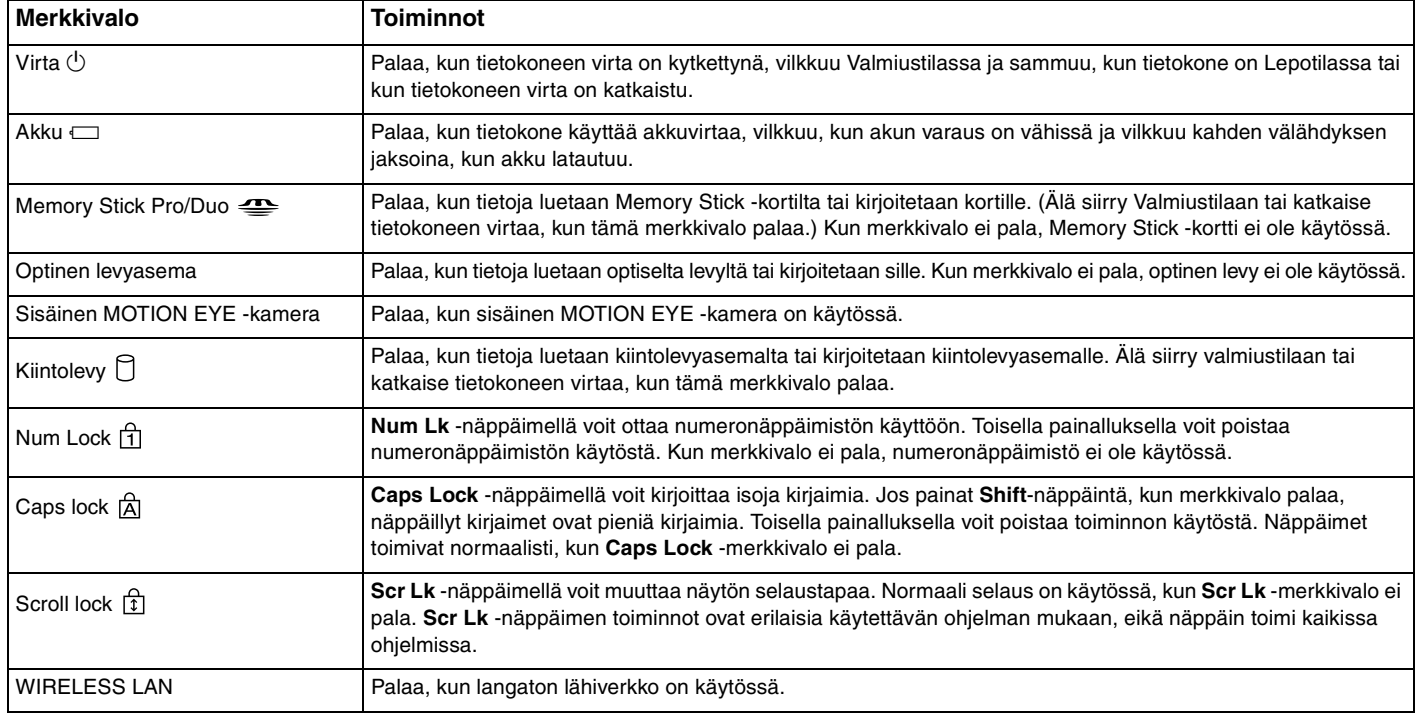

### <span id="page-20-1"></span><span id="page-20-0"></span>Liittäminen virtalähteeseen

Voit käyttää tietokoneen virtalähteenä joko verkkolaitetta tai ladattavaa akkua.

#### Verkkolaitteen käyttäminen

✍ Käytä tietokonetta ainoastaan mukana tulevan verkkolaitteen kautta.

Voit käyttää verkkolaitetta seuraavasti:

- **1** Kytke virtajohdon (1) toinen pää verkkolaitteeseen (3).
- **2** Kytke virtajohdon toinen pää pistorasiaan (2).
- **3** Kytke verkkolaitteeseen liitetty johto (3) tietokoneen DC In -porttiin (4) tai porttitoistimeen (lisävaruste).

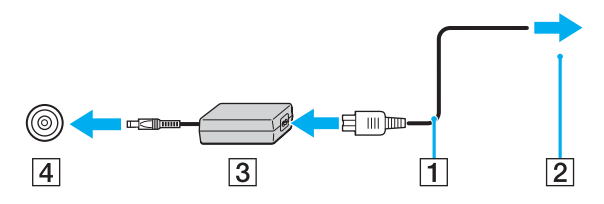

**!** Dc In -liittimen muoto vaihtelee verkkolaitteen mukaan.

#### ✍ Voit irrottaa tietokoneen verkkovirrasta kokonaan irrottamalla verkkolaitteen.

Varmista, että pistorasia on helppopääsyisessä paikassa.

Jos tietokonetta ei käytetä pitkään aikaan, aseta se lepotilaan. Lisätietoja on kohdassa **Lepotilan käyttö [\(sivu 92\)](#page-91-0)** Tämä virransäästötila säästää aikaa normaaliin sammutukseen verrattuna.

<span id="page-21-1"></span>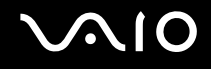

### <span id="page-21-0"></span>Akun käyttäminen

Tietokoneen mukana toimitettua akkua ei ole ladattu täyteen ostohetkellä.

#### Akun asentaminen

Voit asentaa akun seuraavasti:

- **1** Sammuta tietokone ja sulje nestekidenäyttö.
- **2** Työnnä lukitusvipu (1) **UNLOCK**-asentoon.

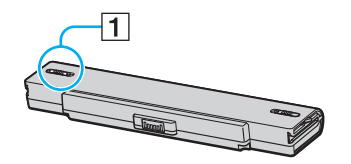

**3** Työnnä akkua akkulokeroon, kunnes se napsahtaa paikalleen.

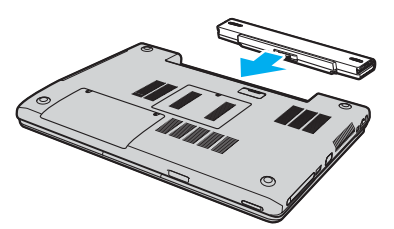

**4** Lukitse akku tietokoneeseen työntämällä lukitusvipu (1) **LOCK**-asentoon.

✍ Kun tietokone on liitetty verkkovirtaan ja akku on asennettuna, kone käyttää verkkovirtaa.

<span id="page-22-0"></span>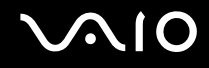

#### Akun lataaminen

Tietokoneen mukana toimitettua akkua ei ole ladattu täyteen ostohetkellä.

Voit ladata akun seuraavasti:

- **1** Asenna akku.
- **2** Kytke verkkolaite tietokoneeseen.

Tietokone lataa akun automaattisesti (akun merkkivalo vilkkuu kahden sarjoina toistuvin välähdyksin, kun akku latautuu). Kun akun lataustaso on noin 85 %, akun merkkivalo sammuu.

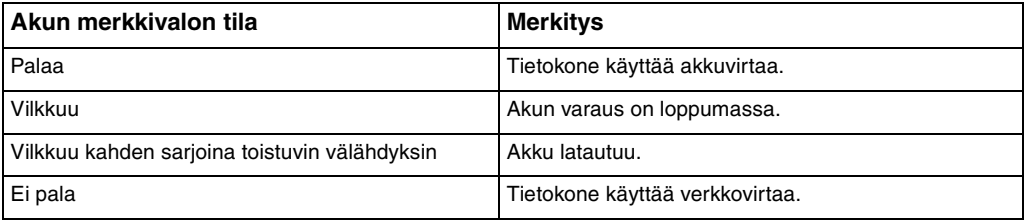

<span id="page-23-0"></span>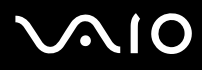

#### ✍

Kun akun varaus on loppumassa, sekä akun että virran merkkivalot vilkkuvat.

Pidä akku asennettuna tietokoneeseen, kun kone on kytkettynä verkkovirtaan. Akun latautuminen jatkuu tietokoneen käytön aikana.

Jos akun varaus laskee 10 prosentin alapuolelle, lataa akku kytkemällä verkkolaite tai sammuta tietokone ja asenna siihen täyteen ladattu akku.

Tietokoneen mukana tuleva akku on litiumioniakku, jonka voi ladata uudelleen milloin tahansa. Osittain purkautuneen akun lataaminen ei vaikuta akun käyttöikään.

Akun merkkivalo palaa, kun akkua käytetään virtalähteenä. Kun akku on kulunut melkein loppuun, sekä akun että virran merkkivalot alkavat vilkkua.

Jotkin sovellusohjelmat ja oheislaitteet saattavat estää tietokoneen siirtymisen lepotilaan, vaikka akun varaus olisi kulunut melkein loppuun. Jotta vältät tietojen menettämisen akkuvirtaa käyttäessäsi, tallenna tiedot usein ja ota tarvittava virranhallintatila, kuten valmiustila tai lepotila, käyttöön manuaalisesti. Jos akku kuluu tyhjäksi tietokoneen siirryttyä valmiustilaan, kaikki tallentamattomat tiedot menetetään. Paluu edeltävään työtilaan ei ole mahdollista. Jotta vältyt tietojen menettämiseltä, tallenna tiedot usein.

Kun tietokone on liitetty verkkovirtaan ja akku on asennettuna, kone käyttää verkkovirtaa.

<span id="page-24-0"></span>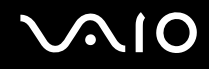

#### Akun poistaminen

**!** Voit menettää tietoja, jos poistat akun, kun tietokone on päällä eikä verkkolaite ole kytkettynä tai kun tietokone on valmiustilassa.

Voit poistaa akun seuraavasti:

- **1** Sammuta tietokone ja sulje nestekidenäyttö.
- **2** Työnnä lukitusvipu (1) **UNLOCK**-asentoon.

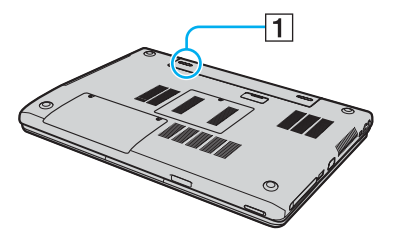

**3** Työnnä vapautusvipua (2) ja vedä akkua poispäin tietokoneesta.

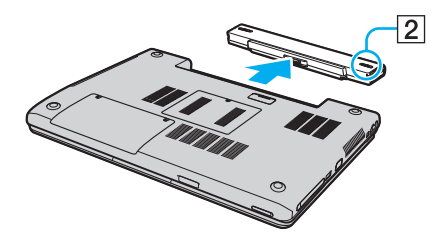

# <span id="page-25-1"></span>**AIO**

#### <span id="page-25-0"></span>Tietokoneen sammuttaminen turvallisesti

Jotta vältät tallentamattomien tietojen menettämisen, sammuta tietokone asianmukaisesti seuraavalla tavalla:

#### Voit sammuttaa tietokoneen turvallisesti seuraavasti:

- **1** Sammuta kaikki tietokoneeseen kytketyt oheislaitteet.
- **2** Napsauta **Käynnistä**-painiketta ja valitse **Sammuta tietokone**. Näyttöön tulee **Tietokoneen sammuttaminen** -ikkuna.
- **3** Valitse **Sammuta**.
- **4** Vastaa kaikkiin asiakirjojen tallennuskehotuksiin tai muita käyttäjiä koskeviin kehotuksiin ja odota, kunnes tietokone sammuu automaattisesti.

Virran merkkivalo sammuu.

#### ✍

Jos sinulla on ongelmia tietokoneen sammuttamisessa, katso ohjeita painetusta **Vianmääritysoppaasta**.

## <span id="page-26-1"></span><span id="page-26-0"></span>VAIO-tietokoneen käyttäminen

Kun olet lukenut painetun **Tekniset tiedot** -oppaan ohjeet ja toiminut niiden mukaan, voit aloittaa tietokoneen turvallisen käytön.

Lue tämä opas loppuun, jotta voit käyttää tietokonettasi mahdollisimman monipuolisesti.

- ❑ **Näppäimistön käyttäminen [\(sivu 28\)](#page-27-0)**
- ❑ **Kosketuslevyn käyttäminen [\(sivu 30\)](#page-29-0)**
- ❑ **Erikoispainikkeiden käyttäminen [\(sivu 31\)](#page-30-0)**
- ❑ **Sisäisen MOTION EYE -kameran käyttäminen [\(sivu 32\)](#page-31-0)**
- ❑ **Optisen levyaseman käyttäminen [\(sivu 33\)](#page-32-0)**
- ❑ **PC-korttien käyttäminen [\(sivu 41\)](#page-40-0)**
- ❑ **Memory Stick -muistikortin käyttäminen [\(sivu 44\)](#page-43-0)**
- ❑ **Internetin käyttäminen [\(sivu 48\)](#page-47-0)**
- ❑ **Langattoman lähiverkon (WLAN) käyttäminen [\(sivu 49\)](#page-48-0)**

<span id="page-27-2"></span>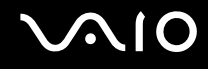

### <span id="page-27-1"></span><span id="page-27-0"></span>Näppäimistön käyttäminen

Näppäimistö on hyvin samanlainen kuin pöytätietokoneessa, mutta siinä on lisänäppäimiä mallikohtaisten toimintojen suorittamista varten.

Jos tarvitset lisätietoja vakionäppäimistä, avaa **Ohje ja tukipalvelut** ja valitse **Tietokoneen mukauttaminen** -linkki.

VAIO-Linkin Web-sivustossa ([www.vaio-link.com\)](http://www.vaio-link.com/) on myös näppäimistön käyttöön liittyviä sanastotietoja.

#### Fn-näppäinyhdistelmät ja niihin liittyvät toiminnot

#### ✍

Jotkin toiminnot eivät ole käytettävissä, ennen kuin Windows on käynnistetty.

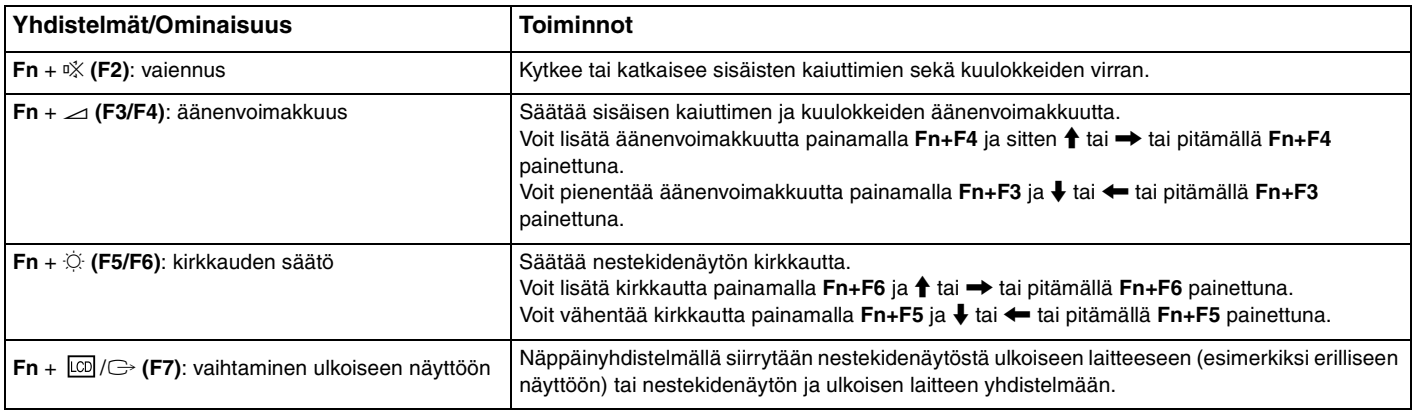

<span id="page-28-0"></span>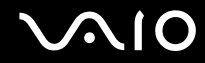

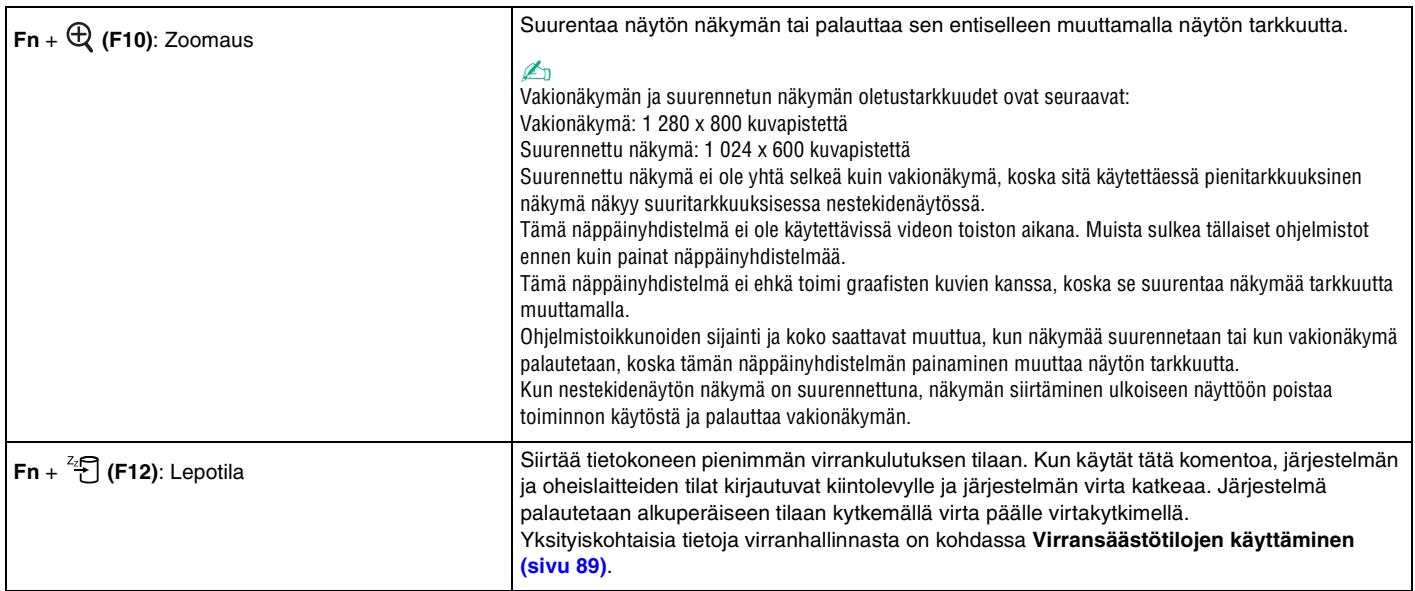

<span id="page-29-2"></span>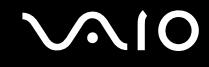

#### <span id="page-29-1"></span><span id="page-29-0"></span>Kosketuslevyn käyttäminen

Näppäimistö sisältää osoittimen kohdistuslaitteen, kosketuslevyn (1). Kosketuslevyn avulla voit osoittaa, valita, vetää ja selata kohteita.

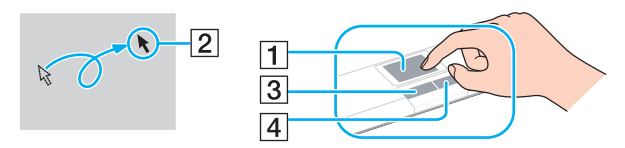

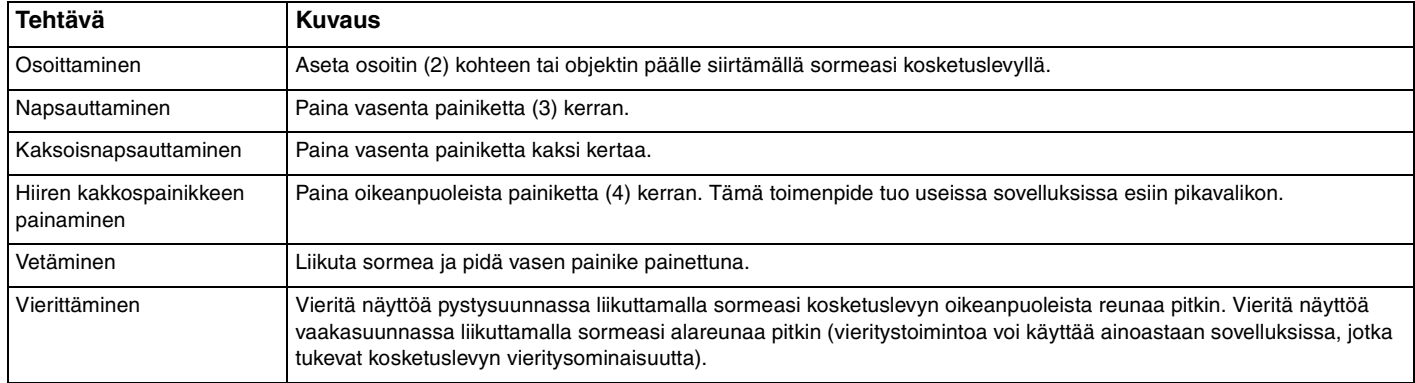

<span id="page-30-2"></span>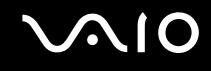

### <span id="page-30-1"></span><span id="page-30-0"></span>Erikoispainikkeiden käyttäminen

Tietokoneessasi on tietokoneen käyttöä helpottavia erikoisnäppäimiä.

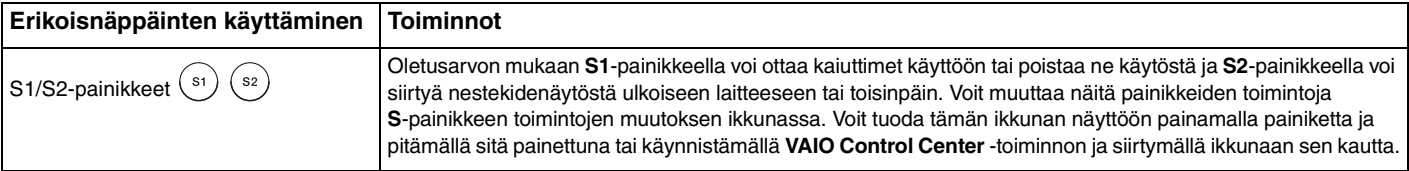

<span id="page-31-2"></span>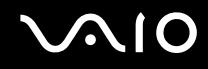

### <span id="page-31-1"></span><span id="page-31-0"></span>Sisäisen MOTION EYE -kameran käyttäminen

Sisäinen MOTION EYE -kamera mahdollistaa vuorovaikutteisten viestintäohjelmien, kuten **Windows Messenger** -ohjelman ja **Windows MovieMaker** -ohjelman, täydentämisen videotoiminnoilla.

Sisäinen MOTION EYE -kamera aktivoituu, kun tietokone kytketään päälle. Näin tietokone on aina valmis videoneuvotteluun näitä ohjelmistoja käytettäessä.

Ota huomioon, että vuorovaikutteisen viestintäohjelmiston käynnistäminen tai lopettaminen ei ota MOTION EYE -kameraa käyttöön tai poista sitä käytöstä. Varmista ennen ohjelmiston käyttämistä, että kamera on käytössä.

✍

Sisäistä MOTION EYE -kameraa ei voi jakaa usean sovelluksen käyttöön samanaikaisesti. Jos jokin muu sovellus käyttää kameraa, lopeta sovellus ennen sisäisen MOTION EYE -kameran käyttämistä.

#### **!**

Sovellusikkunassa voi esiintyä häiriöitä, esimerkiksi vaakajuovia, jos kohde liikkuu nopeasti. Tämä on normaalia, ei merkki toimintahäiriöstä.

# <span id="page-32-2"></span>**210**

### <span id="page-32-1"></span><span id="page-32-0"></span>Optisen levyaseman käyttäminen

VAIO-tietokoneessa on optinen levyasema.

Voit asettaa levyn asemaan seuraavasti:

- **1** Käynnistä tietokone.
- **2** Avaa levyasema painamalla poistopainiketta (1). Levykelkka liukuu ulos.
- **3** Aseta levy kelkan keskelle etikettipuoli ylöspäin ja paina levyä varovasti, kunnes se napsahtaa paikalleen.

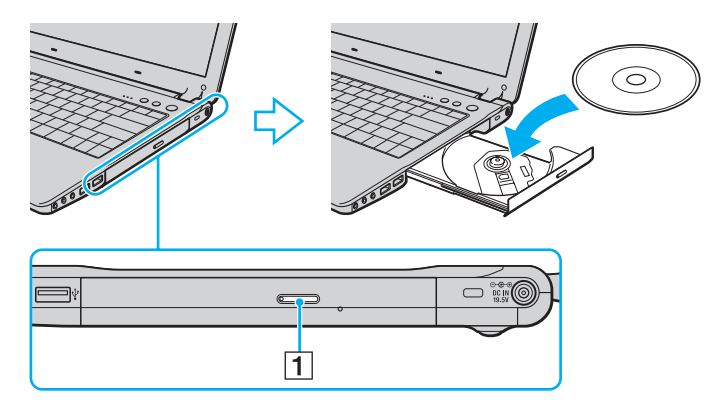

<span id="page-33-0"></span>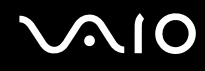

**4** Sulje levykelkka työntämällä sitä kevyesti.

**!** Älä poista optista levyä, kun tietokone on virransäästötilassa (valmiustilassa tai lepotilassa). Muuten tietokone voi toimia virheellisesti.

✍

Jos aiot käyttää ulkoista optista levyasemaa, kytke levyasema, ennen kuin käynnistät etukäteen asennetun CD/DVD-ohjelman.

Jos sinulla on ongelmia levyjen käytössä, katso ohjeita painetusta **Vianmääritysoppaasta**.

#### <span id="page-34-0"></span>CD- ja DVD-levyjen lukeminen ja kirjoittaminen

Mallin mukaan tietokone toistaa sekä tallentaa CD- ja DVD-levyjä. Tarkista laitteen teknisistä tiedoista, millainen optinen levyasema tietokoneeseen on asennettu. Voit katsoa seuraavasta taulukosta, mitä tallennusvälineitä optinen levyasema tukee.

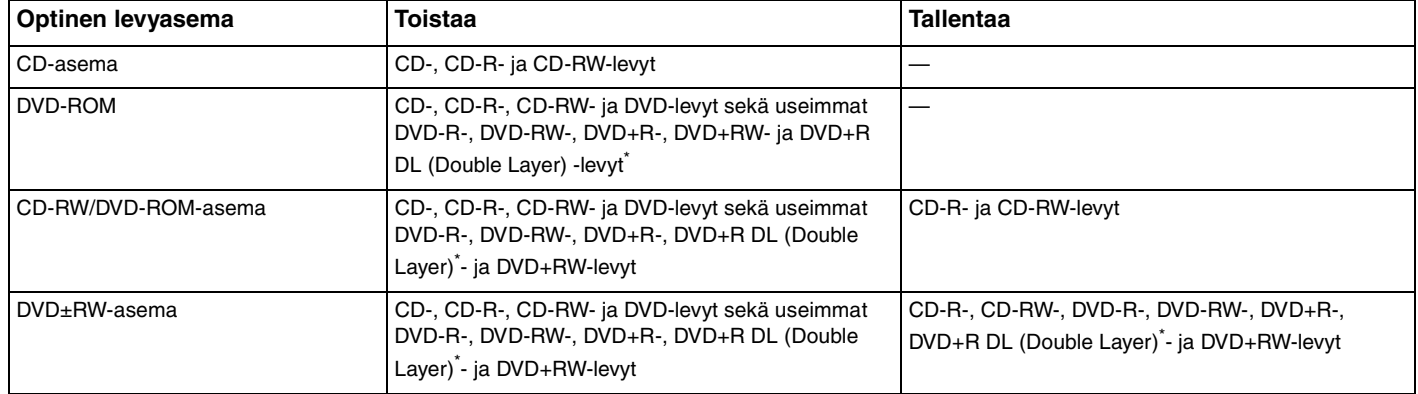

Vain joissakin malleissa.

**!** Tämä tuote pystyy toistamaan levyjä, jotka ovat Compact Disc Digital Audio -standardin mukaisia (CD-standardi). DualDisc on kaksipuolinen levy, joka tallentaa DVD-materiaalin levyn toiselle puolelle ja audiomateriaalin toiselle puolelle. Muista, että DualDisc-levyn audiopuolta (ei-DVD-puolta) ei ehkä voi toistaa tässä tuotteessa, koska levyn tämä puoli ei ole CD-standardin mukainen.

**!** Saatavana on monentyyppisiä levyjä. Kun ostat tyhjiä levyjä käytettäviksi VAIO-tietokoneessa, tarkista levyn pakkauksesta, että levyn toisto- ja tallennusominaisuudet sopivat tietokoneen optiseen levyasemaan. Sony EI takaa VAIO CD -levyasemien yhteensopivuutta sellaisten levyjen kanssa, jotka eivät ole virallisen CD-standardin mukaisia (tai DVD-standardin mukaisia, kun käytetään DVD-asemia). EI-YHTEENSOPIVIEN LEVYJEN KÄYTTÄMINEN VOI VAURIOITTAA VAKAVASTI VAIO-TIETOKONETTA TAI AIHEUTTAA OHJELMISTO-ONGELMIA JA JÄRJESTELMÄN JUMIUTUMISEN. Saat tietoja levystandardeista tallennetun levyn julkaisijalta tai tyhjän levyn valmistajalta.

<span id="page-35-0"></span>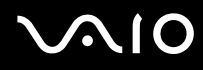

#### ✍

Tukee kirjoittamista DVD-RW-levyille, jotka ovat yhteensopivat DVD-RW version 1.1/1.2 kanssa.

Tukee kirjoittamista DVD-R-levyille, jotka ovat yhteensopivat DVD-R-määrittelyn yleisen version 2.0/2.1 kanssa.

Tukee 8 cm:n levyn lukemista mutta ei kirjoittamista 8 cm:n levylle.

Kirjoittaminen DVD+R DL (Double Layer) -levyille on mahdollista vain, jos levyt tukevat DVD+R DL (Double Layer) -tallennusta.

#### Tietojen tallentamiseen liittyviä huomautuksia

- ❑ Jotta levyllä olevat tiedot ovat luettavissa optisessa levyasemassa, istunto täytyy sulkea levyä poistettaessa. Tee tämä noudattamalla ohjelmiston mukana tulevia ohjeita.
- ❑ Käytä vain pyöreitä levyjä. Älä käytä muun (tähden, sydämen, kortin ja niin edelleen) muotoisia levyjä, koska ne saattavat vaurioittaa levyasemaa.
- ❑ Älä iske tai ravista tietokonetta, kun levylle kirjoitetaan tietoja.
- ❑ Poista näytönsäästäjä käytöstä ja lopeta virustorjuntaohjelma, ennen kuin kirjoitat tietoja levylle.
- ❑ Älä käytä muistiin jääviä apuohjelmia, kun kirjoitat tietoja levylle. Tämä voi aiheuttaa toimintahäiriön.
- ❑ Kun poltat levyjä sovellusohjelmalla, sulje kaikki muut sovellukset.
- ❑ Vältä koskettamasta levyn pintaa. Levyn pinnalla olevat sormenjäljet ja lika voivat aiheuttaa lukuvirheitä.
- ❑ Älä aseta tietokonetta virransäästötilaan, kun käytät esiasennettua ohjelmaa tai CD-levyn tallennusohjelmaa.
- ❑ Älä koskaan liimaa levyyn tarroja. Ne vaurioittavat levyä peruuttamattomasti.
- ❑ Käytä tietokonetta verkkolaitteen avulla tai varmista, että vähintään 50 prosenttia akun varauksesta on jäljellä.
- ❑ Jotkin DVD-soittimet ja tietokoneiden DVD-asemat eivät ehkä pysty toistamaan joidenkin mallien **VAIO Zone** -ohjelmalla luotuja DVD-levyjä.
<span id="page-36-0"></span>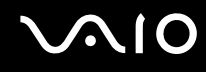

### DVD-levyjen toistamiseen liittyviä huomautuksia

Jotta voit toistaa DVD-levyjä mahdollisimman monipuolisesti, noudata seuraavia suosituksia.

- ❑ Voit toistaa DVD-levyjä käyttämällä optista levyasemaa ja DVD-toisto-ohjelmistoa, kuten **VAIO Zone** tai **WinDVD**ohjelmistoa. Katso tarkemmat tiedot ohjelman ohjetiedostosta.
- ❑ Sulje kaikki avoimet sovellukset, ennen kuin katselet DVD-elokuvaa.
- ❑ Älä käytä paikallismuistissa olevia apuohjelmia nopeuttamaan levyn käyttöä, kun toistat DVD-levyä. Muuten tietokone voi toimia virheellisesti.
- ❑ Poista näytönsäästäjä käytöstä ja lopeta virustorjuntaohjelma, ennen kuin toistat levyn.
- ❑ Jotkin 20- tai 24-bittisesti tallennetut levyt kohisevat toiston aikana. Jos tietokoneessa on liitettynä äänilaitteita, kohina saattaa aiheuttaa kuulovahinkoja tai vahingoittaa kaiuttimia. Pienennä äänenvoimakkuutta, kun toistat DVD-levyä.
- ❑ Älä vaihda virransäästötilaa, kun tietokone toistaa DVD-levyä.
- ❑ DVD:hen on merkitty aluekoodi, joka ilmaisee, millä alueella ja minkätyyppisellä laitteella levyn voi toistaa. Levyä ei voi toistaa tällä laitteella, jos DVD:llä tai sen pakkauksessa ei ole merkintää "2" (Eurooppa kuuluu alueeseen 2) tai "All" (kaikki) (DVD:n voi toistaa kaikkialla maailmassa).

**!** Jos vaihdat DVD-levyn aluekoodin, kun **WinDVD**-ohjelmisto on ajossa, käynnistä ohjelmisto uudelleen tai poista levy ja aseta se uudelleen paikalleen, jotta uudet asetukset tulevat voimaan.

- ❑ Älä yritä muuttaa DVD-aseman aluekoodiasetuksia. Takuu ei kata DVD-aseman aluekoodiasetuksen muuttamisesta aiheutuvia ongelmia.
- ❑ Jos tietokoneessa on langaton lähiverkko, joka on käytössä, DVD-levyjen toistaminen saattaa aiheuttaa keskeytyksiä ääni- ja videotoistossa.
- ❑ Kun toistat DVD-levyä (video- tai äänilevyä) ja haluat irrottaa USB-laitteen (kuten USB-yhteensopivat kaiuttimet), pysäytä ensin DVD-toisto. USB-yhteensopivan laitteen irrottaminen DVD-toiston aikana voi aiheuttaa toimintahäiriön.

<span id="page-37-0"></span>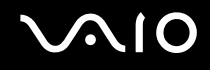

### CD-levyjen toistaminen

Voit toistaa CD-äänilevyn seuraavasti:

- **1** Aseta levy optiseen levyasemaan.
- **2** Jos työpöydälle ei tule näkyviin ohjelmaa tai ikkunaa, kun asetat CD-äänilevyn levyasemaan, valitse **Käynnistä** ja **Kaikki ohjelmat**. Valitse sitten CD-ohjelma, kuten **SonicStage**.

Jos **Ääni-CD**-ikkuna avautuu, valitse siitä haluamasi vaihtoehto.

<span id="page-38-0"></span>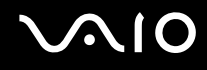

### Tiedostojen kopioiminen CD-levylle

Tietoja tietokoneen tukemien CD-levyjen määrittämisestä on kohdassa **CD- ja DVD-levyjen lukeminen ja kirjoittaminen [\(sivu 35\)](#page-34-0)**.

Voit kopioida tiedostoja CD-RW- tai CD-R-levylle seuraavasti:

**!** Älä iske tai ravista tietokonetta, kun levylle kirjoitetaan tietoja.

- **1** Aseta tyhjä CD-R- tai CD-RW-levy optiseen levyasemaan. Jos **CD-asema**-ikkuna tulee näkyviin, valitse vaihtoehto **Ei toimenpiteitä**.
- **2** Avaa Windowsin Resurssienhallinta painamalla **Windows**-näppäintä ja **E**-näppäintä samanaikaisesti.
- **3** Etsi kopioitavat tiedostot tai kansiot vasemmalla olevasta **Kansiot**-ruudusta ja toimi seuraavasti:
	- ❑ Napsauta tiedostoja tai kansioita hiiren kakkospainikkeella, valitse **Lähetä** ja napsauta sitten optisen levyaseman\* nimeä.
	- ❑ Vedä tiedostot tai kansiot **Tässä tietokoneessa olevat tiedostot** -ruudussa olevaan optisen levyaseman kuvakkeeseen.
- **4** Sulje Windowsin Resurssienhallinta.
- **5** Valitse **Käynnistä** ja **Oma tietokone**.
- **6** Napsauta kohdassa **Laitteet, joissa on siirrettävä tallennusväline** olevaa optisen levyaseman kuvaketta. Näkyviin tulee uusi ikkuna, jossa valitut kansiot näkyvät kohdassa **CD-levylle tallennettavat tiedostot**.
- **7** Valitse **CD-tallennustehtävät**-ruudussa vaihtoehto **Tallenna valitut tiedostot CD-levylle**.
- **8** Noudata **Ohjattu CD-levylle tallentaminen** -ohjelman ohjeita.
- \* Levyaseman kirjain vaihtelee järjestelmän laitteistokokoonpanon mukaan.

<span id="page-39-0"></span>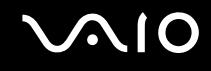

### DVD-levyjen toistaminen

Voit toistaa DVD-levyn seuraavasti:

- **1** Sulje kaikki avoimet ohjelmat.
- **2** Aseta DVD-levy optiseen levyasemaan.
- **3** Valitse **Käynnistä** ja **Kaikki ohjelmat**.
- **4** Valitse DVD-levyn toistossa käytettävä ohjelma.

Tietoja ohjelman käyttämisestä on DVD-ohjelman mukana toimitetussa ohjeessa.

### Tiedostojen kopioiminen DVD-levylle

Voit kopioida tiedostoja DVD-R- tai DVD-RW-levylle seuraavasti:

- **1** Kytke verkkolaite tietokoneeseen.
- **2** Aseta levy optiseen levyasemaan.
- **3** Valitse **Käynnistä** ja **Kaikki ohjelmat**.
- **4** Valitse haluamasi DVD-levyn toistossa käytettävä ohjelma alivalikosta.

Tietoja ohjelman käyttämisestä on DVD-ohjelman mukana toimitetussa ohjeessa.

## <span id="page-40-0"></span>PC-korttien käyttäminen

PC-korttien avulla voit kytkeä tietokoneeseen ulkoisia kannettavia laitteita.

### PC-kortin asentaminen

**!** Jotkin PC-kortit tai niiden toiminnot eivät ehkä ole yhteensopivia tietokoneen kanssa.

Tietokonetta ei tarvitse sammuttaa ennen PC-kortin asentamista tai poistamista.

#### Voit asettaa PC-kortin seuraavasti:

- **1** Tartu PC-korttiin niin, että sen etupuolen etiketti osoittaa ylöspäin.
- **2** Työnnä PC-kortti varovasti PC-korttipaikkaan. Järjestelmä havaitsee PC-kortin automaattisesti. **Poista laite turvallisesti** -kuvake tulee näkyviin tehtäväpalkkiin.

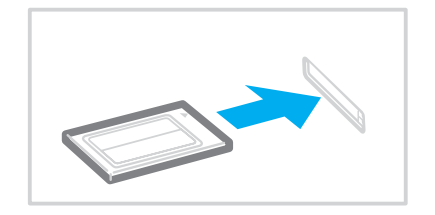

<span id="page-41-0"></span>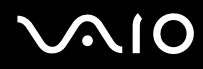

#### ✍

Jotkin laitteet eivät ehkä toimi oikein, jos jatkuvasti siirryt valmiustilasta tai lepotilasta normaalitilaan. Siirtyminen normaalitilan ja valmius- tai lepotilojen välillä saattaa liitetyn PC-kortin mukaan aiheuttaa sen, että järjestelmään kytkettyä laitetta ei tunnisteta. Korjaa ongelma käynnistämällä järjestelmä uudelleen. Uudelleenkäynnistys palauttaa tietokoneen alkuperäiseen tilaansa.

Kun kortti on tietokoneessa, tietokone ei ehkä siirry lepotilaan. Se saattaa siirtyä Valmiustilaan. Kortti kannattaa poistaa, ennen kuin tietokone siirtyy lepotilaan.

Varmista, että käytät PC-kortin valmistajan uusinta ohjainta.

Jos **Ominaisuudet: Järjestelmä** -valintaikkunan **Laitehallinta**-välilehdessä näkyy !-merkki, poista ohjain ja asenna se uudelleen.

Älä aseta PC-korttia korttipaikkaan väkisin. Muuten saatat vaurioittaa liittimen nastoja. Jos PC-kortin asentaminen ei onnistu, tarkista, että olet asettamassa PC-korttia oikeansuuntaisesti. Katso lisää käyttöohjeita PC-kortin mukana toimitetusta käyttöoppaasta.

<span id="page-42-0"></span>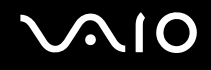

### PC-kortin poistaminen

Kun tietokone on käynnissä, poista PC-kortti seuraavien ohjeiden mukaisesti. Jos korttia ei poisteta oikein, järjestelmäsi ei ehkä toimi enää oikein.

Voit poistaa PC-kortin seuraavasti:

✍ Jos haluat poistaa PC-kortin, kun tietokoneen virta on katkaistu, ohita kohdat 1–7.

- **1** Kaksoisnapsauta tehtäväpalkin **Poista laite turvallisesti** -kuvaketta. Näkyviin tulee **Poista laite turvallisesti** -ikkuna.
- **2** Valitse laite, jonka haluat kytkeä irti.
- **3** Valitse **Pysäytä**. Näkyviin tulee **Pysäytä laite** -ikkuna.
- **4** Vahvista, että laitteen voi turvallisesti poistaa järjestelmästä.
- **5** Valitse **OK**. Näyttöön tulee ikkuna, jossa ilmoitetaan, että laitteen voi poistaa turvallisesti.
- **6** Valitse **OK**.
- **7** Valitse **Sulje**.
- **8** Työnnä PC-kortin vapautuspainiketta, jolloin vapautuspainike ponnahtaa ulos.
- **9** Työnnä PC-kortin vapautuspainiketta toisen kerran, jolloin PC-kortti ponnahtaa ulos.
- **10** Tartu korttiin varovasti ja vedä se ulos korttipaikasta.
- **11** Jos PC-kortin vapautuspainike on edelleen ulkona, työnnä se takaisin sisään.

### <span id="page-43-0"></span>Memory Stick -muistikortin käyttäminen

Tietokone tukee Memory Stick -muistikorttia. Memory Stick on pienikokoinen, kannettava ja monipuolinen laite, joka soveltuu erinomaisesti digitaalisten tietojen vaihtamiseen ja jakamiseen yhteensopivien tuotteiden, kuten digitaalikameroiden ja matkapuhelimien, välillä. Koska se on irrotettava, sitä voi käyttää ulkoisena tallennusvälineenä.

Katso painetusta **Tekniset tiedot** -oppaasta, mitkä Memory Stick -korttityypit ovat yhteensopivia tietokoneen mallin kanssa ja mitä mahdollisia rajoituksia niihin liittyy.

- ❑ Voit ostaa Memory Stick -muistikortteja Sony Style -Web-sivustosta ([www.sonystyle-europe.com](http://www.sonystyle-europe.com/)) tai paikalliselta Sony-jälleenmyyjältä.
- ❑ Yksityiskohtaiset tiedot VAIO-tietokoneiden yhteensopivuudesta Memory Stick -muistikorttien kanssa löydät Web-sivustosta: [www.vaio-link.com](http://www.vaio-link.com/).

### Memory Stick -muistikortin kirjoitussuojaus

Joissakin Memory Stick -muistikorteissa on tyhjennyksenestokytkin, jolla voidaan estää arvokkaiden tietojen tahaton poistaminen tai korvaaminen.

Voit ottaa kirjoitussuojauksen käyttöön tai poistaa sen käytöstä siirtämällä kytkintä vaaka- tai pystysuoraan\* . Kun kirjoitussuojausta ei ole asetettu, Memory Stick -muistikortille voi tallentaa tietoja. Kun kirjoitussuojaus on asetettu, Memory Stick -muistikortilta voi lukea tietoja mutta kortille ei voi tallentaa tietoja.

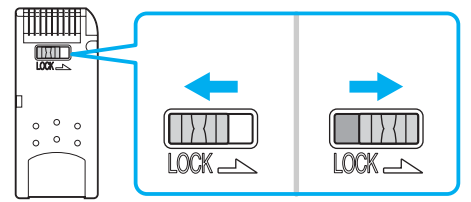

Joissakin Memory Stick -korteissa ei ole pyyhkimisenestokytkintä.

<span id="page-44-0"></span>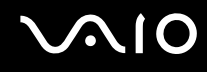

### Memory Stick -muistikortin asentaminen

Voit asentaa Memory Stick -muistikortin tietokoneeseesi kahdella tavalla:

- ❑ käyttämällä Memory Stick -muistikorttipaikkaa
- ❑ käyttämällä PC-korttipaikkaa. Tätä varten tarvitset ylimääräisen PC-korttisovittimen.

#### Voit asentaa Memory Stick -muistikortin Memory Stick -korttipaikkaan seuraavasti:

- **1** Aseta Memory Stick -muistikortti korttipaikkaan siten, että nuoli osoittaa ylöspäin ja Memory Stick -korttipaikkaa kohti.
- **2** Työnnä Memory Stick -muistikorttia varovasti korttipaikkaan, kunnes muistikortti napsahtaa paikalleen. Järjestelmä havaitsee Memory Stick -muistikortin automaattisesti. Kortti näkyy **Oma tietokone** -ikkunassa paikallisena levyasemana, jolla on oma kirjain tietokoneen asetusten mukaan.

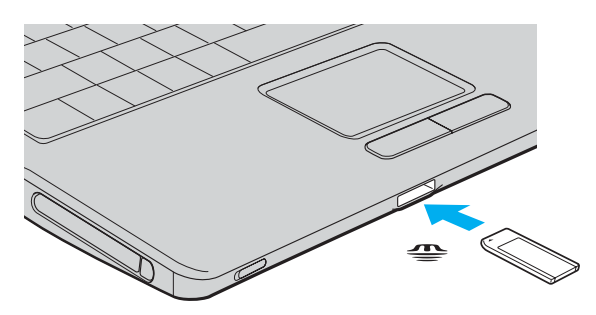

**!** Aseta Memory Stick -muistikortti korttipaikkaan siten, että nuoli osoittaa oikeaan suuntaan. Älä työnnä Memory Stick -muistikorttia korttipaikkaan väkisin, jotta et vahingoita tietokonetta tai Memory Stick -muistikorttia.

Aseta Memory Stick -korttipaikkaan enintään yksi Memory Stick -muistikortti. Muistikortin virheellinen asentaminen saattaa vahingoittaa tietokonetta.

<span id="page-45-0"></span>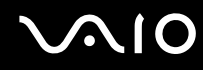

#### ✍

Tietokone on Memory Stick Duo -yhteensopiva. Siinä on Memory Stick -yhdistelmäkorttipaikka, joka on yhteensopiva sekä vakiokokoisen että Duokokoisen muistikortin kanssa. Lisätietoja Memory Stick Duo -muistikortista on Memory Stick -sivustossa osoitteessa<http://www.memorystick.com/en/>.

#### Memory Stick -muistikortin sisällön tarkistaminen

- **1** Napsauta **Käynnistä** ja sitten **Oma tietokone**. Näkyviin tulee **Oma tietokone** -ikkuna.
- **2** Kaksoisnapsauta Memory Stick -muistikortin kuvaketta. **Näkyviin tulee Memory Stick -muistikorttiin tallennettujen** tiedostojen luettelo.

#### Memory Stick -muistikortin alustaminen

Käytä **Memory Stick Formatter** -ohjelmaa. Katso tarkemmat tiedot **Memory Stick Formatter** -ohjelman ohjetiedostosta.

<span id="page-46-0"></span>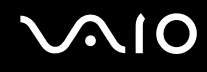

### Memory Stick -muistikortin poistaminen

Voit poistaa Memory Stick -muistikortin Memory Stick -korttipaikasta seuraavasti:

- **1** Tarkista, ettei Memory Stick -merkkivalo pala.
- **2** Työnnä Memory Stick -muistikorttia tietokonetta kohti. Memory Stick -muistikortti tulee ulos.
- **3** Vedä Memory Stick -muistikortti ulos korttipaikasta.

**!** Poista Memory Stick -muistikortti varovasti, jotta se ei ponnahda ulos yllättäen.

Älä irrota Memory Stick -muistikorttia, kun Memory Stick -merkkivalo palaa. Muuten voit aiheuttaa tietojen menettämisen. Suurien tietomäärien lataaminen saattaa kestää kauan, joten varmista, että merkkivalo on sammunut, ennen kuin poistat muistikortin.

<span id="page-47-0"></span>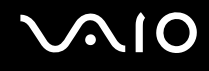

### Internetin käyttäminen

### Puhelinverkkoyhteyden määrittäminen

Ennen kuin voit muodostaa yhteyden Internetiin, tietokone on liitettävä puhelinlinjaan puhelinkaapelilla (ei sisälly toimitukseen\*). Kun olet asentanut kaapelin, olet valmis muodostamaan yhteyden Internetiin.

#### Voit kytkeä puhelinkaapelin seuraavasti:

- **1** Kytke puhelinkaapelin (1) toinen pää tietokoneessa olevaan modeemiporttiin r<sup>n</sup>i.
- **2** Kytke toinen pää seinäkoskettimeen (2).

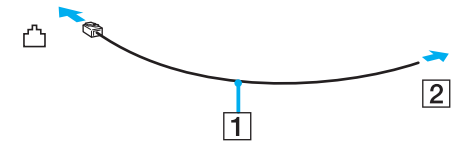

#### ✍

Tietokone ei toimi jaetuissa linjoissa, sitä ei voi liittää kolikkopuhelimeen eikä se ehkä toimi moninkertaisissa puhelinlinjoissa eikä yksityisen puhelinvaihteen linjoissa. Jotkin edellä mainituista kytkennöistä saattavat aiheuttaa liiallista sähkövirtaa sekä sisäisen modeemin toimintahäiriöitä.

Jos liität jakorasian kautta tulevan puhelinjohdon, modeemi tai tietokoneeseen liitetty laite ei ehkä toimi asianmukaisesti.

#### Voit määrittää puhelinverkkoyhteyden seuraavasti:

- **1** Valitse **Käynnistä**, **Kaikki ohjelmat**, **Apuohjelmat**, **Tietoliikenneyhteydet** ja **Ohjattu verkkoyhteyden muodostaminen**. **Ohjattu verkkoyhteyden muodostaminen** -ikkuna tulee näkyviin.
- **2** Valitse **Seuraava**. Jos **Sijaintitiedot**-ikkuna tulee näkyviin, noudata näytön ohjeita.
- **3** Valitse **Muodosta Internet-yhteys** -vaihtoehto, jos se ei vielä ole valittuna, ja valitse sitten **Seuraava**.
- **4** Noudata näytön ohjeita.

### <span id="page-48-0"></span>Langattoman lähiverkon (WLAN) käyttäminen

Sonyn langattoman lähiverkon (WLAN) ansiosta kaikki digitaalilaitteet, joissa on sisäänrakennettu WLAN-toiminto, voivat olla yhteydessä toisiinsa tehokkaan verkon kautta. Langattomassa lähiverkossa käyttäjä voi kytkeytyä paikalliseen lähiverkkoon langattoman (radio)yhteyden kautta. Verkkoyhteys ei siis edellytä kaapelien tai johtojen vetämistä.

Sonyn langaton lähiverkko tukee kaikkia tavallisia Ethernet -toimintoja sekä siirrettävyyttä ja verkkovierailuyhteyksiä (roaming). Näin pääset käyttämään Internet-, intranet- ja verkkoresursseissa olevia tietoja vaikka kokouksen aikana tai siirtyessäsi paikasta toiseen.

Voit olla yhteydessä pieneen määrään muita laitteita ilman liityntäpistettä (ad-hoc-yhteys). Voit myös käyttää liityntäpistettä, jolloin voit luoda koko infrastruktuuriverkon (infrastruktuurin).

#### ✍

Joissakin maissa langattomien lähiverkkojen tuotteiden käyttöä on rajoitettu paikallisilla säännöksillä (esimerkiksi rajoittamalla kanavien määrää). Lue **Regulations Guide** -opas huolellisesti ennen WLAN-toimintojen käyttöönottoa. Kanavien valintaa on kuvattu jäljempänä tässä käyttöoppaassa (katso **Langattoman lähiverkkokanavan valinta [\(sivu 57\)](#page-56-0)**).

Langaton lähiverkko käyttää IEEE802.11b/g-standardia, jossa määritellään käytetty tekniikka. Standardi sisältää seuraavat salausmenetelmät: **Wired Equivalent Privacy** (WEP), joka on turvallisuusprotokolla, sekä **WiFi Protected Access** (WPA, IEEE:n ja Wi-Fi Alliancen yhdessä ehdottama WiFi Protected Access on standardiperustainen, molemminpuolisesti toimiva turvallisuuden parannus, joka parantaa tietosuojaa ja WiFi-verkkojen käytönhallintaa. WPA on suunniteltu IEEE802.11i-yhteensopivaksi. Siinä käytetään tehostettua tietojen salausmenetelmää TKIP (Temporal Key Integrity

<span id="page-49-0"></span>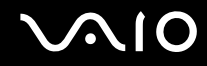

Protocol) käyttäjien todennuksessa käytettävien 802.1X ja EAP (Extensible Authentication Protocol) -protokollien lisäksi). Tietojen salaus suojaa haavoittuvaa langatonta yhteyttä asiakkaiden ja liityntäpisteiden välillä. Lisäksi järjestelmässä on muita yleisiä lähiverkon yksityisyyden suojausmenetelmiä, kuten salasanasuojaus, päästä päähän -salaus, näennäisverkot ja käyttöoikeuksien varmentaminen.

Langattomat lähiverkkolaitteet, jotka käyttävät IEEE802.11a-standardia, eivät voi olla yhteydessä IEEE802.11b- tai g-standardia käyttäviin laitteisiin, sillä standardit käyttävät eri taajuutta.

IEEE802.11b: Vakionopeus on 11 Mb/s, noin 30–100 kertaa nopeampi kuin vakiomodeemiyhteys.

IEEE802.11a/g: Vakionopeus on 54 Mb/s, noin viisi kertaa nopeampi kuin IEEE802.11b-standardia käyttävä langaton lähiverkkolaite.

<span id="page-50-0"></span>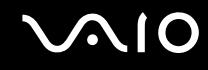

### Tietoliikenne ilman liityntäpistettä (ad-hoc)

Ad-hoc-verkko on verkko, jossa paikallinen verkko luodaan ainoastaan langattomien laitteiden välille eikä muuta keskusohjausta tai liityntäpisteitä käytetä. Jokainen laite viestii suoraan verkon muiden laitteiden kanssa. Voit helposti määrittää ad-hoc-verkon kotonasi.

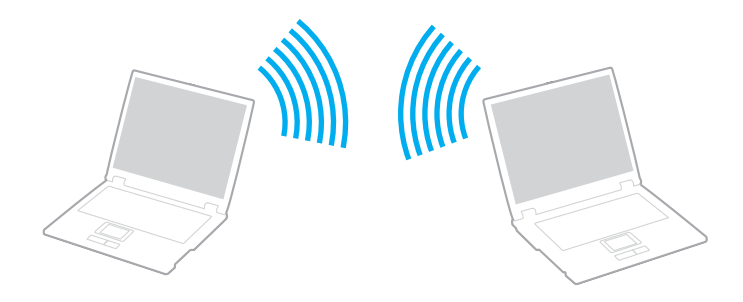

# <span id="page-51-0"></span> $\Omega$

Voit muodostaa ad-hoc-tietoliikenneyhteyden seuraavasti:

**1** Kytke päälle **WIRELESS**- tai **WIRELESS LAN** -kytkin.

WIRELESS LAN -merkkivalo syttyy.

Malleissa, joissa on Bluetooth-toiminnot\*1, **Wireless Device Switch** -ikkuna voidaan avata kaksoisnapsauttamalla tehtäväpalkin ( / ) -kuvaketta. Valitse **Enable 2.4 GHz Wireless LAN** -valintaruutu ja sitten **OK**.

- **2** Valitse **Käynnistä** ja **Ohjauspaneeli**.
- **3** Valitse **Verkko- ja Internet-yhteydet**.
- **4** Valitse **Verkko- ja Internet-yhteydet**. Näkyviin tulee **Verkkoyhteydet**-ikkuna.
- **5** Napsauta **Langaton verkkoyhteys** -kuvaketta hiiren kakkospainikkeella ja valitse **Ominaisuudet**. Näyttöön tulee **Ominaisuudet: Langaton verkkoyhteys** -ikkuna.
- **6** Valitse **Langattomat verkot** -välilehti.
- **7** Napsauta **Lisää…** -painiketta. Näyttöön tulee **Ominaisuudet: Langaton verkkoyhteys** -ikkuna.
- **8** Kirjoita verkkotunnus Verkkonimi (SSID)\*2 -kohtaan. Voit valita 32-merkkisen aakkosnumeerisen nimen.
- **9** Valitse avattavasta **Verkkotodennus**-luettelosta **Avaa**.
- **10** Valitse avattavasta **Tiedon salaus** -luettelosta **WEP**.
- **11** Poista valintapainikkeen **Avain saadaan automaattisesti** valinta. Joitakin tietoja tulee näkyviin.
- **12** Kirjoita verkkoavain\*2.

Verkkoavaimen tulee koostua 5:stä tai 13:sta aakkosnumeerisesta merkistä tai 10:stä tai 26:sta heksadesimaalisesta\*3 merkistä. Avain voi olla millainen tahansa.

<span id="page-52-0"></span>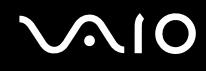

- **13** Kirjoita täsmälleen sama verkkoavain uudelleen vahvistusta varten.
- **14** Valitse ruudun alaosassa oleva valintaruutu **Tämä on tietokoneiden välinen verkko langattomia kytkentäkohtia ei käytetä**.
- **15** Valitse **OK**. Antamasi verkkonimi tulee näkyviin **Ensisijaiset verkot** -ruutuun.
- **16** Valitse **Lisäasetukset**. **Lisäasetukset**-ikkuna avautuu.
- **17** Valitse **Vain tietokoneiden väliset verkot** -valintaruutu.
- **18** Valitse **Sulje**.
- **19** Valitse **OK**. Tietokone voi nyt olla yhteydessä toisiin tietokoneisiin.
- \*1 Katso painetusta **Tekniset tiedot** -oppaasta, tukeeko tietokonemallisi Bluetooth-käyttöä.
- \*2 Jos haluat olla yhteydessä kahteen tai useampaan tietokoneeseen, kaikki tietokoneet on määritettävä täsmälleen samalla tavalla. Tämä tarkoittaa, että sinun on annettava ensimmäisen määrittämäsi tietokoneen verkkonimi ja sama verkkoavain kaikille muille tietokoneille.
- \*3 Heksadesimaalinen: Numeroiden esitystapa, joka käyttää numeroita 0–9 tavanomaisessa merkityksessä sekä kirjaimia A–F (tai a–f), jotka edustavat heksadesimaalisia numeroita 10–15.

#### ✍

Ad-hoc-verkko ei tue WPA-suojausta.

#### **!**

Ranskassa laki sallii vain tietyt kanavat, kun langatonta lähiverkkoa käytetään ulkotiloissa. Katso tarkemmat tiedot **Regulations Guide** -oppaasta.

# <span id="page-53-0"></span> $\bigcirc$ 10

Voit purkaa ad-hoc-yhteyden seuraavasti:

- **1** Valitse **Käynnistä** ja **Ohjauspaneeli**.
- **2** Valitse **Verkko- ja Internet-yhteydet**.
- **3** Valitse **Verkko- ja Internet-yhteydet**. Näkyviin tulee **Verkkoyhteydet**-ikkuna.
- **4** Kaksoisnapsauta oikeanpuoleisessa ruudussa **Lähiverkko tai nopea Internet-yhteys** -kohdan vaihtoehtoa **Langaton verkkoyhteys**.

Näyttöön tulee **Tila: Langaton verkkoyhteys** -ikkuna.

- **5** Valitse **Ominaisuudet**. Näyttöön tulee **Ominaisuudet: Langaton verkkoyhteys** -ikkuna.
- **6** Valitse **Langaton verkkoyhteys** -välilehden **Lisäasetukset**-vaihtoehto. **Lisäasetukset**-ikkuna avautuu.
- **7** Valitse **Mikä tahansa verkko (ensisijaisesti käyttöpiste)** ja napsauta sitten **Sulje**-painiketta.
- **8** Valitse **OK**.
- **9** Valitse **Sulje**.
- **10** Poista **WIRELESS** tai **WIRELESS LAN** käytöstä.

<span id="page-54-0"></span>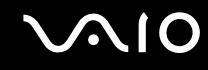

### Viestintä Access Pointin kanssa (infrastruktuuri)

Infrastruktuuriverkko on verkko, joka laajentaa olemassa olevan paikallisen verkon langattomiin laitteisiin liityntäpisteen kautta, esimerkiksi Sony Access Pointin kautta. Liityntäpiste muodostaa sillan langattoman ja kiinteän lähiverkon välille ja toimii langattoman lähiverkon keskusohjaimena. Liityntäpiste koordinoi useiden langattomien laitteiden lähetykset ja vastaanoton tietyn alueen sisällä.

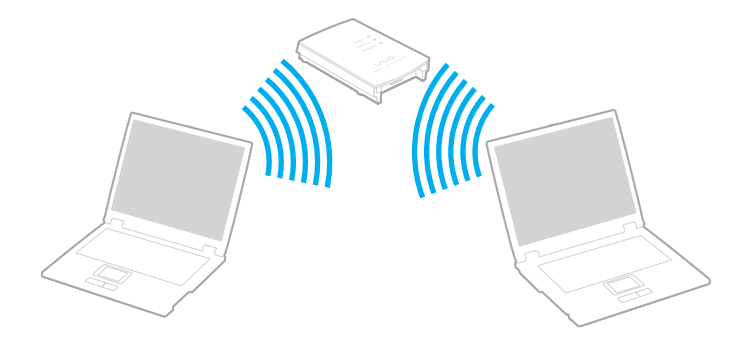

<span id="page-55-0"></span>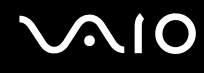

Voit muodostaa yhteyden langattomaan verkkoon seuraavasti:

**1** Kytke päälle **WIRELESS**- tai **WIRELESS LAN** -kytkin.

WIRELESS LAN -merkkivalo syttyy.

Malleissa, joissa on Bluetooth-toiminnot\*1, **Wireless Device Switch** -ikkuna voidaan avata kaksoisnapsauttamalla tehtäväpalkin ( / ) -kuvaketta. Valitse **Enable 2.4 GHz Wireless LAN** -valintaruutu ja sitten **OK**.

- **2** Valitse **Käynnistä** ja **Ohjauspaneeli**.
- **3** Valitse **Verkko- ja Internet-yhteydet**.
- **4** Valitse **Verkko- ja Internet-yhteydet**. Näkyviin tulee **Verkkoyhteydet**-ikkuna.
- **5** Kaksoisnapsauta oikeanpuoleisessa ruudussa **Lähiverkko tai nopea Internet-yhteys** -kohdan vaihtoehtoa **Langaton verkkoyhteys**.

Näyttöön tulee **Langaton verkkoyhteys** -valintaikkuna.

- **6** Valitse verkko, jota haluat käyttää.
- **7** Kirjoita verkkoavain.
- **8** Valitse **Yhdistä**.

Yhteys on määritetty 30 sekunnin jälkeen.

\* Katso painetusta **Tekniset tiedot** -oppaasta, tukeeko tietokonemallisi Bluetooth-käyttöä.

Lisätietoja liityntäpisteen määrittämisestä on liityntäpisteen mukana toimitetuissa julkaisuissa.

✍ WPA-avaimessa on oltava vähintään kahdeksan merkkiä.

<span id="page-56-1"></span>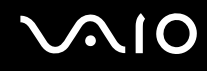

### <span id="page-56-0"></span>Langattoman lähiverkkokanavan valinta

802.11b/g-standardin mukaisessa kokoonpanossa voidaan käyttää kanavia 1–13.

### (a) Liityntäpisteen kanssa (infrastruktuuriverkko)

❑ Kanavana käytetään liityntäpisteen valitsemaa kanavaa.

**!** Tietoja liityntäpisteen käyttämästä kanavasta on liityntäpisteen käyttöoppaassa.

### (b) Ilman liityntäpistettä (ad-hoc-verkko)

❑ Kanava 11 valitaan, jos VAIO-tietokone aloittaa langattoman yhteyden.

**!** Ranskassa laki sallii vain tietyt kanavat, kun langatonta lähiverkkoa käytetään ulkotiloissa. Katso tarkemmat tiedot **Regulations Guide** -oppaasta.

❑ Jos langaton vertaislähiverkkolaite aloittaa langattoman yhteyden, yhteydessä käytetään langattoman vertaislähiverkkolaitteen valitsemaa kanavaa.

<span id="page-57-0"></span>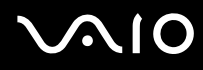

#### ✍

Myös muut laitteet käyttävät langattoman lähiverkon kanssa yhteensopivien laitteiden käyttämää 2,4 GHz:n taajuutta. Vaikka langattomissa lähiverkkolaitteissa käytetään muiden samaa taajuutta käyttävien laitteiden häiriöitä vähentäviä tekniikoita, nämä häiriöt voivat heikentää viestintänopeutta, supistaa viestintäpeittoa tai katkaista langattoman yhteyden.

Viestintänopeus riippuu viestintälaitteiden välisestä etäisyydestä, laitteiden välissä olevista esteistä, laitteiden asetuksista, radio-oloista ja käytettävästä ohjelmasta. Lisäksi viestintäyhteys voi katketa radio-olojen vuoksi.

Viestintäpeitto määräytyy viestintälaitteiden välisen todellisen etäisyyden, laitteiden välissä olevien esteiden, radio-olojen, ympäröivän tilan (seinät ja seinämateriaalit mukaan lukien) sekä käytettävän ohjelman mukaan.

Radiohäiriöiden vuoksi IEEE802.11b- ja IEEE802.11g-tuotteiden kytkeminen samaan langattomaan verkkoon voi heikentää viestintänopeutta. IEEE802.11g-tuotteet on suunniteltu alentamaan viestintänopeutta, jotta viestintä IEEE802.11b-tuotteiden kanssa olisi varmistettu. Jos viestintänopeus on odotettua pienempi, liityntäpisteen langattoman kanavan vaihtaminen saattaa lisätä viestintänopeutta.

**!** Ranskassa laki sallii vain tietyt kanavat, kun langatonta lähiverkkoa käytetään ulkotiloissa. Katso tarkemmat tiedot **Regulations Guide** -oppaasta.

## <span id="page-58-0"></span>**AIO**

## Oheislaitteiden käyttäminen

Voit lisätä tietokoneeseen toimintoja siinä olevien porttien avulla.

- ❑ **Porttitoistimen kytkeminen [\(sivu 60\)](#page-59-1)**
- ❑ **Ulkoisten kaiuttimien kytkeminen [\(sivu 64\)](#page-63-0)**
- ❑ **Ulkoisen näytön kytkeminen [\(sivu 65\)](#page-64-0)**
- ❑ **Näyttötilojen valitseminen [\(sivu 71\)](#page-70-0)**
- ❑ **Multiple Monitors -toiminnon käyttäminen [\(sivu 72\)](#page-71-0)**
- ❑ **Ulkoisen mikrofonin kytkeminen [\(sivu 74\)](#page-73-0)**
- ❑ **Universal Serial Bus (USB) -laitteiden kytkeminen [\(sivu 75\)](#page-74-0)**
- ❑ **Tulostimen kytkeminen [\(sivu 78\)](#page-77-0)**
- ❑ **i.LINK-laitteen kytkeminen [\(sivu 80\)](#page-79-0)**
- ❑ **Lähiverkkoyhteyden muodostaminen [\(sivu 82\)](#page-81-0)**

<span id="page-59-0"></span>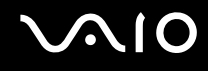

### <span id="page-59-1"></span>Porttitoistimen kytkeminen

Käyttämällä porttitoistinta voit kytkeä tietokoneeseesi muita oheislaitteita, kuten tulostimen tai ulkoisen näytön.

Hankkimasi tietokoneen mallin mukaan koneen mukana saatetaan toimittaa porttitoistin. Voit myös hankkia porttitoistimen lisävarusteena.

Katso painetusta **Tekniset tiedot** -oppaasta, toimitetaanko mallin mukana porttitoistin.

#### Porttitoistimen portit

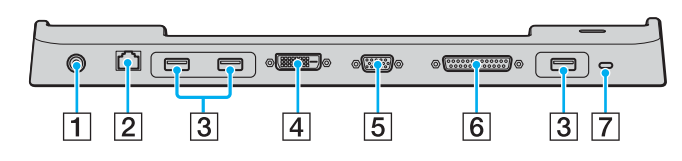

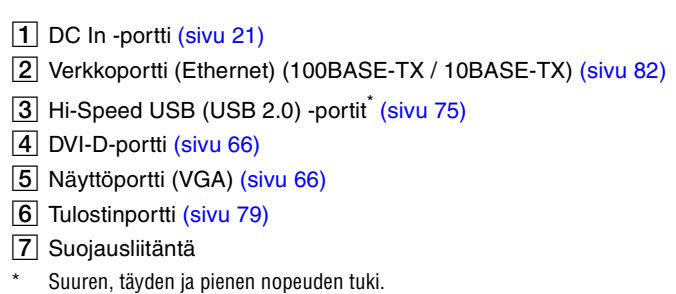

#### **!**

Porttitoistimeen voidaan kytkeä virta vain tietokoneen mukana toimitetun verkkolaitteen kautta. Älä irrota verkkolaitetta porttitoistimesta tai pistorasiasta porttitoistimen käytön aikana, jotta et vahingoita tietoja tai aiheuta laitteiston toimintahäiriöitä.

#### $\mathbb{Z}_n$

Porttitoistimen tulostinportti on tarkoitettu vain tulostimen kytkemiseen.

<span id="page-60-0"></span>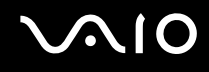

### Tietokoneen kytkeminen porttitoistimeen

Voit liittää tietokoneen porttitoistimeen seuraavasti:

- **1** Irrota kaikki oheislaitteet tietokoneesta.
- **2** Kytke virtajohto (1) verkkolaitteeseen (2) ja pistorasiaan.
- **3** Kytke verkkolaitteeseen (2) liitetty kaapeli porttitoistimen (4) DC In -porttiin (3).

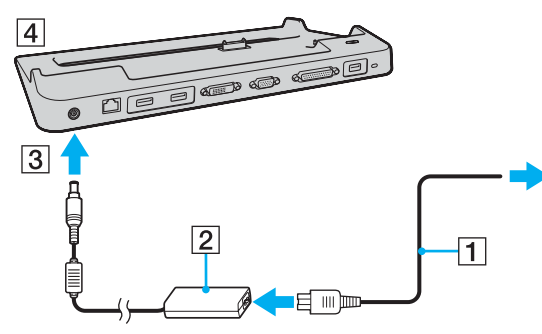

**4** Avaa porttitoistimen liittimen suojus.

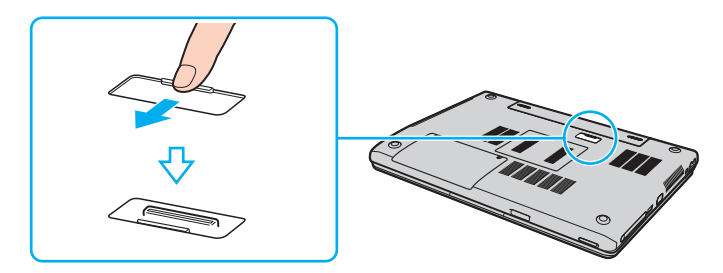

<span id="page-61-0"></span>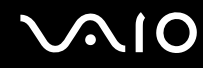

**5** Kohdista tietokoneen pohjassa oleva liitin porttitoistimessa olevan liittimen kanssa ja paina tietokonetta, kunnes liittimet napsahtavat paikoilleen.

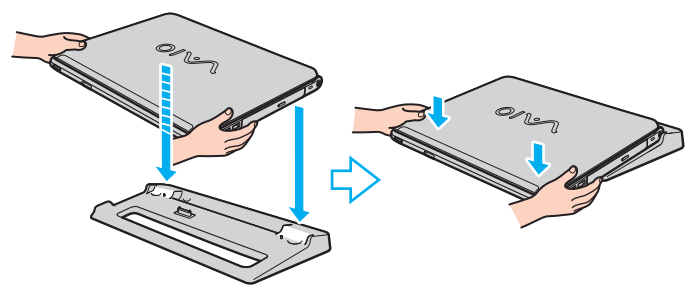

**6** Käynnistä tietokone.

**!** Käytä verkkolaitetta, joka on toimitettu tietokoneen kanssa.

Älä liikuta tietokonetta sen ollessa kiinni porttitoistimessa, sillä porttitoistin voi irrota ja toistin sekä tietokone voivat vahingoittua.

<span id="page-62-0"></span>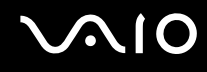

### Tietokoneen irrottaminen porttitoistimesta

**!** Katkaise tietokoneen virta, ennen kuin irrotat koneen porttitoistimesta, jotta et menetä tallentamattomia tietoja.

Voit irrottaa tietokoneen porttitoistimesta seuraavasti:

- **1** Sammuta tietokone ja kytkettynä olevat oheislaitteet.
- **2** Nosta tietokone pois porttitoistimesta.

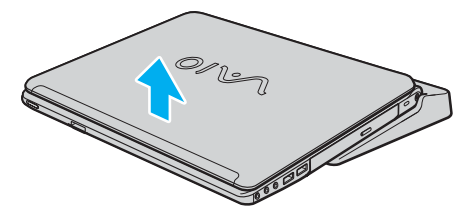

**3** Sulje tietokoneen pohjassa oleva porttitoistimen liittimen suojus.

#### ✍

On erittäin tärkeää sulkea porttitoistimen liittimen suojus, kun tietokone on irrotettu porttitoistimesta. Jos suojuskansi jätetään auki, tietokoneen sisään voi päästä pölyä, mikä voi vahingoittaa tietokonetta.

Irrota porttitoistin verkkovirrasta irrottamalla verkkolaite.

# <span id="page-63-1"></span>**210**

### <span id="page-63-0"></span>Ulkoisten kaiuttimien kytkeminen

Voit tehostaa tietokoneesi äänen laatua ulkoisilla kaiuttimilla.

Voit kytkeä ulkoiset kaiuttimet seuraavasti:

- **1** Kytke kaiuttimen kaapeli (1) tietokoneen kuulokeliittimeen (2)  $\Omega$ .
- **2** Kiinnitä kaiutinkaapelin toinen pää ulkoiseen kaiuttimeen (3).
- **3** Käännä kaiuttimien ääni pois ennen kaiuttimien kytkemistä.

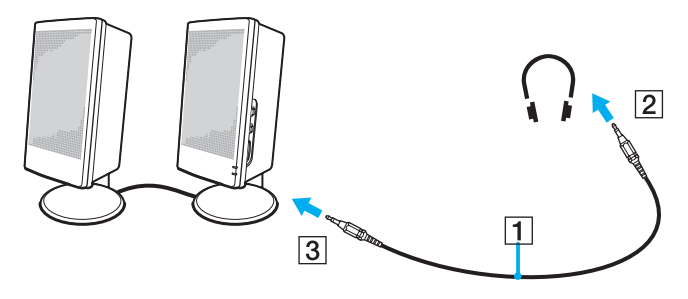

#### ✍

Varmista, että kaiuttimet on suunniteltu käyttämällesi tietokoneelle.

**!** Älä aseta levykkeitä kaiuttimien päälle. Kaiuttimien magneettikenttä saattaa vahingoittaa levykkeillä olevia tietoja.

## <span id="page-64-1"></span> $\mathcal{N}$ 10

### <span id="page-64-0"></span>Ulkoisen näytön kytkeminen

Voit kytkeä tietokoneeseen ulkoisen näytön. Voit käyttää tietokonetta esimerkiksi tietokonenäytön tai projektorin kanssa.

- ❑ **Tietokonenäytön kytkeminen [\(sivu 66\)](#page-65-0)**
- ❑ **Multimedianäytön kytkeminen [\(sivu 67\)](#page-66-0)**
- ❑ **TV:n kytkeminen [\(sivu 68\)](#page-67-0)**
- ❑ **Projektorin kytkeminen [\(sivu 70\)](#page-69-0)**

#### ✍

Kytke virtajohto vasta, kun muut kytkentäkaapelit on kytketty.

Kytkettyjä ulkoisia näyttöjä käytetään kakkosnäyttöinä.

Windows-järjestelmissä voit käyttää ulkoisen näytön avulla samanaikaisesti useita näyttöjä.

**!**

Kun tietokone on kiinnitetty porttitoistimeen (lisävaruste), käytössä on ainoastaan porttitoistimen VGA-portti.

<span id="page-65-1"></span>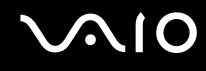

### <span id="page-65-0"></span>Tietokonenäytön kytkeminen

Voit kytkeä tietokonenäytön tietokoneeseen joko suoraan tai porttitoistimen (lisävaruste) välityksellä.

Voit kytkeä tietokonenäytön seuraavasti:

- **1** Kytke tarvittaessa näytön virtajohdon (1) toinen pää näyttöön ja toinen pää verkkopistorasiaan.
- **2** Jos haluat kytkeä VGA-näytön, kytke näyttökaapeli (2) (ei sisälly toimitukseen) tietokoneessa tai porttitoistimessa olevaan näyttövastakkeeseen (VGA)  $(3)$   $\Box$ .
- **3** Jos haluat kytkeä TFT/DVI-näytön, kytke näyttökaapeli (ei sisälly toimitukseen) porttitoistimessa olevaan DVI-D-liittimeen.

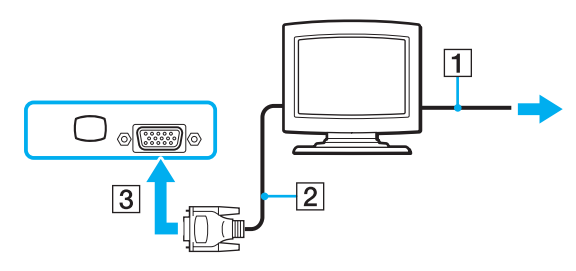

#### ✍

**DVI-D** on lyhenne sanoista Digital Visual Interface - Digital. Se on DVI-liitin, joka tukee vain digitaalisia videosignaaleja, ei analogisia videosignaaleja. Siinä on 24 nastaa.

**DVI-I**-liitin (Digital Visual Interface - Integrated) tukee digitaalisia ja analogisia videosignaaleja. Siinä on 29 nastaa.

#### **!** VGA-näytön kytkemiseen DVI-D-porttiin tarvitaan videosovitinlaite.

<span id="page-66-1"></span>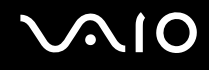

### <span id="page-66-0"></span>Multimedianäytön kytkeminen

Kiinteät kaiuttimet ja mikrofonin sisältävä tietokoneen multimedianäyttö voidaan kytkeä tietokoneeseen tai (valinnaisen) porttitoistimen\* välityksellä.

Voit kytkeä multimedianäytön seuraavasti:

- **1** Kytke multimedianäytön johto (1) pistorasiaan.
- **2** Kytke näyttökaapeli (2) (ei sisälly toimitukseen) tietokoneessa tai porttitoistimessa (lisävaruste) olevaan näyttövastakkeeseen (VGA)  $(3)$   $\Box$ .
- **3** Kytke kaiuttimen kaapeli (4) tietokoneen kuulokeliittimeen (5)  $\Omega$ .
- **4** Kytke mikrofonin kaapeli (6) tietokoneen mikrofonivastakkeeseen (7) m.

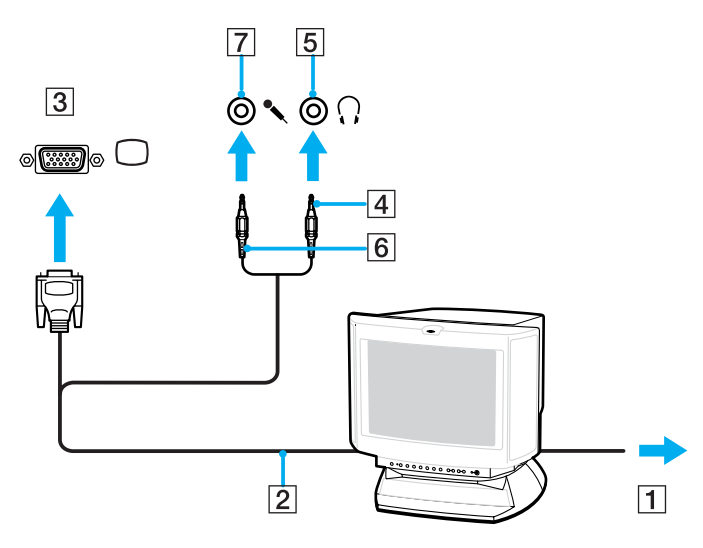

<span id="page-67-1"></span>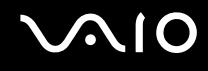

### <span id="page-67-0"></span>TV:n kytkeminen

Tietokoneeseen voi kytkeä television.

Television liittäminen tietokoneeseen

- **1** Kytke television virtajohto (1) seinärasiaan.
- **2** Kytke audio-/videokaapelin (2) toinen pää tietokoneessa olevaan AV Out -liittimeen (3)  $\ominus$  ja toinen pää televisioon.
- **3** Vaihda television sisäänottokanava ulkoiseen sisäänottoon.
- **4** Määritä television asetukset.

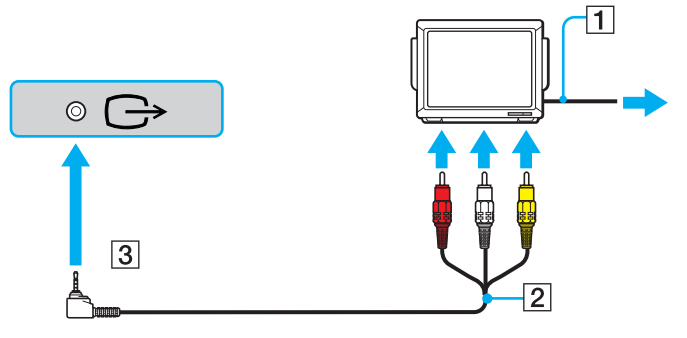

#### ✍

Tarvitset kaapelin, jonka toisessa päässä on minijack-liitin ja toisessa päässä 3 RCA -liitin (kutsutaan myös nimellä "cinch"). Jos televisiossa ei ole RCA-liittimiä mutta siinä on Scart-liitin, tarvitset RCA-Scart-muuntimen. Jos tietokoneessa on S-Video-portti, voit käyttää tätä porttia vaihtoehtoisena kytkentätapana.

<span id="page-68-0"></span>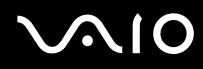

#### ✍

Katso muut asennus- ja käyttöohjeet oheislaitteesi mukana toimitetuista käyttöoppaista.

Jos tietokoneen näytön resoluutio on yli 1 024 x 768 kuvapistettä, koko kuva ei näy televisiossasi. Television piilossa oleva alue saadaan esiin liikuttamalla tietokoneen osoitinta. Jos haluat näyttää koko kuvan, muuta tietokoneen näytön resoluutioksi enintään 1 024 x 768 kuvapistettä.

<span id="page-69-1"></span>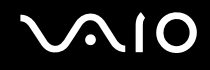

#### <span id="page-69-0"></span>Projektorin kytkeminen

Projektori (esimerkiksi Sonyn LCD-projektori) voidaan kytkeä tietokoneeseen joko suoraan tai porttitoistimen (lisävaruste) välityksellä.

Voit kytkeä projektorin seuraavasti:

- **1** Kytke projektorin virtajohto (1) pistorasiaan.
- **2** Kytke RGB-signaalikaapeli (2) tietokoneessa tai porttitoistimessa olevaan näyttövastakkeeseen (VGA) (3)  $\Box$ .
- **3** Kytke äänijohto (4) (ei sisälly toimitukseen) kuulokeliittimeen (5)  $\Omega$ .
- **4** Kytke RGB-signaalikaapeli sekä äänikaapeli projektorin (6) liittimiin.

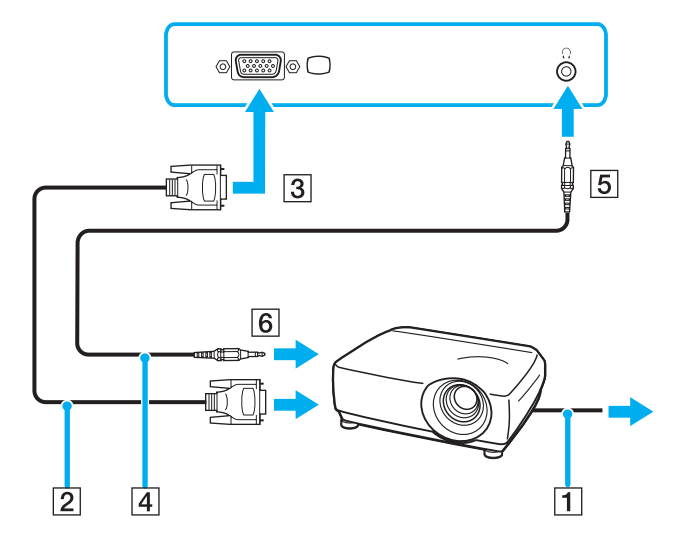

<span id="page-70-1"></span>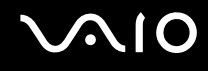

### <span id="page-70-0"></span>Näyttötilojen valitseminen

Voit valita, mitä näyttöä käytetään ensisijaisena näyttönä, kun tietokoneeseen kytketään ulkoinen näyttö (esimerkiksi pöytätietokoneen näyttö tai televisio).

Jos haluat käyttää tietokoneen nestekidenäyttöä ja ulkoista näyttöä samanaikaisesti, katso lisätietoja kohdasta **Multiple Monitors -toiminnon käyttäminen [\(sivu 72\)](#page-71-0)**.

Voit valita näytön seuraavasti:

- **1** Avaa tilannekohtainen pikavalikko napsauttamalla työpöytää hiiren kakkospainikkeella.
- **2** Valitse **Graphic Properties**.
- **3** Valitse näyttölaite **Display Devices** -valikosta.
- **4** Valitse **OK**.

#### ✍

Kuva ei ehkä näy samanaikaisesti sekä tietokoneen nestekidenäytössä että ulkoisessa näytössä tai projektorissa, jos ulkoinen näyttö tai projektori ei tue tätä ominaisuutta.

Kytke virta oheislaitteisiin, ennen kuin kytket virran tietokoneeseen.

### <span id="page-71-1"></span><span id="page-71-0"></span>Multiple Monitors -toiminnon käyttäminen

Multiple Monitors -toiminto mahdollistaa työpöydän osien jakamisen useille näytöille. Jos sinulla on esimerkiksi näyttövastakkeeseen (VGA) kytketty ulkoinen näyttö, tietokoneen nestekidenäyttö ja ulkoinen näyttö voivat toimia yhtenä työpöytänä.

Voit siirtää osoittimen näytöstä toiseen. Näin voit vetää objekteja, kuten avoimen sovellusikkunan tai tehtäväpalkin, näytöstä toiseen.

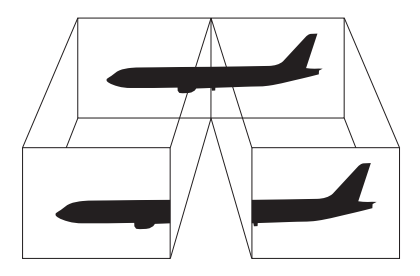

#### ✍

Ulkoinen näyttö tai televisio ei ehkä tue Multiple Monitors -toimintoa.

Jotkin ohjelmat eivät ehkä sovi yhteen Multiple Monitors -asetusten kanssa.

Varmista, ettei tietokone siirry valmius- tai lepotilaan, kun käytät Multiple Monitors -tilaa. Muuten tietokone ei ehkä pysty palaamaan normaalitilaan.

Jos olet määrittänyt kullekin näyttölaitteelle eri värit, älä jaa yhtä ikkunaa kahdelle näytölle. Muuten ohjelma ei ehkä toimi oikein.

Määritä kullekin näytölle aiempaa vähemmän värejä tai aiempaa pienempi resoluutio.
# <span id="page-72-0"></span> $\mathbf{\Omega}$ lo

Voit valita Multiple Monitors -tilan seuraavasti:

- **1** Avaa tilannekohtainen pikavalikko napsauttamalla työpöytää hiiren kakkospainikkeella.
- **2** Valitse **Graphic Properties**.
- **3** Valitse **Display Devices** -valikosta **Extended Desktop** -vaihtoehto. Voit muuttaa ensisijaisen ja toissijaisen laitteen asetuksia **Multiple Display** -osan alla olevien **Primary Device**- ja **Secondary Device -luetteloiden avulla.**
- **4** Valitse **OK**.

Jos **Monitor Settings** -ikkuna tulee näkyviin, valitse **OK**.

#### ✍

Voit myös muuttaa jonkin **S**-painikkeen toimintoja, kun haluat ottaa käyttöön Multiple Monitors -tilan vastaavalla **S**-painikkeella. Voit muuttaa **S**-painikkeen toimintoja painamalla ja pitämällä painettuna jotakin **S**-painikkeista, jolloin saat näyttöön toiminnon muuttamisen ikkunan. Lisätietoja **S**-painikkeista on kohdassa **Erikoispainikkeiden käyttäminen [\(sivu 31\)](#page-30-0)**.

#### ✍

Voit lisäksi mukauttaa Multiple Monitors -tilaa määrittämällä yksittäisten näyttöjen värit ja resoluutiot erikseen.

<span id="page-73-0"></span>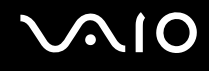

# Ulkoisen mikrofonin kytkeminen

Jos haluat käyttää äänensyöttölaitetta esimerkiksi Internet-chat-palveluita varten, tietokoneeseen on liitettävä ulkoinen mikrofoni.

Voit kytkeä ulkoisen mikrofonin seuraavasti:

Kytke mikrofonin kaapeli (1) tietokoneen mikrofonivastakkeeseen (2) $\blacktriangle$ .

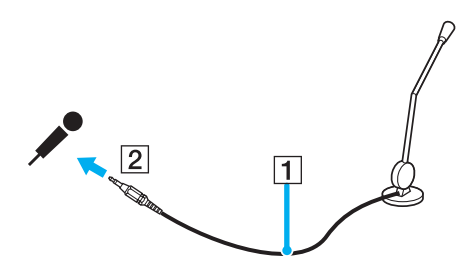

✍ Varmista, että mikrofoni on suunniteltu käyttämällesi tietokoneelle.

# <span id="page-74-0"></span>Universal Serial Bus (USB) -laitteiden kytkeminen

Estä tietokoneelle ja/tai USB-laitteille koituvat vahingot noudattamalla seuraavia ohjeita:

- ❑ Jos siirrät tietokonetta, johon on liitetty USB-laitteita, varo kohdistamasta USB-portteihin iskuja tai voimaa.
- ❑ Älä pane tietokonetta laukkuun tai kantolaatikkoon, jos koneeseen on kytkettynä USB-laitteita.

# USB-hiiren kytkeminen

Voit kytkeä USB-hiiren seuraavasti:

- **1** Valitse USB-portti (1)  $\dot{\Psi}$ , jota haluat käyttää.
- **2** Kytke USB-hiiren kaapeli (2) USB-porttiin. Nyt voit käyttää USB-hiirtä (3).

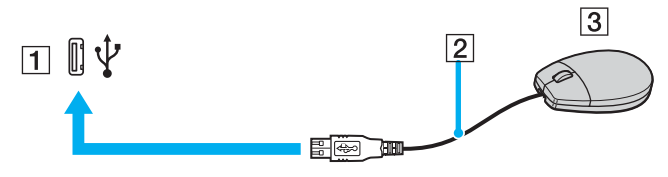

✍

VAIO-tietokoneen USB-hiiriohjain on valmiiksi asennettu tietokoneeseen, joten voit aloittaa työskentelyn heti, kun olet liittänyt USB-hiiren USB-porttiin.

<span id="page-75-0"></span>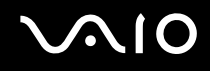

### USB-levykeaseman kytkeminen

Voit hankkia USB-levykeaseman ja kytkeä sen tietokoneeseen.

Voit kytkeä USB-levykeaseman seuraavasti:

- **1** Valitse USB-portti  $\mathbf{\hat{V}}$ , jota haluat käyttää.
- **2** Kytke USB-levykeaseman kaapeli USB-porttiin. USB-levykeasema on nyt käyttövalmis.

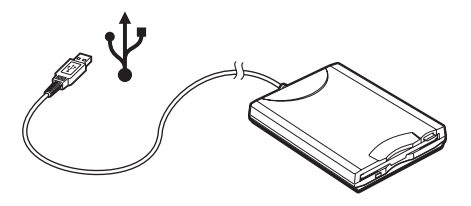

**!**

Jos käytät USB-levykeasemaa, älä paina USB-porttia. Muuten voit aiheuttaa toimintahäiriön.

<span id="page-76-0"></span>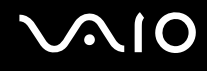

### USB-levykeaseman irrottaminen

Voit irrottaa USB-levykeaseman, kun tietokoneen virta on kytkettynä tai katkaistuna. Levykeaseman irrottaminen, kun tietokone on virransäästötilassa (valmiustila tai lepotila), voi aiheuttaa tietokoneen toimintahäiriön.

Jos tietokone ei ole käynnissä, voit irrottaa USB-kaapelin tietokoneesta suoraan.

Voit irrottaa USB-levykeaseman seuraavasti:

- **1** Sulje kaikki levykeasemaa käyttävät ohjelmat.
- **2** Kaksoisnapsauta tehtäväpalkin **Poista laite turvallisesti** -kuvaketta. Näkyviin tulee **Poista laite turvallisesti** -ikkuna.
- **3** Valitse levykeasema, jonka haluat kytkeä irti.
- **4** Valitse **Pysäytä**. Näkyviin tulee **Pysäytä laite** -ikkuna.
- **5** Tarkista, että levykeasema on valittuna, ja valitse sitten **OK**. Näyttöön tulee sanoma, joka ilmoittaa, että laitteiston voi poistaa turvallisesti.
- **6** Poista levykeasema tietokoneesta.

# <span id="page-77-0"></span>**NO**

# Tulostimen kytkeminen

Voit kytkeä tietokoneeseen Windows-yhteensopivan tulostimen asiakirjojen tulostusta varten.

# Tulostimen kytkeminen USB-porttiin

Voit kytkeä tietokoneeseen Windows-järjestelmäversion kanssa yhteensopivan USB-tulostimen.

Voit kytkeä tulostimen USB-porttiin seuraavasti:

- **1** Kytke tulostimen virtajohto pistorasiaan (1).
- **2** Valitse USB-portti (3)  $\dot{\mathbf{\Psi}}$ , jota haluat käyttää.
- **3** Kytke USB-tulostinkaapelin (2) toinen pää USB-porttiin ja toinen pää tulostimeen.

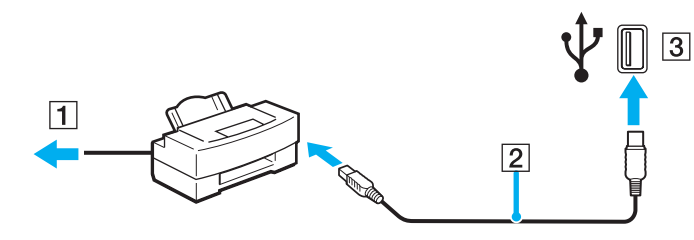

<span id="page-78-0"></span>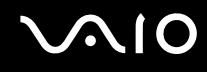

### Tulostimen kytkeminen tulostinporttiin

Voit kytkeä tulostimen tulostinporttiin seuraavasti:

- **1** Kytke tulostimen virtajohto (1) pistorasiaan.
- **2** Kytke tulostimen mukana toimitettu tulostinkaapeli (2) porttitoistimen (lisävaruste) tulostinliittimeen (3) .

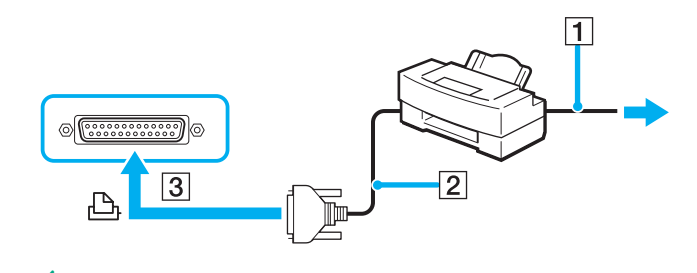

✍ Ennen kuin kytket tulostimen, katkaise tietokoneen sekä tulostimen virta ja irrota verkkolaite sekä virtajohto.

# <span id="page-79-0"></span>**AIO**

# i.LINK-laitteen kytkeminen

### i.Link-laitteiden kytkemiseen liittyviä huomautuksia

- ❑ Tietokoneessa on i.LINK (IEEE1394) -portti, jonka avulla voit luoda yhteyden i.LINK-laitteeseen (kuten digitaaliseen videokameraan) tai kytkeä kaksi VAIO-tietokonetta yhteen tiedostojen kopiointia, muokkausta tai poistamista varten.
- ❑ Tietokoneen i.LINK-portti ei syötä virtaa ulkoisiin laitteisiin, jotka yleensä saavat virtaa i.LINK-porteista.
- ❑ i.LINK-portti tukee 400 Mb/s:n tiedonsiirtonopeuksia. Todellinen tiedonsiirtonopeus määräytyy kuitenkin ulkoisten laitteiden tiedonsiirtonopeuden mukaan.
- ❑ VAIO-tietokoneeseen sopivat i.LINK-kaapelit on merkitty seuraavasti: VMC-IL4415 (1,5 metrin kaapeli, jonka molemmissa päissä on 4-nastainen liitin), VMC-IL4408-sarja (0,8 metrin kaapeli, jonka molemmissa päissä on 4-nastainen liitin).
- ❑ Valinnaisia i.LINK-kaapeleita ei ehkä ole saatavana kaikissa maissa ja kaikilla alueilla.
- ❑ i.LINK-yhteys ei välttämättä onnistu muiden yhteensopivien laitteiden kanssa.
- ❑ i.LINK-yhteys vaihtelee käytettyjen sovellusohjelmien, käyttöjärjestelmien ja i.LINK-yhteensopivien laitteiden mukaan. Lisätietoja on ohjelmiston mukana toimitetussa käyttöoppaassa.
- ❑ Tarkista i.LINK-yhteensopivien oheislaitteiden (esimerkiksi kiintolevyn tai CD-RW-aseman) käyttöehdot sekä käyttöjärjestelmän yhteensopivuus, ennen kuin kytket laitteita tietokoneeseen.

<span id="page-80-0"></span>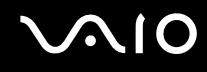

## Digitaalisen videokameran kytkeminen

Voit kytkeä digitaalisen videokameran seuraavasti:

- **1** Kytke i.LINK-kaapelin (1) toinen pää tietokoneen i.LINK-porttiin (2) ja toinen pää digitaalisen videokameran DV In/Out -portteihin (3).
- **2** Käynnistä **DVgate Plus** -ohjelmisto.

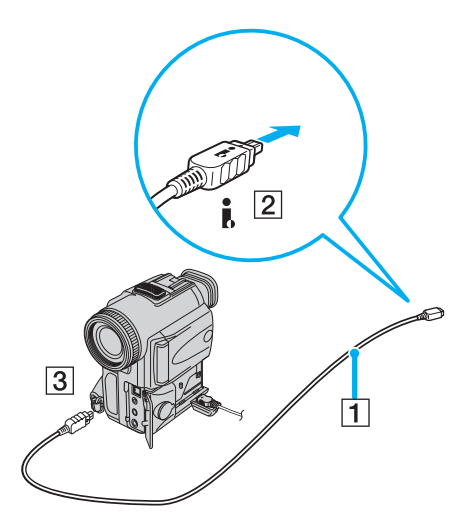

#### ✍ Sonyn digitaalisten videokameroiden portit **DV Out**, **DV In/Out** ja **i.LINK** ovat i.LINK-yhteensopivia.

Sonyn digitaalista videokameraa käytetään tässä esimerkkinä. Käyttämäsi digitaalinen videokamera kytketään ehkä toisella tavalla.

Et voi avata Memory Stick -muistikorttiin tallennettuja kuvia i.LINK-yhteyden käytön aikana.

# <span id="page-81-0"></span>Lähiverkkoyhteyden muodostaminen

Voit liittää tietokoneen 100BASE-TX- tai 10BASE-T-tyyppiseen verkkoon Ethernet-verkkokaapelin avulla. Kytke valinnaisen verkkokaapelin toinen pää tietokoneen verkkoporttiin (Ethernet-portti) tai porttitoistimeen (lisävaruste) ja toinen pää verkkoon. Saat tietoja verkkoyhteyden edellyttämistä asetuksista ja laitteista verkon pääkäyttäjältä.

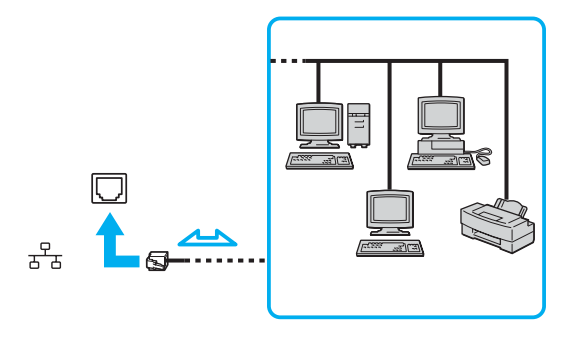

### ✍

Tietokone voidaan liittää verkkoon oletusasetuksia käyttämällä.

Kun tietokone on kiinnitetty porttitoistimeen (lisävaruste), käytössä on ainoastaan porttitoistimen verkkoportti (Ethernet).

<span id="page-82-0"></span>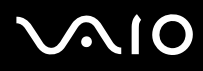

**!** Tietokoneessa olevaan verkkoliittimeen (LAN) ei voi kytkeä puhelinlinjoja.

Jos verkkoliitin (LAN) kytketään alla mainittuihin puhelinlinjoihin, liittimeen tuleva voimakas sähkövirta voi aiheuttaa vaurioita, ylikuumenemista tai tulipalon.

- kotikäyttöön (intercom-sisäpuhelin) tai yrityskäyttöön (monilinjainen yrityspuhelin) tarkoitetut puhelinlinjat

- yleinen puhelinliittymä
- yksityinen puhelinvaihde

**!** Älä kytke puhelinjohtoa tietokoneen verkkoporttiin.

# <span id="page-83-0"></span>VAIO-tietokoneen mukauttaminen

Tässä osassa on tietoja siitä, miten voit muuttaa tietokoneen pääasetuksia. Opit muun muassa valmistelemaan modeemin käyttöä varten sekä käyttämään ja mukauttamaan Sony-ohjelmia ja -apuohjelmia.

- ❑ **Salasanan asettaminen [\(sivu 85\)](#page-84-1)**
- ❑ **Tietokoneen valmistelu käyttöön VAIO Control Center -ohjelmiston avulla [\(sivu 88\)](#page-87-0)**
- ❑ **Virransäästötilojen käyttäminen [\(sivu 89\)](#page-88-0)**
- ❑ **Virranhallinta VAIO Power Management -hyötyohjelmalla [\(sivu 94\)](#page-93-0)**

<span id="page-84-0"></span>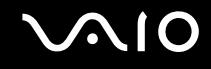

# <span id="page-84-1"></span>Salasanan asettaminen

Aseta salasana käyttämällä yhtä BIOS-toiminnoista.

Kun olet asettanut salasanan, tietokoneen käynnistäminen edellyttää sen antamista aina, kun VAIO-logo tulee näyttöön. Käynnistysalasanan avulla voit suojata tietokoneesi luvattomalta käytöltä.

<span id="page-85-0"></span>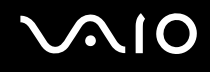

# Käynnistyssalasanan lisääminen

**!** Kun käynnistyssalasana on asetettu, tietokonetta ei voi käynnistää antamatta salasanaa. Varmista, että muistat salasanan. Kirjoita salasana muistiin ja säilytä se turvallisessa paikassa muiden henkilöiden ulottumattomissa.

Jos unohdat käynnistyssalasanan ja tarvitset apua sen nollaamiseksi, tästä palvelusta veloitetaan ja tietokone pitää ehkä lähettää huoltoon salasanan nollaamista varten.

#### Käynnistyssalasanan lisääminen

- **1** Käynnistä tietokone.
- **2** Paina **F2**-näppäintä, kun VAIO-logo tulee näkyviin. BIOS-asetusnäyttö tulee näkyviin. Jos näin ei tapahdu, käynnistä tietokone uudelleen ja paina useita kertoja **F2**-näppäintä, kun VAIO-logo tulee näyttöön.
- 3 Valitse Security < tai → -näppäimellä. Valitse sitten Security-välilehdessä Set Machine Password ja paina **Enter**-näppäintä.
- **4** Anna salasanan syöttöruudussa salasana kahdesti ja paina **Enter**-näppäintä. Salasana voi olla enintään 32 aakkosnumeerista merkkiä pitkä.

#### ✍

Seuraavalla tavalla voit asettaa tietokoneen kysymään salasanaa aina, kun tietokone käynnistetään tai BIOS-asetusnäyttö avataan.

- **5** Valitse **Password When Power ON** kohdasta **Security**. Muuta asetus valinnasta **Disabled** valinnaksi **Enabled** välilyöntinäppäintä painamalla.
- **6** Valitse < -tai , -näppäimellä **Exit**. Valitse sitten **Exit (Save Changes)** ja paina **Enter**-näppäintä. Varmista, että **Yes**-asetus on valittuna **Setup Confirmation** -näytössä, ja paina sitten **Enter**-näppäintä.

<span id="page-86-0"></span>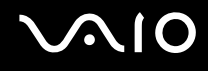

## Käynnistyssalasanan muuttaminen tai poistaminen

Voit muuttaa tai poistaa käynnistyssalasanan seuraavasti:

- **1** Käynnistä tietokone.
- **2** Paina **F2**-näppäintä, kun VAIO-logo tulee näkyviin. BIOS-asetusnäyttö tulee näkyviin. Jos näin ei tapahdu, käynnistä tietokone uudelleen ja paina useita kertoja **F2**-näppäintä, kun VAIO-logo tulee näyttöön.
- **3** Anna voimassa oleva salasana kohtaan **Enter Password**:
- **4** Valitse **Security** < -tai , -näppäimellä. Valitse sitten **Security**-välilehdessä **Set Machine Password** ja paina **Enter**-näppäintä.
- **5** Anna salasanan syöttöruudussa voimassa oleva salasana kerran ja anna sitten uusi salasana kahdesti ja paina lopuksi **Enter**-näppäintä.

Voit poistaa salasanan jättämällä **Enter New Password**- ja **Confirm New Password** -kentät tyhjiksi ja painamalla **Enter**-näppäintä.

**6** Valitse < -tai , -näppäimellä **Exit**. Valitse sitten **Exit (Save Changes)** ja paina **Enter**-näppäintä. Vahvista, että **Yes**-asetus on valittuna **Setup Confirmation** -näytössä, ja paina sitten **Enter**-näppäintä.

<span id="page-87-1"></span>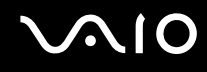

# <span id="page-87-0"></span>Tietokoneen valmistelu käyttöön VAIO Control Center -ohjelmiston avulla

**VAIO Control Center** -työkalun avulla voit tarkastella järjestelmätietoja ja määrittää järjestelmän asetuksia.

Voit käyttää VAIO Control Center -työkalua seuraavasti

- **1** Valitse **Käynnistä**, **Kaikki ohjelmat** ja **VAIO Control Center**. **VAIO Control Center** -ikkuna avautuu.
- **2** Valitse haluamasi ohjausvalinta ja muuta asetus.
- **3** Kun olet lopettanut, napsauta **OK**. Haluamasi kohteen asetus on muuttunut.

### ✍

Saat lisätietoja kustakin vaihtoehdosta avaamalla ohjetiedoston valitsemalla **VAIO Control Center** -ikkunassa **Help**-valinnan.

Jotkin ohjausvalinnat eivät ole näkyvissä, jos avaat **VAIO Control Center** -toiminnon rajoitettuna käyttäjänä.

# <span id="page-88-1"></span><span id="page-88-0"></span>Virransäästötilojen käyttäminen

Kun käytät akkua tietokoneen virtalähteenä, voit säästää akkua virranhallinta-asetuksia hyödyntämällä. Normaalissa käyttötilassa voit poistaa laitteita käytöstä. Lisäksi tietokoneessa on kaksi virransäästötilaa: valmiustila ja lepotila. Kun käytät tietokonetta akkuvirralla, tietokone siirtyy valitusta virranhallinnan asetuksesta riippumatta automaattisesti lepotilaan, kun jäljellä oleva akkuvaraus käy vähiin.

**!** Jos akun varaustaso laskee alle 10 prosentin, sinun on joko ladattava akku verkkolaitteen avulla tai sammutettava tietokone ja vaihdettava siihen uusi, täyteen ladattu akku.

### Normaalitilan käyttö

Tämä on tietokoneen normaali käyttötila. Vihreä virran merkkivalo palaa tämän tilan aikana. Voit säästää virtaa silloin, kun et työskentele, sammuttamalla jonkin laitteen, esimerkiksi nestekidenäytön tai kiintolevyn.

<span id="page-89-0"></span>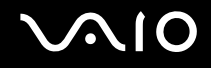

# Valmiustilan käyttö

Valmiustilassa nestekidenäyttö poistuu käytöstä ja kiintolevy sekä suoritin siirtyvät vähäisen virrankulutuksen tilaan. Virran oranssi merkkivalo vilkkuu tässä tilassa.

Voit ottaa Valmiustilan käyttöön seuraavasti:

- **1** Napsauta **Käynnistä**-painiketta ja valitse **Sammuta tietokone**.
- **2** Valitse **Valmiustila**.

Voit palata normaalitilaan seuraavasti:

Paina jotakin näppäintä.

**!**

Jos painat virtapainiketta yli neljän sekunnin ajan, tietokone sammuu automaattisesti. Kaikki tallentamattomat tiedot menetetään.

✍ Kun tietokone on valmiustilassa, levyä ei voi asettaa asemaan.

Tietokone palautuu valmiustilasta nopeammin kuin lepotilasta.

Valmiustila käyttää enemmän virtaa kuin lepotila.

**VAIO Control Center** -työkalun avulla voit määrittää tietokoneen palaamaan normaalitilaan, kun nestekidenäyttö avataan. Tämä asetus poistetaan, jos sekä verkkolaite että akku irrotetaan tietokoneesta. Katso kohtaa **Tietokoneen valmistelu käyttöön VAIO Control Center -ohjelmiston avulla [\(sivu 88\)](#page-87-0)**.

**!**

Jos akku kuluu tyhjäksi tietokoneen siirryttyä valmiustilaan, kaikki tallentamattomat tiedot menetetään. Paluu edeltävään työtilaan ei ole mahdollista. Jotta vältyt tietojen menettämiseltä, tallenna tiedot usein.

Jos tietokonetta ei ole käytetty 25 minuuttiin, se siirtyy valmiustilaan. Voit välttää tämän muuttamalla valmiustilan asetuksia.

# <span id="page-90-0"></span>**AIO**

Voit muuttaa valmiustilan asetuksia seuraavasti:

- **1** Valitse **Käynnistä** ja **Ohjauspaneeli**.
- **2** Valitse **Suorituskyky ja ylläpito**.
- **3** Napsauta **Virranhallinta-asetukset**. **Virranhallinta-asetukset**-ikkuna tulee näkyviin.
- **4** Valitse **Virrankäyttömallit**-välilehti.
- **5** Muuta **Järjestelmän valmiustila** -asetukset.

<span id="page-91-0"></span>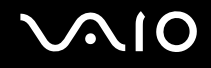

# Lepotilan käyttö

Lepotilassa järjestelmän tila tallentuu kiintolevylle ja tietokoneen virta katkeaa. Tietoja ei menetetä silloinkaan, kun akku tyhjenee. Vihreä virran merkkivalo ei pala tämän tilan aikana.

Voit ottaa lepotilan käyttöön seuraavasti:

Paina **Fn**+**F12**-näppäinyhdistelmää.

Näyttöön avautuu **Järjestelmä siirtyy lepotilaan** -ruutu, ja tietokone siirtyy lepotilaan.

Vaihtoehtoisesti voit toimia seuraavasti:

- **1** Napsauta **Käynnistä**-painiketta ja valitse **Sammuta tietokone**.
- **2** Valitse **Lepotila**.

Voit palata normaalitilaan seuraavasti:

Käynnistä tietokone painamalla virtapainiketta.

Tietokone palautuu edelliseen tilaansa.

**!** Jos painat virtapainiketta yli neljän sekunnin ajan, tietokone sammuu automaattisesti.

<span id="page-92-0"></span>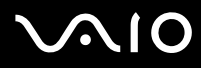

#### ✍

Jos tietokonetta ei käytetä pitkään aikaan, aseta se lepotilaan. Tämä virransäästötila säästää aikaa normaaliin sammutukseen verrattuna.

Kun tietokone on lepotilassa, levyä ei voi asettaa asemaan.

Lepotilan aktivoiminen kestää kauemmin kuin valmiustilan aktivoituminen.

Normaalitilaan palautuminen kestää kauemmin lepotilasta kuin valmiustilasta .

Lepotila kuluttaa vähemmän virtaa kuin valmiustila.

**VAIO Control Center** -työkalun avulla voit määrittää tietokoneen palaamaan normaalitilaan, kun nestekidenäyttö avataan. Tämä asetus poistuu käytöstä, jos sekä verkkolaite että akku irrotetaan tietokoneesta. Katso kohtaa **Tietokoneen valmistelu käyttöön VAIO Control Center -ohjelmiston avulla [\(sivu 88\)](#page-87-0)**.

**!** Älä liikuta tietokonetta, ennen kuin virran merkkivalo sammuu.

# <span id="page-93-1"></span><span id="page-93-0"></span>Virranhallinta VAIO Power Management -hyötyohjelmalla

Virranhallinnan avulla voit määrittää virrankäyttömalleja, jotka sisältävät virrankäyttötarpeitasi vastaavia verkkovirta- tai akkukäyttöasetuksia.

**VAIO Power Management** on erityisesti VAIO-tietokoneille kehitetty sovellusohjelma. Tällä sovellusohjelmalla voit laajentaa Windowsin virranhallintatoimintoja ja tehostaa näin tietokoneen toimintaa sekä pidentää akun käyttöikää. Lisätietoja **VAIO Power Management** -ominaisuuksista on **VAIO Power Management** -ohjelman ohjetiedostossa.

# VAIO Power Management -hyötyohjelman aktivointi

Kun käynnistät tietokoneen, tehtäväpalkissa näkyy **virtakuvake**. Kuvake ilmaisee käytettävän virtalähteen, kuten verkkovirran. Kuvaketta kaksoisnapsauttamalla saat esiin **Akkumittari**-ikkunan, jossa näkyy virtatila.

**VAIO Power Management** -hyötyohjelman toiminnot on lisätty Windowsin **Ominaisuudet: Virranhallinta-asetukset** -ikkunaan.

Voit ottaa VAIO Power Management -sovelluksen käyttöön seuraavasti:

- **1** Valitse **Käynnistä** ja **Ohjauspaneeli**.
- **2** Valitse **Suorituskyky ja ylläpito**.
- **3** Valitse **Virranhallinta-asetukset**. **Virranhallinta-asetukset**-ikkuna tulee näkyviin.
- **4** Valitse **VAIO Power Management** -välilehti.

Voit palauttaa oletusasetukset seuraavasti:

- **1** Valitse **VAIO Power Management** -välilehdellä **Advanced**. **VAIO Power Management** -ikkuna avautuu.
- **2** Muuta asetukset näytön ohjeiden mukaisesti.

<span id="page-94-0"></span>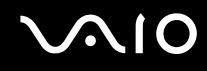

# VAIO Power Management -virtaprofiilien aktivointi

**VAIO Power Management** -hyötyohjelmassa on useita esimääritettyjä **virtaprofiileja**. Jokainen virtaprofiili sisältää joukon virranhallinta-asetuksia, jotka on suunniteltu täyttämään tietyt virranhallintatarpeet (esimerkiksi enimmäisvirranhallinta tai ei virran hallintaa).

Voit aktivoida VAIO Power Management -ohjelman virtaprofiilin seuraavasti:

- **1** Valitse **Käynnistä** ja **Ohjauspaneeli**.
- **2** Valitse **Suorituskyky ja ylläpito**.
- **3** Valitse **Virranhallinta-asetukset**. **Virranhallinta-asetukset**-ikkuna tulee näkyviin.
- **4** Valitse **Virrankäyttömallit**-välilehti.
- **5** Valitse virrankäyttömalli avattavasta **Virrankäyttömallit**-luettelosta.
- **6** Jos nyt valitset **VAIO Power Management** -välilehden, valittu virrankäyttömalli näkyy **Power Scheme** -otsikon oikealla puolella.
- **7** Voit tarvittaessa muuttaa luettelossa olevia ominaisuuksia, esimerkiksi nestekidenäytön kirkkautta.
- **8** Valitse **OK**.

Virrankäyttömalli on aktivoitu.

#### ✍

Virrankäyttömallin asettaminen edellyttää ylläpitäjän oikeuksia tietokoneeseen.

Lisätietoja **VAIO Power Management**- ja **Virrankäyttömallit**-ominaisuuksista on **VAIO Power Management** -ohjelman ohjeessa.

# <span id="page-95-0"></span>VAIO-tietokoneen päivittäminen

Tietokone ja muistimoduulit käyttävät korkeatarkkuuskomponentti- ja sähköliitinteknologiaa. Jotta takuusi ei raukea väärän käsittelyn seurauksena, noudata seuraavia ohjeita:

- ❑ Ota yhteyttä jälleenmyyjääsi uuden muistimoduulin asennusta varten.
- ❑ Älä asenna moduulia itse, jos sinulla ei ole kokemusta tietokoneen muistin päivittämisestä.
- ❑ Älä kosketa liittimiä tai avaa muistipaneelia.

Tarkista painetusta **Tekniset tiedot** -oppaasta, millainen moduuli ja paljonko muistia tietokoneeseen on asennettu.

Ota yhteyttä VAIO-Link-palveluun, jos tarvitset apua.

# <span id="page-96-0"></span>Muistin lisääminen ja poistaminen

Jos haluat laajentaa tietokoneen toiminnallisuutta, voit lisätä muistia asentamalla lisävarusteena hankittavia lisämuistimoduuleja. Ennen kuin päivität tietokoneesi muistin, lue seuraavilla sivuilla olevat tiedot ja ohjeet. Käytettävissä olevien muistipaikkojen määrä vaihtelee mallin kokoonpanon mukaan.

## Muistin lisäämiseen ja poistamiseen liittyviä huomautuksia

- ❑ Ole varovainen tehdessäsi muutoksia muistiin. Muistimoduulin väärä asennus voi vahingoittaa järjestelmää. Tällainen vaurio voi mitätöidä valmistajan takuun.
- ❑ Käytä vain sellaisia muistimoduuleja, jotka ovat yhteensopivia tietokoneen kanssa. Jos tietokone ei havaitse muistimoduulia tai Windowsin toiminta muuttuu epävakaaksi, ota yhteys myyntiedustajaan tai muistimoduulin valmistajaan.
- ❑ Sähköstaattinen purkautuminen saattaa vaurioittaa sähkökomponentteja. Varmista seuraavat seikat, ennen kuin kosketat muistimoduulia:
	- ❑ Tässä asiakirjassa oletetaan, että lukija tuntee tietokoneisiin liittyvän yleisen terminologian, turvakäytännöt sekä sähkölaitteiden käyttämistä ja muuttamista koskevat säännökset.
	- ❑ Katkaise virta tietokoneesta ja irrota järjestelmä virtalähteestä (akusta tai verkkolaitteesta) sekä muista mahdollisista tietoliikennelinkeistä, verkoista ja modeemeista, ennen kuin avaat tietokoneen. Muuten saattaa syntyä henkilövahinkoja tai laitteistovaurioita.
	- ❑ Sähköstaattinen purkautuminen (ESD) saattaa vaurioittaa muistimoduuleja ja muita komponentteja. Asenna muistimoduuli ainoastaan ESD-suojattuun työasemaan. Jos tällaista asemaa ei ole saatavissa, älä työskentele matolla äläkä käsittele materiaaleja, jotka tuottavat tai keräävät staattista sähköä (esimerkiksi sellofaanikääreet). Maadoita itsesi koskettamalla kotelon maalaamatonta metalliosaa tämän toimenpiteen aikana.
	- ❑ Älä avaa muistimoduulin pakkausta, ennen kuin olet valmis vaihtamaan moduulin. Pakkaus suojaa moduulia sähköstaattiselta purkaukselta.

<span id="page-97-0"></span>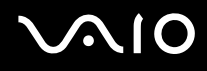

- ❑ Käytä muistimoduulin mukana tulevaa erityistä suojapussia tai suojaa moduuli sähköstaattista purkausta vastaan käärimällä se alumiinikalvoon.
- ❑ Nesteen tai muiden vieraiden aineiden tai esineiden joutuminen muistipaikkaan tai tietokoneen muihin sisäosiin vaurioittaa tietokonetta, eivätkä tästä johtuvat korjaukset kuulu takuun piiriin.
- ❑ Älä aseta muistimoduulia paikkoihin, joissa se altistuu
	- ❑ lämmönlähteiden, kuten lämpöpatterien tai ilmakanavien, tuottamalle lämmölle
	- ❑ suoralle auringonvalolle
	- ❑ pölylle
	- ❑ mekaaniselle tärinälle tai iskuille
	- ❑ voimakkaille magneeteille tai kaiuttimille, joita ei ole suojattu magneettisesti
	- ❑ yli 35 tai alle 5 °C:een lämpötiloille
	- ❑ suurelle kosteudelle
- ❑ Käsittele muistiyksikköä varovasti. Jotta välttäisit käsien ja sormien vahingoittumisen, älä kosketa tietokoneen sisällä olevia komponenttien ja piirilevyjen reunoja.

# <span id="page-98-0"></span>**210**

### Muistimoduulin irrottaminen ja asentaminen

Muistimoduulin vaihtaminen tai lisääminen

- **1** Sammuta tietokone ja irrota kaikki oheislaitteet.
- **2** Irrota tietokoneen pistoke ja poista akku.
- **3** Odota, kunnes tietokone on jäähtynyt.
- **4** Irrota tietokoneen pohjan ruuvit.

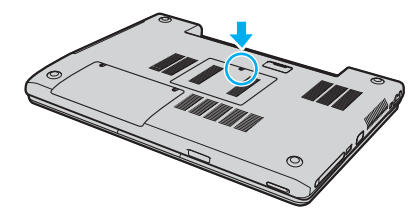

**5** Pura staattinen sähkö koskettamalla metalliesinettä (kuten tietokoneen takana olevaa liitinpaneelia).

# <span id="page-99-0"></span>**210**

- **6** Irrota muistimoduuli:
	- ❑ Vedä salvat nuolien suuntaan (1). Muistimoduuli vapautuu.

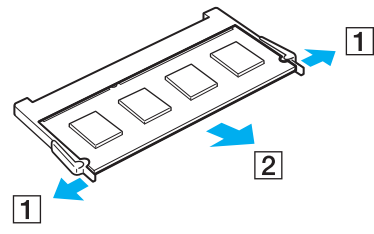

❑ Varmista, että muistimoduuli kallistuu ylös, ja vedä se sitten ulos nuolen (2) suuntaan.

# <span id="page-100-0"></span>**210**

**7** Työnnä muistimoduuli muistimoduulipaikkaan ja paina sitä sisään, kunnes se napsahtaa paikalleen.

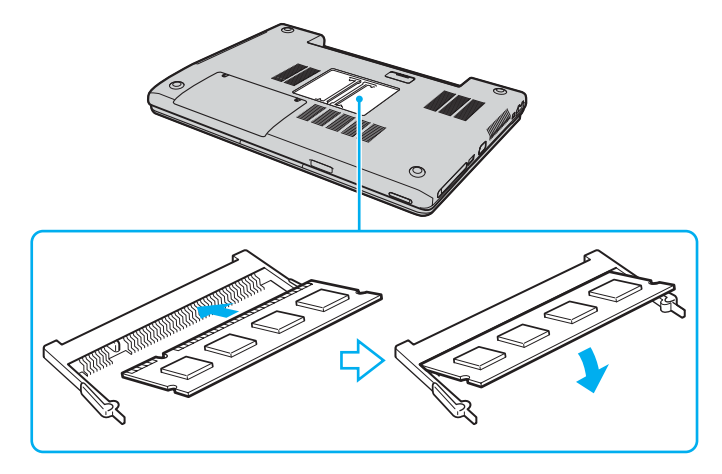

**!** Älä kosketa muita emolevyn osia.

Aseta korttipaikkaan se muistikortin pää, jossa on syvennys.

- **8** Sulje moduulilokeron kansi ja kiristä tietokoneen pohjassa olevat ruuvit.
- **9** Aseta akku takaisin paikalleen ja kytke tietokoneeseen virta.

<span id="page-101-0"></span>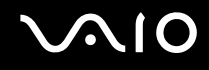

### Muistitilan tarkistaminen

Voit tarkistaa jäljellä olevan muistin määrän seuraavasti:

- **1** Käynnistä tietokone.
- **2** Valitse **Käynnistä**, **Kaikki ohjelmat** ja **VAIO Control Center**.
- **3** Kaksoisnapsauta **VAIO Control Center** -ikkunan **System Information** -kansiota.
- **4** Kaksoisnapsauta **System Information** -kansion **System Information** -kuvaketta. Voit tarkastaa järjestelmässä olevan muistin määrän. Jos lisätty muisti ei näy, toista nämä toimet ja käynnistä tietokone uudelleen.

<span id="page-102-0"></span>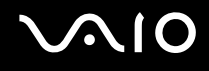

# Varotoimia

Tässä osassa esitetään turvaohjeita ja varotoimia, joilla voit suojata tietokoneesi mahdollisilta vaurioilta.

- ❑ **Nestekidenäytön käsitteleminen [\(sivu 104\)](#page-103-1)**
- ❑ **Virtalähteen käsitteleminen [\(sivu 105\)](#page-104-0)**
- ❑ **Tietokoneen käsitteleminen [\(sivu 106\)](#page-105-0)**
- ❑ **Sisäisen MOTION EYE -kameran käyttäminen [\(sivu 108\)](#page-107-0)**
- ❑ **Levykkeiden käsitteleminen [\(sivu 108\)](#page-107-1)**
- ❑ **Levyjen käsitteleminen [\(sivu 109\)](#page-108-0)**
- ❑ **Akun käyttäminen [\(sivu 110\)](#page-109-0)**
- ❑ **Korvakuulokkeiden käyttäminen [\(sivu 111\)](#page-110-0)**
- ❑ **Memory Stick -muistikorttien käsitteleminen [\(sivu 111\)](#page-110-1)**
- ❑ **Kiintolevyn käsitteleminen [\(sivu 112\)](#page-111-0)**

# <span id="page-103-0"></span>**AIO**

# <span id="page-103-1"></span>Nestekidenäytön käsitteleminen

- ❑ Älä jätä nestekidenäyttöä aurinkoon, jotta se ei vahingoitu. Ole varovainen, kun käytät tietokonetta ikkunan lähellä.
- ❑ Älä naarmuta tai paina nestekidenäyttöä. Se saattaa aiheuttaa toimintahäiriöitä.
- ❑ Jos tietokonetta käytetään alhaisessa lämpötilassa, näytössä saattaa näkyä jäännöskuva. Tämä ei ole toimintahäiriö. Kun tietokone palautuu normaaliin lämpötilaan, näyttö palautuu normaaliksi.
- ❑ Jäännöskuva saattaa näkyä näytössä, jos samaa kuvaa näytetään pitkän aikaa. Jäännöskuva häviää hetken kuluttua. Voit estää jäännöskuvien syntymisen käyttämällä näytönsäästäjää.
- ❑ Näyttö lämpenee käytön aikana. Tämä on normaalia, ei merkki toimintahäiriöstä.
- ❑ Nestekidenäyttö on valmistettu tarkkuusteknologiaa käyttämällä. Saatat kuitenkin nähdä nestekidenäytöllä jatkuvasti esiintyviä pieniä mustia pisteitä ja/tai kirkkaita pisteitä (punaisia, sinisiä tai vihreitä). Tämä on normaali valmistusprosessin tulos, ei toimintahäiriö.
- ❑ Älä hankaa nestekidenäyttöä, jotta se ei vahingoitu. Pyyhi nestekidenäyttö pehmeällä, kuivalla kankaalla.

# <span id="page-104-1"></span> $\bigcirc$ 10

# <span id="page-104-0"></span>Virtalähteen käsitteleminen

- ❑ Painetussa **Tekniset tiedot** -oppaassa on tietoja mallin virrankäytöstä.
- ❑ Älä jaa verkkopistorasiaa muiden virtaa käyttävien laitteiden, kuten valokopiokoneiden tai asiakirjasilppureiden, kanssa.
- ❑ Voit hankkia jatkojohdon, jossa on ylivirtasuoja. Tämä laite suojaa tietokonetta esimerkiksi sähkömyrskyn kaltaisten äkillisten ilmiöiden tuottamien virtahuippujen aiheuttamalta vauriolta.
- ❑ Älä aseta painavia esineitä virtajohdon päälle.
- ❑ Irrota johto pistorasiasta pistokkeesta vetämällä. Älä koskaan vedä johdosta.
- ❑ Irrota tietokone pistorasiasta, jos et aio käyttää tietokonetta pitkään aikaan.
- ❑ Varmista, että pistorasia on helppopääsyisessä paikassa.
- ❑ Kun verkkolaitetta ei käytetä, irrota se pistorasiasta.
- ❑ Käytä tietokoneen mukana toimitettua verkkolaitetta tai aitoja Sony-tuotteita. Muiden verkkolaitteiden käyttäminen saattaa aiheuttaa toimintahäiriöitä.

<span id="page-105-1"></span>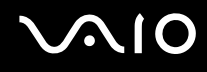

# <span id="page-105-0"></span>Tietokoneen käsitteleminen

- ❑ Puhdista kotelo pehmeällä, kuivalla kankaalla tai miedolla puhdistusaineella kostutetulla kankaalla. Älä käytä hankaavia sieniä, hankausjauhetta tai liuotteita, kuten alkoholia tai bensiiniä, koska ne voivat vaurioittaa tietokoneen pintaa.
- ❑ Jos tietokoneen päälle putoaa esine tai nestettä, sammuta tietokone ja irrota se virtalähteestä. Tietokone kannattaa antaa ammattitaitoisen henkilön tarkastettavaksi, ennen kuin sitä käytetään uudelleen.
- ❑ Älä pudota tietokonetta tai aseta painavia esineitä sen päälle.
- ❑ Älä pane tietokonetta paikkaan, jossa se voi altistua
	- ❑ lämmönlähteiden, kuten lämpöpatterien tai ilmakanavien, tuottamalle lämmölle
	- ❑ suoralle auringonvalolle
	- ❑ pölylle
	- ❑ kosteudelle tai sateelle
	- ❑ mekaaniselle tärinälle tai iskuille
	- ❑ voimakkaille magneeteille tai kaiuttimille joita ei ole suojattu magneettisesti
	- ❑ yli 35 tai alle 5 °C:een lämpötiloille
	- ❑ suurelle kosteudelle.
- ❑ Älä aseta sähkölaitteita tietokoneen lähelle. Tietokoneen sähkömagneettikenttä saattaa aiheuttaa toimintahäiriöitä.
- ❑ Huolehdi asianmukaisesta ilmanvaihdosta, jotta sisäistä lämpöä ei pääse kerääntymään. Älä aseta tietokonetta huokoisille pinnoille, kuten matoille tai huoville, tai sellaisen materiaalin (esimerkiksi verhojen tai seinävaatteiden) lähelle, joka saattaisi tukkia tuuletusaukot.
- ❑ Tietokone käyttää korkeataajuisia radiosignaaleja, jotka saattavat häiritä radio- ja televisiovastaanottoa. Mikäli näin tapahtuu, siirrä tietokone sopivalle etäisyydelle.
- ❑ Käytä ainoastaan määritettyjä oheislaitteita ja kytkentäkaapeleita. Muut laitteet saattavat aiheuttaa ongelmia.

<span id="page-106-0"></span>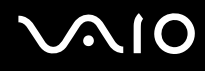

- ❑ Älä käytä katkenneita tai vaurioituneita kytkentäkaapeleita.
- ❑ Jos tietokone tuodaan suoraan kylmästä tilasta lämpimään tilaan, tietokoneen sisään saattaa tiivistyä kosteutta. Odota tällaisessa tapauksessa vähintään tunti, ennen kuin käynnistät tietokoneen. Jos ongelmia ilmenee, kytke tietokone irti ja ota yhteys VAIO-Link-palveluun.
- ❑ Varmista, että irrotat virtajohdon, ennen kuin puhdistat tietokoneen.
- ❑ Jotta et menettäisi tärkeitä tietoja tietokoneen mahdollisessa vikatilanteessa, ota tiedoista säännöllisesti varmuuskopio.

<span id="page-107-2"></span>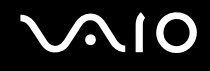

# <span id="page-107-0"></span>Sisäisen MOTION EYE -kameran käyttäminen

- ❑ Älä kosketa sisäisen MOTION EYE -kameran objektiivin päällä olevaa etupeililevyä, koska levy naarmuuntuu helposti ja mahdolliset naarmut näkyvät kuvassa.
- ❑ Älä anna auringonpaisteen osua suoraan sisäiseen MOTION EYE -kameraan, vaikka tietokone ei olisikaan päällä. Muussa tapauksessa kamera voi vahingoittua.
- ❑ Sisäinen MOTION EYE -kamera poistuu käytöstä tuotaessa videokuvaa tai valokuvia S400 (i.LINK) -liittimeen kytketystä i.LINK-yhteensopivasta laitteesta.
- ❑ Puhdista sisäisen MOTION EYE -kameran objektiivin päällä oleva etupeililevy puhallussiveltimellä tai pehmeällä siveltimellä. Jos objektiivi on erittäin likainen, pyyhi se pehmeällä ja kuivalla liinalla. Älä hankaa levyä, sillä se vahingoittuu helposti.

# <span id="page-107-1"></span>Levykkeiden käsitteleminen

- ❑ Älä avaa suljinta käsin tai kosketa levykkeen pintaa.
- ❑ Pidä levykkeet erossa magneeteista.
- ❑ Pidä levykkeet erossa suorasta auringonvalosta ja muista lämmönlähteistä.
- ❑ Pidä levykkeet erossa nesteistä. Älä anna levykkeen kastua. Kun et käytä levykettä, poista se levykeasemasta ja säilytä se kotelossa.
- ❑ Jos levykkeessä on etiketti, varmista, että etiketti on kunnolla kiinni. Jos etiketin reuna rullautuu, etiketti voi tarttua levykeaseman sisään ja aiheuttaa levykeaseman toimintahäiriön tai vian.
# <span id="page-108-0"></span>Levyjen käsitteleminen

- Älä kosketa levyn pintaa.
- ❑ Älä pudota tai taivuta levyä.
- ❑ Levyn pinnalla olevat sormenjäljet ja pöly saattavat aiheuttaa lukuvirheitä. Pidä levystä aina kiinni reunoista ja keskireiästä kuvassa osoitetulla tavalla:

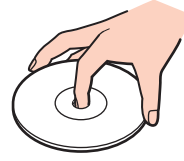

- ❑ Levyjen asianmukainen käsittely on olennaista luotettavuuden takaamiseksi. Älä käytä liuotteita, kuten bensiiniä, ohentimia, kaupallisia puhdistusaineita tai antistaattisia suihkeita, koska ne saattavat vahingoittaa levyä.
- ❑ Normaali puhdistus suoritetaan pitämällä levyä reunoista ja pyyhkimällä pinta pehmeällä kankaalla keskustasta ulospäin.
- ❑ Jos levy on pahoin tahriintunut, kostuta pehmeä kangas vedellä, purista se kunnolla ja pyyhi levyn pinta keskustasta ulospäin. Pyyhi jäljelle jäänyt kosteus kuivalla, pehmeällä kankaalla.
- ❑ Älä koskaan liimaa levyyn tarroja. Ne vaurioittavat levyä peruuttamattomasti.

# <span id="page-109-0"></span> $\bigcirc$ 10

# Akun käyttäminen

- ❑ Älä jätä akkua koskaan yli 60 °C:een lämpötilaan, kuten aurinkoon pysäköityyn autoon tai suoraan auringonvaloon.
- ❑ Akun käyttöikä on lyhyempi kylmässä ympäristössä. Tämä johtuu akun suorituskyvyn heikkenemisestä alhaisissa lämpötiloissa.
- ❑ Lataa akut 10–30 °C:een lämpötilassa. Mitä alemmassa lämpötilassa akut ladataan, sitä pidemmän ajan lataus kestää.
- ❑ Kun akkua käytetään tai ladataan, se lämpenee. Tämä on normaalia, eikä siitä ole syytä huolestua.
- ❑ Pidä akku loitolla kaikista lämmönlähteistä.
- ❑ Pidä akku kuivana.
- ❑ Älä avaa tai pura akkua.
- ❑ Älä altista akkua mekaanisille iskuille.
- ❑ Jos et käytä tietokonetta pitkään aikaan, poista akku tietokoneesta, jotta se ei vaurioidu.
- ❑ Jos akussa on edelleen vähän virtaa akun täyteen lataamisen jälkeen, akku saattaa olla kulunut loppuun ja se on vaihdettava.
- ❑ Akkua ei tarvitse tyhjentää ennen uudelleenlatausta.
- ❑ Jos et ole käyttänyt akkua pitkään aikaan, lataa se uudelleen.

<span id="page-110-0"></span>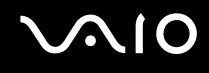

### Korvakuulokkeiden käyttäminen

- ❑ **Liikenneturvallisuus** Älä käytä korvakuulokkeita ajaessasi, polkupyöräillessäsi tai käyttäessäsi moottoriajoneuvoja. Tämä saattaa aiheuttaa liikennevaaran, ja se on laitonta joillakin alueilla. Musiikin kuunteleminen suurella äänenvoimakkuudella saattaa olla vaarallista myös käveltäessä, erityisesti suojateitä ylitettäessä.
- ❑ **Kuulovaurioiden estäminen** Vältä korvakuulokkeiden käyttämistä suurella äänenvoimakkuudella. Kuulonhuoltoammattilaiset neuvovat välttämään jatkuvaa, äänekästä ja pitkäaikaista soittamista. Jos korvasi alkavat "soida", pienennä äänen voimakkuutta tai keskeytä kuunteleminen.

### Memory Stick -muistikorttien käsitteleminen

- ❑ Älä käytä muistikorttia paikoissa, joissa esiintyy staattista sähköä tai kohinaa.
- ❑ Älä kosketa Memory Stick -liitintä sormillasi tai metalliesineillä.
- ❑ Käytä etikettinä ainoastaan Memory Stick -muistikortin mukana tulevaa etikettiä.
- ❑ Älä taivuta tai pudota Memory Stick -muistikorttia äläkä kohdista siihen voimakkaita iskuja.
- ❑ Älä pura Memory Stick -muistikorttia tai tee siihen muutoksia.
- ❑ Älä anna Memory Stick -muistikortin kastua.
- ❑ Älä käytä tai säilytä Memory Stick -muistikortteja tilassa, jossa se voi altistua
	- ❑ korkeille lämpötiloille (esimerkiksi aurinkoon pysäköidyssä autossa)
	- ❑ suoralle auringonvalolle
	- ❑ kosteudelle
	- ❑ syövyttäville aineille.
- ❑ Käytä Memory Stick -muistikortin mukana tulevaa säilytysrasiaa.

<span id="page-111-0"></span>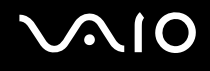

### Kiintolevyn käsitteleminen

Kiintolevyllä on suuri tallennuskapasiteetti, ja se lukee ja kirjoittaa tietoja lyhyessä ajassa. Se voi kuitenkin vaurioitua helposti mekaanisen tärinän, iskun tai pölyn seurauksena.

Vaikka kiintolevyssä on sisäinen turvalaite, joka estää tietojen katoamisen mekaanisen tärinän, iskun tai pölyn seurauksena, käsittele tietokonetta varovasti.

Jotta vältät kiintolevyn vaurioitumisen, noudata seuraavia ohjeita:

- ❑ Älä altista tietokonetta äkillisille liikkeille.
- ❑ Pidä tietokone erossa magneeteista.
- ❑ Älä aseta tietokonetta tilaan, jossa on mekaanista tärinää, tai epävakaaseen asentoon.
- ❑ Älä siirrä tietokonetta virran ollessa kytkettynä.
- ❑ Älä sammuta virtaa tai käynnistä tietokonetta uudelleen, kun levyltä luetaan tai sinne kirjoitetaan.
- ❑ Älä käytä tietokonetta paikassa, jossa lämpötila vaihtelee paljon.

#### $\mathbb{Z}_n$

Jos kiintolevy on vioittunut, tietoja ei voi palauttaa.

<span id="page-112-0"></span>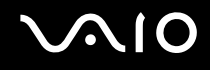

# Vianmääritys

Tässä jaksossa on ohjeita tietokoneen käytön aikana mahdollisesti ilmenevien yleisten ongelmien vianmääritykseen. Moniin ongelmiin on yksinkertainen ratkaisu. Kokeile seuraavia ratkaisuehdotuksia, ennen kuin otat yhteyden VAIO-Link-palveluun.

- ❑ **Optisen levyaseman vianmääritys [\(sivu 114\)](#page-113-1)**
- ❑ **PC-korttien vianmääritys [\(sivu 117\)](#page-116-0)**
- ❑ **Modeemin vianmääritys [\(sivu 118\)](#page-117-0)**
- ❑ **Langattoman lähiverkon vianmääritys [\(sivu 120\)](#page-119-0)**
- ❑ **Virranhallinnan vianmääritys [\(sivu 123\)](#page-122-0)**
- ❑ **Ulkoisten näyttöjen vianmääritys [\(sivu 124\)](#page-123-0)**
- ❑ **Kaiuttimen vianmääritys [\(sivu 126\)](#page-125-0)**
- ❑ **Mikrofonin vianmääritys [\(sivu 127\)](#page-126-0)**
- ❑ **Levykkeiden vianmääritys [\(sivu 128\)](#page-127-0)**
- ❑ **Tulostimien vianmääritys [\(sivu 129\)](#page-128-0)**
- ❑ **i.LINK-laitteiden vianmääritys [\(sivu 131\)](#page-130-0)**
- ❑ **Sisäisen MOTION EYE -kameran vianmääritys [\(sivu 132\)](#page-131-0)**

# <span id="page-113-0"></span> $\mathcal{N}$ 10

# <span id="page-113-1"></span>Optisen levyaseman vianmääritys

### Optisen levyasemani kelkka ei aukea

- ❑ Varmista, että tietokone on päällä, ja paina levyn poistopainiketta.
- ❑ Valitse **Käynnistä** ja **Oma tietokone**. Napsauta hiiren oikealla painikkeella optista levyasemaa ja valitse **Poista**.
- ❑ Varmista, että tietokone ei ole valmius- tai lepotilassa.
- ❑ Jos tämä ei auta, yritä seuraavaa:

Kytke tietokone pois päältä ja työnnä teräväkärkinen esine (esimerkiksi paperinliitin) optisessa levyasemassa olevaan manuaaliseen poistoreikään\* saadaksesi kelkan ulos.

\*Poistopainikkeen ja -reiän sijainti vaihtelee tietokoneen mallin mukaan. Katso **Hallintapainikkeiden ja porttien sijainti [\(sivu 13\)](#page-12-0)**.

### Levyä ei voi soittaa

- ❑ Aseta levy asemaan ja odota muutama sekunti, jotta järjestelmä havaitsee levyn, ennen kuin yrität lukea sitä.
- ❑ Varmista, että levyn etikettipuoli on ylöspäin.
- ❑ Jos levy tarvitsee ohjelmaa, varmista, että ohjelma on asennettu ohjelman asennusohjeiden mukaisesti.
- ❑ Tarkista kaiuttimien äänenvoimakkuus.
- ❑ Puhdista levy sopivalla puhdistusaineella.
- ❑ Varmista, että tietokone käyttää vain verkkovirtaa, ja yritä soittaa levyä uudelleen.
- ❑ Asemaan saattaa olla tiivistynyt kosteutta. Poista levy ja anna aseman olla auki noin tunnin ajan. Poista akku odottaessasi kosteuden haihtumista.

<span id="page-114-0"></span>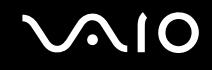

### DVD-levyä ei voi soittaa

- ❑ Jos näyttöön tulee aluekoodia koskeva varoitus käyttäessäsi DVD-soitinta, syynä voi olla, että kyseinen levy ei ole yhteensopiva tietokoneen optisen levyaseman kanssa. Aluekoodi on ilmoitettu levyn pakkauksessa.
- ❑ Vähennä näyttötarkkuutta valitsemalla **Ohjauspaneeli**, **Näyttö**.
- ❑ Jos kuva näkyy mutta ääni ei kuulu, tarkista seuraavat asiat:
	- ❑ Varmista, että DVD-soittimen mykistysasetus ei ole käytössä.
	- ❑ Tarkista **Äänet ja äänilaitteet** -asetusten **Päävoimakkuus**-asetukset.
	- ❑ Jos olet kytkenyt ulkoiset kaiuttimet, tarkista tietokoneen kaiuttimien äänenvoimakkuuden asetukset sekä kaiuttimien ja tietokoneen väliset liitännät.
	- ❑ Tarkista **Laitehallinta**-ikkunasta, että oikeat ohjaimet on asennettu oikein. Avaa **Laitehallinta** valitsemalla **Käynnistä**, **Ohjauspaneeli**, **Suorituskyky ja ylläpito**. Napsauta **Järjestelmä**-kuvaketta ja sitten **Laitteisto**-välilehden **Laitehallinta**-painiketta.
- ❑ Likainen tai vaurioitunut levy saattaa aiheuttaa koneen jumiutumisen, kun se yrittää lukea levyä. Käynnistä tarvittaessa kone uudelleen, poista levy ja varmista, ettei se ole likainen tai vaurioitunut.
- ❑ Tarkista DVD-ohjelman PG-asetukset (Parental Guidance), koska ne saattavat aktivoituina estää tiettyjen DVD-levyjen soittamisen.

#### ✍

DVD-oletusaluekoodi on 2. Älä muuta tätä asetusta Windowsin **DVD-alueen muutos** -toiminnolla tai millään muulla sovellusohjelmalla. Takuu ei kata käyttäjän DVD-aluekoodien muuttamisesta aiheutuvia toimintahäiriöitä, ja näiden häiriöiden korjaaminen on maksullista.

Jos **Näyttö**-kuvake ei ole heti näkyvissä, kun olet napsauttanut **Ohjauspaneeli**-kuvaketta, napsauta vasemmalla puolella **Vaihda perinteiseen näkymään**.

<span id="page-115-0"></span>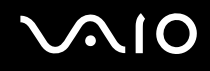

### DVD-levyä ei voi soittaa kahta näyttöä käytettäessä

- ❑ Sinulla ei ole ongelmia seuraavissa tilanteissa:
	- ❑ Kun käytät yksistään CRT- tai nestekidenäyttöä.
	- ❑ Kun toistetaan kiintolevylle tallennettuja MPEG-tiedostoja **Windows Media Player 10** tai **VAIO Zone** -ohjelmalla.

### CD/DVD-RW-levyjen lukunopeus on erittäin hidas

Yleisesti ottaen CD/DVD-RW-levyn lukunopeus on hitaampi kuin CD-ROM- tai CD-R-levyn. Lukunopeus saattaa myös vaihdella formaatin tyypin perusteella.

### Levykelkka ei tule ulos vaikka poistopainiketta painetaan

- ❑ Tarkista, että tietokone on käynnissä.
- ❑ CD-levyn kirjoitusohjelma saattaa estää levyn poistamisen.
- ❑ Varmista, että tietokone ei ole valmius- tai lepotilassa.

### Levykelkka avautuu vaikka se on lukittu paikalleen

- ❑ Varmista, että levy on asetettu etikettipuoli ylöspäin.
- ❑ Puhdista levy ja optisen levyaseman linssi asianmukaisella puhdistusmenetelmällä.
- ❑ Levy saattaa olla naarmuinen. Tarkista asia asettamalla asemaan toinen levy.
- ❑ Asemaan saattaa olla tiivistynyt kosteutta. Poista levy ja anna aseman olla auki noin tunnin ajan. Poista akku odottaessasi kosteuden haihtumista.

<span id="page-116-1"></span>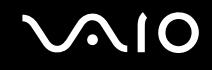

### <span id="page-116-0"></span>PC-korttien vianmääritys

### PC-kortti ei toimi

Varmista, että PC-kortti on yhteensopiva Windows-versiosi kanssa.

# <span id="page-117-1"></span>**AIO**

### <span id="page-117-0"></span>Modeemin vianmääritys

### Modeemini ei toimi, tai yhteyttä ei voida määrittää

- ❑ Tarkista, että puhelinlinja on kytketty tietokoneeseen.
- ❑ Varmista, että modeemi on ainoa puhelinlinjaasi kytketty laite.
- ❑ Tarkista, että puhelinlinja toimii. Voit tarkistaa linjan toimivuuden tavallisella puhelimella. Puhelin toimii, jos valintaääni kuuluu.
- ❑ Tarkista, että puhelinnumero, johon ohjelma soittaa, on oikea. Modeemin soittotapa ei ehkä sovi puhelinlinjaan.
- ❑ Modeemi ei ehkä toimi kunnolla, jos olet yksityisessä käytössä olevassa puhelinverkossa, Private Automatic Branch eXchange (PABX).
- ❑ Tarkista **Puhelin- ja modeemiasetukset** -ikkunasta (**Ohjauspaneeli** / **Tulostimet ja muut laitteet** / **Puhelin- ja modeemiasetukset**), että modeemisi näkyy **Modeemit**-välilehdellä ja että **Valintasäännöt**-välilehden sijaintitiedot ovat oikein.

Jos et näe **Puhelin- ja modeemiasetukset** -kuvaketta, napsauta vasemmalla puolella **Vaihda perinteiseen näkymään**.

- ❑ Suosittelemme, että kytket puhelinlinjan seinäkoskettimeen maakohtaisella puhelinpistokkeella, koska muunlaisten puhelinpistokkeiden käyttö saattaa heikentää yhteyden laatua.
- ❑ Tietokonetta ei voi yhdistää kolikkopuhelimeen, eikä se ehkä toimi multiple-puhelinlinjoissa eikä yksityisessä käytössä olevissa puhelinlinjoissa (PBX). Jos kytket modeemin rinnakkainkytkettyyn puhelinlinjaan, modeemi tai muu kytketty laite ei ehkä toimi kunnolla. Jotkin edellä mainituista kytkennöistä saattavat aiheuttaa liiallista sähkövirtaa sekä sisäisen modeemin toimintahäiriöitä.
- ❑ Tietokone tukee vain DTMF (Dual Tone Multi Frequency) -äänitaajuussignaalia (valintasignaali).
- ❑ Sisäänrakennettu modeemi on tarkoitettu PSTN (Public Switched Telephone Network) -verkoissa DTMF (Dual Tone Multi Frequency) -merkinantoa (äänitaajuus) käyttävään data- ja faksiliikenteeseen seuraavissa maissa: Alankomaat, Belgia, Espanja, Irlanti, Islanti, Italia, Itävalta, Kreikka, Luxemburg, Norja, Portugali, Ranska, Ruotsi, Saksa, Suomi, Sveitsi, Tanska, Tsekki ja Yhdistynyt kuningaskunta.
- ❑ Jos tietokone on varustettu joustavalla modeemin liittimen suojuksella, älä vedä suojuksesta liian voimakkaasti.

<span id="page-118-0"></span>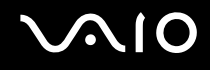

### Modeemiyhteyteni on hidas

Modeemin nopeuteen vaikuttavat monet tekijät, muun muassa puhelinlinjan häly tai yhteensopivuus puhelinlaitteiden kanssa (kuten faksit tai muut modeemit). Jos epäilet, että modeemisi ei kytkeydy oikein toisiin PC-pohjaisiin modeemeihin, fakseihin tai Internet-palveluntarjoajaasi, tarkista seuraavat asiat:

- ❑ Tarkista puhelinyhtiöltäsi, että puhelinlinjassasi ei ole linjahälyä.
- ❑ Jos ongelma liittyy faksiin, tarkista, että faksissa, johon soitat, ei ole ongelmia ja että sitä voi käyttää faksimodeemien kanssa.
- ❑ Jos sinun on vaikea muodostaa yhteyttä Internet-palveluntarjoajaasi, tarkista, että palveluntarjoajalla ei ole teknisiä ongelmia.
- ❑ Jos sinulla on käytössäsi toinen puhelinlinja, yritä kytkeä modeemi siihen.

# <span id="page-119-1"></span>**AIO**

### <span id="page-119-0"></span>Langattoman lähiverkon vianmääritys

### En voi käyttää langaton lähiverkko -toimintoa.

Tarkista, että **WIRELESS**- tai **WIRELESS LAN** -kytkin on päällä ja että WIRELESS LAN -merkkivalo palaa.

### Langattoman lähiverkon liityntäpiste ja tietokone eivät voi viestiä keskenään.

- ❑ Tarkista, että **WIRELESS** tai **WIRELESS LAN** -kytkin on päällä ja että WIRELESS LAN -merkkivalo palaa.
- ❑ Tarkista, että liityntäpisteen virta on kytketty.
- ❑ Tarkista, näkyykö liityntäpiste **Käytettävissä olevat verkot** -ikkunassa.
	- ❑ Voit tarkistaa tämän valitsemalla Käynnistä ja **Ohjauspaneeli**.
	- ❑ Valitse **Verkko- ja Internet-yhteydet**.
	- ❑ Napsauta **Verkkoyhteydet**-kuvaketta.
	- ❑ Napsauta **Langaton verkkoyhteys** -kuvaketta hiiren kakkospainikkeella ja valitse **Ominaisuudet**.
	- ❑ Valitse **Langattomat verkot** -välilehti.
	- ❑ Tarkista, näkyykö liityntäpiste **Käytettävissä olevat verkot** -ikkunassa.
	- ❑ Yhteyden saatavuuteen vaikuttavat etäisyys ja mahdolliset esteet. Sinun on ehkä siirrettävä tietokone pois esteiden läheltä tai lähemmäs käyttämääsi liityntäpistettä.

<span id="page-120-0"></span>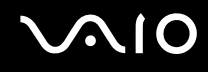

### Tietojen siirtonopeus on alhainen.

- ❑ Yhteyden enimmäisnopeus vaihtelee esteiden tai viestintälaitteiden etäisyyden, radioaaltojen, käyttöjärjestelmän tai käytetyn ohjelman mukaan. Poista este tai lyhennä liityntäpisteen ja tietokoneen välistä etäisyyttä.
- ❑ Liityntäpiste saattaa olla samanaikaisesti yhteydessä toiseen liityntäpisteeseen. Lue liityntäpisteen käyttöopas.
- ❑ Jos useat tietokoneet ovat yhteydessä samaan liityntäpisteeseen, ruuhkautumista saattaa syntyä. Odota muutama minuutti ja yritä uudelleen.
- ❑ Jos IEEE802.11g-standardin mukainen langaton lähiverkkolaite on yhteydessä IEEE802.11b-standardin mukaiseen laitteeseen, nopeus saattaa pienentyä. IEEE802.11g-standardin mukaiset laitteet ovat viisi kertaa nopeampia kuin IEEE802.11b-standardia käyttävät laitteet.

### En pääse Internetiin.

- ❑ Tarkista liityntäpisteen asetukset. Katso liityntäpisteen käyttöopas.
- ❑ Tarkista, ovatko tietokone ja liityntäpiste yhteydessä keskenään.
- ❑ Lyhennä liityntäpisteen ja koneen välistä etäisyyttä.

<span id="page-121-0"></span>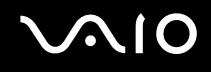

### Langatonta lähiverkkoa ei voi käyttää.

#### Tarkista, onko **Wireless Zero Configuration** -palvelu käytössä.

#### Wireless Zero Configuration -palvelun tilan tarkistaminen

- **1** Valitse **Käynnistä** ja **Ohjauspaneeli**. **Ohjauspaneeli**-ikkuna avautuu.
- **2** Napsauta **Suorituskyky ja ylläpito** -kuvaketta.
- **3** Napsauta **Valvontatyökalut**-kuvaketta.
- **4** Kaksoisnapsauta **Palvelut**-kuvaketta. Näyttöön avautuu **Palvelut**-ikkuna.
- **5** Tarkista **Wireless Zero Configuration** -kohdan **Palvelun tila** ja **Käynnistystapa** -asetukset. Jos **Käynnistetty** ja **Automaattinen** näkyvät kohdissa **Palvelun tila** ja **Käynnistystapa**, **Wireless Zero Configuration** -palvelu on käytössä.

#### Wireless Zero Configuration -palvelun ottaminen käyttöön

- **1** Napsauta **Palvelut**-ikkunan **Wireless Zero Configuration** -kuvaketta hiiren kakkospainikkeella ja valitse **Ominaisuudet**. **Wireless Zero Configuration Properties** -ikkuna avautuu.
- **2** Valitse **Käynnistystapa**-kohdassa **Automaattinen** ja valitse sitten **Käytä**.
- **3** Valitse **Palvelun tila** -kohdassa **Käynnistä**.
- **4** Sulje ikkuna valitsemalla **OK**.

# <span id="page-122-1"></span>**AIO**

# <span id="page-122-0"></span>Virranhallinnan vianmääritys

### Virranhallinta-asetus ei vastaa.

Tietokoneen käyttöjärjestelmästä saattaa tulla epävakaa, jos vähäisen virrankulutuksen tila, kuten lepotila, käynnistetään ja tilaa muutetaan, ennen kuin tietokone on kokonaan siirtynyt vähäiseen virrankulutustilaan.

#### Palauta tietokone normaalitilaan seuraavasti:

- **1** Sulje kaikki avoimet sovellukset.
- **2** Paina samanaikaisesti **Ctrl**+**Alt**+**Delete** ja valitse sammutusvalikon avattavasta luettelosta **Käynnistä uudelleen**. Tietokone käynnistyy uudelleen.
- **3** Jos tämä menetelmä ei toimi, sammuta tietokone painamalla virtapainiketta vähintään neljän sekunnin ajan.

<span id="page-123-1"></span>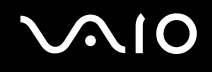

### <span id="page-123-0"></span>Ulkoisten näyttöjen vianmääritys

### Plug and Display -toiminnon käyttäminen ei onnistu.

Ulkoisen näytön tai sen liitäntätavan mukaan Plug and Display -toiminto ei ehkä ole käytettävissä. Valitse näyttökohde **Fn+F7**-näppäimillä.

### Sisällön näyttäminen samanaikaisesti kahdella tai useammalla näytöllä ei onnistu

Sisällön näyttäminen samanaikaisesti usealla eri ulkoisella näytöllä ei ole mahdollista. Valitse yksi ulkoisista näytöistä.

<span id="page-124-0"></span>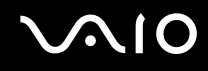

### DVI-D-porttiin kytketyn ulkoisen näytön kuva ei näy oikein

Tämä vianmääritysohje koskee vain joitakin malleja. Katso kohdasta **Hallintapainikkeiden ja porttien sijainti [\(sivu 13\)](#page-12-0)**, onko mallissasi DVI-D-porttia. Ota huomioon, että myös porttitoistimessa (lisävaruste) voi olla DVI-D-portti.

Yritä ratkaista ongelma painetun **Vianmääritysoppaan**avulla. Jos ongelma ei ratkea, toimi seuraavalla tavalla:

- **1** Valitse **Käynnistä** ja **Ohjauspaneeli**. **Ohjauspaneeli**-ikkuna avautuu.
- **2** Napsauta **Ulkoasu ja teemat** -kuvaketta.
- **3** Napsauta **Näyttö**-kuvaketta. **Näytön ominaisuudet** -ikkuna tulee näkyviin.
- **4** Valitse **Asetukset**-välilehti.
- **5** Valitse **Lisäasetukset**. Asetusikkuna tulee näkyviin.
- **6** Napsauta **Asetukset**.
- **7** Varmista, että **Alternate DVI operational mode** -painike on valittuna. Jos se ei ole valittuna, valitse painike.
- **8** Valitse **Reduce DVI frequency on high-resolution displays** -painike napsauttamalla. Varoitussanomaikkuna tulee näkyviin.
- **9** Valitse **Kyllä**.
- **10** Napsauta **Kyllä** uudelleen.

**!** Valitse edellä oleva painike vain, jos DVI-D-porttiin kytketyn ulkoisen näytön kuva ei näy oikein oletusasetuksilla.

DVI-D-porttiin kytketty ulkoinen näyttö ei näytä käynnistysnäyttöä ja BIOS-asetusnäyttöä käynnistyksen yhteydessä. Käytä tietokoneen nestekidenäyttöä BIOS-asetusten muuttamiseen.

# <span id="page-125-1"></span> $\bigwedge$ 10

# <span id="page-125-0"></span>Kaiuttimen vianmääritys

### Kaiuttimista ei kuulu ääntä.

- ❑ Sisäiset kaiuttimet on ehkä sammutettu. Kytke kaiuttimet päälle painamalla **Fn**+**F2**-näppäimiä tai **S1**-painiketta (oletusmääritys).
- ❑ Kaiuttimen äänenvoimakkuus on ehkä asetettu vähimmäisarvoon. Voit suurentaa äänenvoimakkuutta painamalla **Fn**+**F4**-näppäinyhdistelmää ja painamalla sitten ↑ - tai → -näppäintä tai painamalla **Fn**+**F4**-näppäinyhdistelmää pitkään.
- ❑ Jos käytät ulkoisia kaiuttimia, varmista, että kaiuttimet on kytketty oikein ja että ääni on päällä. Jos kaiuttimissa on mykistyspainike, varmista, että sitä ei ole painettu. Jos kaiuttimet ovat paristokäyttöiset, tarkista, että paristot on asennettu oikein ja että niissä on virtaa.
- ❑ Jos olet kytkenyt äänikaapelin kuulokeliittimeen, irrota kaapeli.
- ❑ Jos tietokone käyttää akkua, tarkasta, että akku on asennettu oikein ja ladattu.
- ❑ Jos käytät sovellusta, jossa on oma äänenvoimakkuuden säädin, tarkista, että äänenvoimakkuus on asetettu riittävän suureksi.
- ❑ Tarkista Windowsin äänenvoimakkuuden säätimet.

# <span id="page-126-1"></span>**AIO**

# <span id="page-126-0"></span>Mikrofonin vianmääritys

### Mikrofoni ei toimi.

Jos käytät ulkoista mikrofonia, tarkista, että mikrofoni on kytketty mikrofonivastakkeeseen.

### Mikrofonin äänenvoimakkuus on liian suuri tai liian pieni.

Säädä äänenvoimakkuutta seuraavasti:

- **1** Valitse **Käynnistä** ja **Ohjauspaneeli**. **Ohjauspaneeli**-ikkuna avautuu.
- **2** Valitse **Äänet, puhe ja äänilaitteet** ja **Äänet ja äänilaitteet**.
- **3** Napsauta **Ääni**-välilehden **Äänen nauhoitus** -kohdan **Äänenvoimakkuus**-vaihtoehtoa.
- **4** Katso, onko **Mikrofonin balanssi** -kohdan **Valitse**-valintaruutu valittuna. Jos näin ei ole, napsauta valintaruutua.
- **5** Säädä äänenvoimakkuutta siirtämällä liukusäädintä ylös- tai alaspäin.
- **6** Jos äänenvoimakkuus on yhä liian suuri tai pieni, valitse **Asetukset**-valikosta **Lisäsäätimet**. **Mikrofonin balanssi** -toiminnon **Lisäasetukset**-painike tulee näkyviin.
- **7** Napsauta **Lisäasetukset**-painiketta ja säädä äänenvoimakkuutta valitsemalla **Muut säätimet** -kohdan **Mikrofonin tehon lisäys** tai **+20db lisäys**.

# <span id="page-127-1"></span>**AIO**

# <span id="page-127-0"></span>Levykkeiden vianmääritys

### USB-levykeasema ei kirjoita levykkeelle.

- ❑ Levyke on kirjoitussuojattu. Poista kirjoitussuojaus tai käytä levykettä, jota ei ole kirjoitussuojattu.
- ❑ Tarkista, että levyke on asetettu oikein levykeasemaan.
- ❑ Levyke saattaa olla viallinen. Yritä käyttää toista levykettä.

### Tietokone ei tunnista USB-lisälevykeasemaa A-asemaksi.

Voit määrittää levykeaseman A-asemaksi seuraavasti:

- **1** Kytke järjestelmän virta.
- **2** Liitä levykeasema tietokoneeseen.
- **3** Valitse **Käynnistä**-valikosta **Ohjauspaneeli**.
- **4** Valitse **Suorituskyky ja ylläpito**.
- **5** Valitse **Järjestelmä**.
- **6** Valitse **Laitteisto**-välilehden **Laitehallinta**-vaihtoehto.
- **7** Valitse **USB-ohjaimet** ja **Y-E Data USB Floppy**.
- **8** Valitse Toiminto-valikosta **Poista asennus**.
- **9** Jatka napsauttamalla **OK**-painiketta, kunnes näyttöön tulee **Laitteen asennuksen poiston vahvistaminen** -sanoma
- **10** Valitse **Toiminto**-valikosta **Etsi laitteistoon tehdyt muutokset**. Järjestelmä tunnistaa levykeaseman A-asemaksi.

# <span id="page-128-1"></span> $\bigcirc$ 10

### <span id="page-128-0"></span>Tulostimien vianmääritys

- ❑ Varmista, että tulostinohjain tukee Windows XP:tä. Pyydä tulostimen valmistajalta ohjain, joka tukee Windows XP:tä.
- □ Porttitoistimen tulostinportti 心 on kytketty USB-porttiin sisäisesti. Jos tulostin on kytketty porttitoistimessa olevaan tulostinporttiin, tarkista tulostinportin asetukset seuraavasti:
	- **1** Valitse **Käynnistä** ja **Ohjauspaneeli**.
	- **2** Napsauta **Tulostimet ja muut laitteet** -kuvaketta.
	- **3** Napsauta **Tulostimet ja faksit** -kuvaketta.
	- **4** Valitse **Ominaisuudet** napsauttamalla tulostinta hiiren kakkospainikkeella.
	- **5** Napsauta **Portit**-välilehteä.
	- **6** Katso, onko **USB001**-valintaruutu valittuna. Jos valittuna on jokin toinen valintaruutu, napsauta **USB001** valintaruutua.
	- **7** Valitse **OK**.

Jos edellä kuvatut toimet eivät auta, napsauta tulostinta hiiren kakkospainikkeella ja poista tulostin valitsemalla vaiheessa 3 **Poista**. Asenna sitten tulostinohjain uudelleen.

<span id="page-129-0"></span>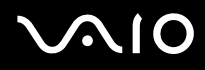

- ❑ Jos tulostimessa on käytössä kaksisuuntainen tiedonsiirto, tämän ominaisuuden poistaminen käytöstä tietokoneesta saattaa mahdollistaa tulostuksen. Toimi seuraavasti:
	- **1** Valitse **Käynnistä** ja **Ohjauspaneeli**.
	- **2** Napsauta **Tulostimet ja muut laitteet** -kuvaketta.
	- **3** Napsauta **Tulostimet ja faksit** -kuvaketta.
	- **4** Napsauta tulostinta hiiren kakkospainikkeella ja valitse **Ominaisuudet**.
	- **5** Napsauta **Portit**-välilehteä.
	- **6** Poista **Kaksisuuntaisuuden tuki** -valintaruudun valinta napsauttamalla valintaruutua.
	- **7** Valitse **OK**.
	- **!**

Tämä muutos poistaa tulostimen kaksisuuntaisen toiminnan ominaisuudet, kuten tiedonsiirron, tilan valvonnan ja etäpaneelin.

❑ Tarkista tietokoneen ja tulostimen, vaihtovirtasovittimen ja virtajohdon sekä virtajohdon ja verkkopistorasian väliset liitännät ja käynnistä tietokone uudelleen.

# <span id="page-130-1"></span>**AIO**

# <span id="page-130-0"></span>i.LINK-laitteiden vianmääritys

### i.LINK-yhteys kahden VAIO-tietokoneen välillä ei onnistu.

- ❑ Kahden tietokoneen yhdistäminen edellyttää järjestelmänhaltijan oikeuksia tietokoneeseen.
- ❑ Irrota i.LINK-kaapeli ja kytke se uudelleen.
- ❑ Jos yhteyttä ei lyhyen ajan kuluttua vieläkään ole, käynnistä molemmat tietokoneet uudelleen.
- ❑ Jos toinen tietokone on juuri palautunut virransäästötilasta, yhteydessä saattaa olla häiriötä. Tässä tapauksessa koneet on käynnistettävä kokonaan uudelleen ennen niiden kytkemistä.

### Kun tallennan kuvia digitaaliseen videolaitteeseen DVgate Plus -sovellusohjelmalla, näyttöön tulee virheilmoitus.

- ❑ Sulje kaikki avoimet sovellukset ja käynnistä tietokone uudelleen. Joskus kuvien tallentaminen digitaaliseen videolaitteeseen **DVgate Plus** -sovellusohjelman käytön aikana aiheuttaa tämän virheen.
- ❑ DV-laitteessa on oltava DV In/Out -liitäntä, jotta voit siirtää tiedostoja DV-laitteeseen.

### En voi käyttää digitaalisia laitteita.

- ❑ Tarkista, että DV-laite on käynnistetty ja että kaapelit on kytketty asianmukaisesti.
- ❑ Jos käytät useita i.LINK-laitteita, kytkettyjen laitteiden yhdistelmä saattaa aiheuttaa epävakaata toimintaa. Katkaise tällöin kaikkien liitettyjen laitteiden virta ja irrota käyttämättömät laitteet. Tarkista liitäntä ja käynnistä uudelleen.
- ❑ Liitännöissä kannattaa käyttää vain Sony i.LINK-kaapeleita, koska muiden merkkien käyttäminen saattaa aiheuttaa ongelmia i.LINK-laitteiden käytössä.

<span id="page-131-1"></span>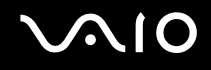

# <span id="page-131-0"></span>Sisäisen MOTION EYE -kameran vianmääritys

#### Sovellusikkunassa ei ole kuvaa tai kuvan laatu on huono

- ❑ Sisäistä MOTION EYE -kameraa ei voi jakaa usean sovelluksen käyttöön samanaikaisesti. Jos jokin muu sovellus käyttää kameraa, lopeta sovellus ennen sisäisen MOTION EYE -kameran käyttämistä.
- ❑ Tietokoneen näyttömuisti ei ehkä riitä sisäisen MOTION EYE -kameran kuvan näyttämiseen. Näytön tarkkuuden pienentäminen tai värien vähentäminen voi auttaa.
- ❑ Sovellusikkunassa voi esiintyä häiriöitä, esimerkiksi vaakajuovia, jos kohde liikkuu nopeasti. Tämä on normaalia, ei merkki toimintahäiriöstä.
- ❑ Jos ongelma ei poistu, käynnistä tietokone uudelleen.

#### Kuvan laatu on huono

- ❑ Loisteputkivalaistuksessa kuvatussa kuvassa voi näkyä heijastuksia.
- ❑ Kuvan tumma osa voi näkyä häiriönä.
- ❑ Jos objektiivin päällä oleva etupeililevy on likainen, kuva on epätarkka. Puhdista objektiivi. Katso kohta **Sisäisen MOTION EYE -kameran käyttäminen [\(sivu 108\)](#page-107-1)**.

### Kuva ja ääni ovat katkonaisia

- ❑ Sovelluksen tehosteasetukset voivat aiheuttaa kuvan katkomista. Lisätietoja on sovelluksen ohjeessa.
- ❑ Käynnissä voi olla liikaa sovelluksia. Lopeta sovellukset, joita et tarvitse parhaillaan.
- ❑ Tietokoneen virranhallintatoiminta on käytössä. Tarkista suorittimen suorituskyky.

<span id="page-132-0"></span>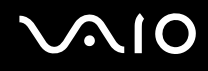

### Elokuvan toisto on katkonaista tietokoneen käyttäessä virtalähteenään akkua

Akun varaus on loppumassa. Kytke tietokoneeseen verkkolaite.

### Sisäisen MOTION EYE -kameran kuva välkkyy

Tämä ongelma ilmenee käytettäessä kameraa loistelamppujen valossa, koska lampun taajuus ja suljinnopeus eivät vastaa toisiaan.

Voit vähentää välkkymistä muuttamalla kameran suuntaa tai näytön kirkkautta. Joissakin sovelluksissa välkkymistä on mahdollista estää säätämällä kameran ominaisuuksia.

### Videotulo sisäisestä MOTION EYE -kamerasta keskeytyy muutamaksi sekunniksi

Videotulo voi keskeytyä muutamaksi sekunniksi, jos

- ❑ käytetään pikanäppäintä ja **Fn**-näppäintä
- ❑ suorittimen kuormitus kasvaa.

Tämä on normaalia, ei merkki toimintahäiriöstä.

<span id="page-133-0"></span>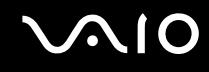

### Sisäisen MOTION EYE -kameran käyttäminen ei onnistu

- ❑ Sisäistä MOTION EYE -kameraa ei voi jakaa usean sovelluksen käyttöön samanaikaisesti. Jos jokin muu sovellus käyttää kameraa, lopeta sovellus ennen sisäisen MOTION EYE -kameran käyttämistä.
- ❑ Jos ongelma ei poistu, kameran ohjaimet pitää asentaa uudelleen. Voit asentaa ohjaimet uudelleen seuraavasti:
	- **1** Valitse **Käynnistä** ja **Ohjauspaneeli**.
	- **2** Napsauta **Suorituskyky ja ylläpito** -kuvaketta.
	- **3** Napsauta **Järjestelmä**-kuvaketta.
	- **4** Valitse **Laitehallinta Laitteisto**-välilehdellä.
	- **5** Kaksoisnapsauta **Kuvalaitteet**-kuvaketta.
	- **6** Napsauta hiiren kakkospainikkeella **Sony Visual Communication Camera VGP-VCC1** -kohtaa ja valitse sitten **Päivitä ohjain**.

<span id="page-134-0"></span>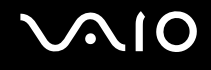

# Tukivaihtoehdot

Tässä osassa on tietoja siitä, mistä saat vastauksia tietokoneeseen liittyviin kysymyksiin.

### Sony-tukipalvelut

Voit hankkia tukitietoja seuraavista lähteistä seuraavassa järjestyksessä.

Lisätietoja tietokoneen mukana toimitetuista painetuista julkaisuista ja online-julkaisuista sekä muista lähteistä on kohdassa **Dokumentaatio [\(sivu 7\)](#page-6-0)**.

- ❑ Ohjelmiston käyttöohjeita on ohjelman mukana tulevissa online-**ohjetiedostoissa**.
- ❑ Voit käyttää **Ohjeen ja tukipalveluiden** hakutoimintoja painamalla Windows-näppäintä ja **F1**-näppäintä.
- ❑ **VAIO-Link-palvelun Web-sivusto**: Jos sinulla on tietokoneeseen liittyviä ongelmia, voit lukea vianmääritysohjeita VAIO-Link-palvelun Web-sivustosta. Siirry osoitteeseen [http://www.vaio-link.com.](http://www.vaio-link.com/)
- ❑ **e- Support**: Web-sivuston [http://www.vaio-link.com](http://www.vaio-link.com/) vuorovaikutteisessa osassa voit olla yhteydessä tukiryhmäämme Internetin kautta. Henkilökohtaisen tilin kautta voit lähettää teknisiä kysymyksiä helposti.
- ❑ **VAIO-Link-puhelintuki**: Ennen kuin otat yhteyttä VAIO-Linkiin puhelimitse, yritä ratkaista ongelma lukemalla online-ohjeet ja painetut asiakirjat.
- ❑ Käy myös muissa Sonyn Web-sivustoissa:
	- ❑ Sivusto [www.club-vaio.com](http://www.club-vaio.com/) sisältää tietoja VAIO-tietokoneesta sekä kasvavasta VAIO-yhteisöstä.
	- ❑ Sivustossa [www.sonystyle-europe.com](http://www.sonystyle-europe.com/) voit tehdä online-ostoksia.
	- ❑ Sivusto [www.sony.net](http://www.sony.net/) sisältää tietoja muista Sony-tuotteista.

#### ✍

Sinulla on oltava käytössä Internet-yhteys, ennen kuin voi käyttää edellä kuvattuja online-palveluja.

<span id="page-135-0"></span>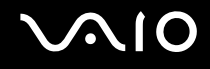

# e-Support

### Mikä e-Support on?

Jos et löydä vastausta kysymykseesi käyttöoppaasta tai Web-sivustosta ([www.vaio-link.com](http://www.vaio-link.com/)), voit käyttää e-Support-palvelua.

e-Support-palvelun Web-portaali on vuorovaikutteinen Web-sivusto, jossa voit lähettää tietokonetta koskevat tekniset kysymykset tukipalveluumme.

Jokaiselle lähetetylle kysymykselle annetaan ainutkertainen tapausnumero, jotta yhteydenpito sinun ja e-Support-palvelun välillä sujuisi vaivatta.

### Kuka voi käyttää e-Supportia?

Kaikilla rekisteröidyillä VAIO-asiakkailla on rajoittamaton oikeus VAIO-Linkin e-Support-palvelun Web-portaaliin.

### Miten voin käyttää e-Support-portaalia?

Kun rekisteröit tietokoneesi, saat muutaman tunnin kuluttua automaattisesti sähköpostin, jossa on linkki e-Support-palvelun Web-portaaliin, asiakastunnuksesi sekä joitakin perustietoja.

Voit aktivoida tilisi napsauttamalla sähköpostissa olevaa linkkiä.

ja esittää ensimmäisen kysymyksesi.

Pääset e-Support-palvelun Web-portaaliin miltä tahansa tietokoneelta, jossa on toimiva Internet-yhteys.

e-Support-palvelun Web-portaalissa on kattava ohjetiedosto, jossa on tietoja e-Support-palvelun käyttämisestä.

### Voinko lähettää kysymykseni omalla äidinkielelläni?

Koska olet yhteydessä e-Support-palveluun portaalin kautta, sinut yhdistetään suoraan keskustietokantaamme, joka hyväksyy ja käsittelee ainoastaan englannin-, ranskan- tai saksankieliset kyselyt.

<span id="page-136-0"></span>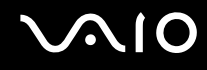

### Voinko lähettää kysymykseni milloin tahansa?

Kyllä. Voit lähettää kysymyksiä päivästä ja kellonajasta riippumatta. Huomaa kuitenkin, että e-Support-tuki käsittelee kysymyksiä vain maanantaista perjantaihin kello 8–18.

### Onko e-Supportin käyttäminen maksullista?

Ei, palvelu on täysin maksuton kaikille rekisteröityneille VAIO-asiakkaille.

Mistä tiedän, että e-Support-tuki on käsitellyt kysymykseni?

Kun e-Support-tuki on käsitellyt tapauksesi, saat sähköpostiviestin, jossa ilmoitetaan, että tapauksesi on päivitetty.

### <span id="page-137-0"></span>Tavaramerkit

Sony, Battery Checker, Click to DVD, DVgate Plus, HotKey Utility, Keyboard Utility, Memory Stick Formatter, PictureGear Studio, Prepare your VAIO, SonicStage, SonicStage Mastering Studio, VAIO Control Center, VAIO Edit Components, VAIO Launcher, VAIO Media, VAIO Power Management, Image Converter, VAIO Zone, My Club VAIO, VAIO Update, Memory Stick, Memory Stick -logo, VAIO ja VAIO-logo ovat Sony Corporationin tavaramerkkejä.

Intel, Pentium ja Intel SpeedStep ovat Intel Corporationin tavaramerkkejä tai rekisteröityjä tavaramerkkejä.

Microsoft, Internet Explorer, Windows Movie Maker, Windows Media Player, Windows XP Professional, Windows XP Home Edition, MS Works 8.0, Microsoft Office 2003 SBE (kokeiluversio) ja Windows-logo ovat Microsoft Corporationin tavaramerkkejä tai rekisteröityjä tavaramerkkejä Yhdysvalloissa ja muissa maissa.

i.LINK on Sonyn tavaramerkki, jota käytetään ainoastaan ilmoittamaan, että tuote sisältää IEEE1394-liitännän.

Adobe, Adobe Acrobat Elements, Adobe Acrobat Professional, Adobe Reader, Adobe Premiere Standard ja Adobe Photoshop Elements ovat Adobe Systems Incorporatedin tavaramerkkejä.

MoodLogic on MoodLogic Incorporatedin tavaramerkki.

Norton Internet Security 2005 AntiSpyware Edition ja Norton Password Manager 2004 ovat Symantec Corporationin tavaramerkkejä tai rekisteröityjä tavaramerkkejä.

Roxio DigitalMedia SE on Sonic Solutionsin tavaramerkki.

WinDVD for VAIO on InterVideo Incorporatedin tavaramerkki.

Sun Java VM on Sun Microsystems Incorporatedin tavaramerkki.

Google Toolbar on Googlen tavaramerkki.

Yahoo! Messenger on Yahoo!:n tavaramerkki.

SafeGuard PrivateDisk on Utimaco Softwaren tavaramerkki.

My Club VAIO sisältää Macromedia Inc:n Macromedia Flash™ Player -ohjelman, Copyright © 1995–2003 Macromedia, Inc. Kaikki oikeudet pidätetään. Macromedia ja Flash ovat Macromedia Incorporatedin tavaramerkkejä.

<span id="page-138-0"></span>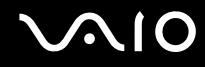

Kaikki muut järjestelmien, tuotteiden ja palvelujen nimet ovat omistajiensa tavaramerkkejä. Käyttöoppaassa ei ole määritelty ™- tai ®-merkkejä.

Määritykset saattavat muuttua ilman ennakkoilmoitusta. Kaikki muut tavaramerkit ovat omistajiensa tavaramerkkejä.

Voit tarkistaa painetusta **Tekniset tiedot** -oppaasta, mitä ohjelmia tietokoneessasi on käytettävissä.

© 2005 Sony Corporation

<span id="page-139-0"></span> $\leq$